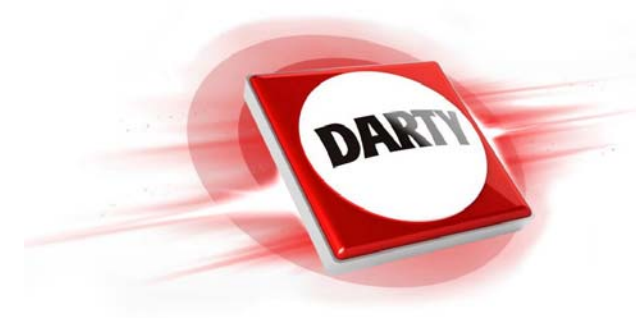

**MARQUE : CODIC : 4373561**

**REFERENCE : ENVY PHOTO 6230 HP**

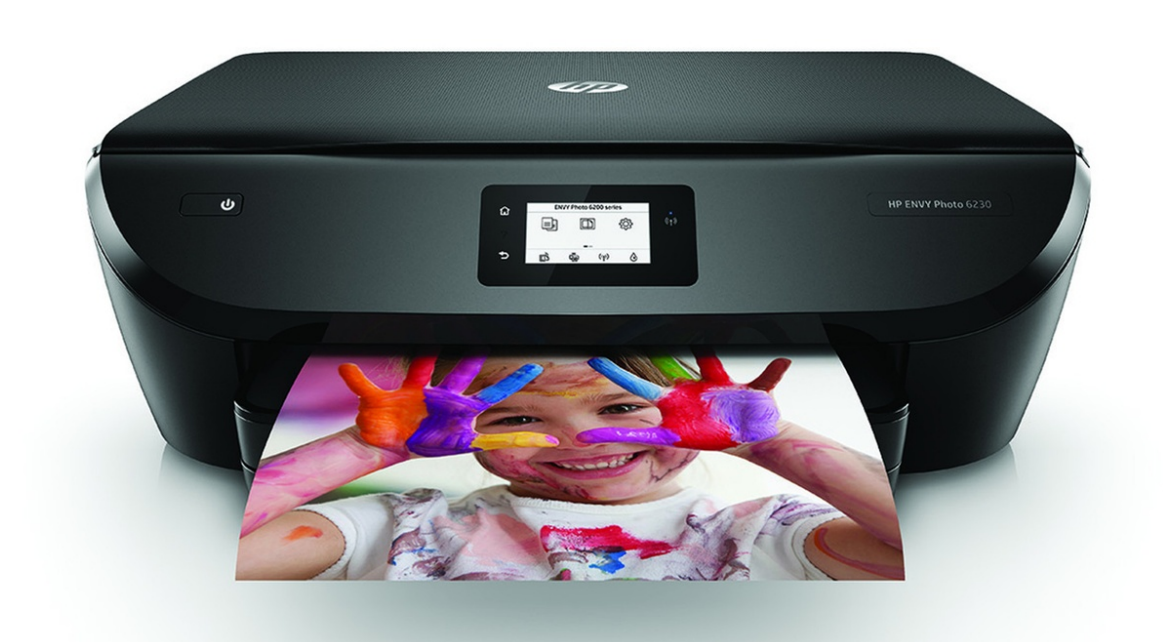

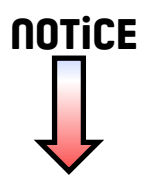

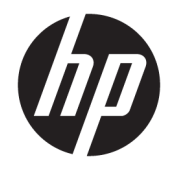

Gamme Tout-en-un HP ENVY Photo 6200

# **Sommaire**

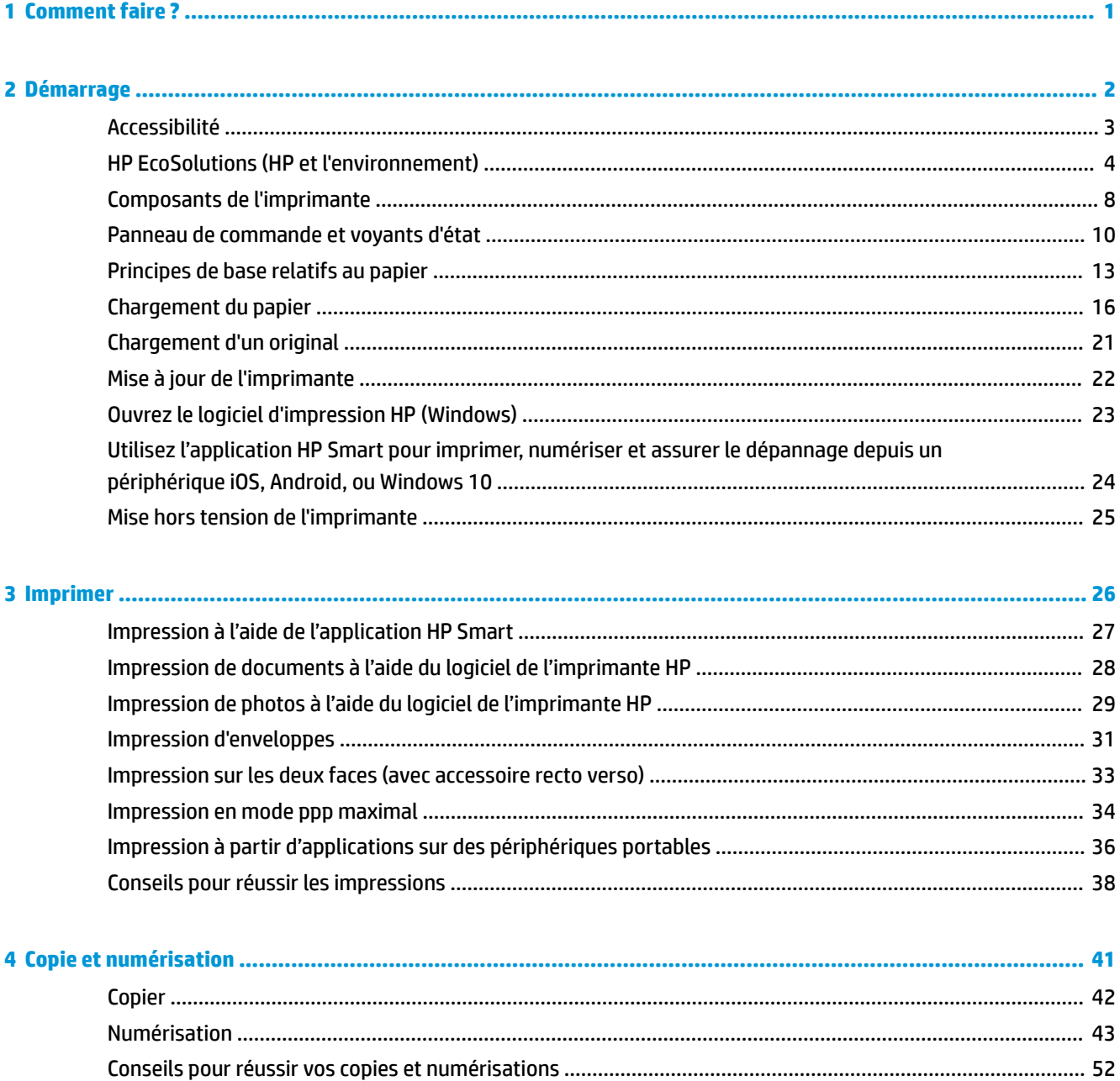

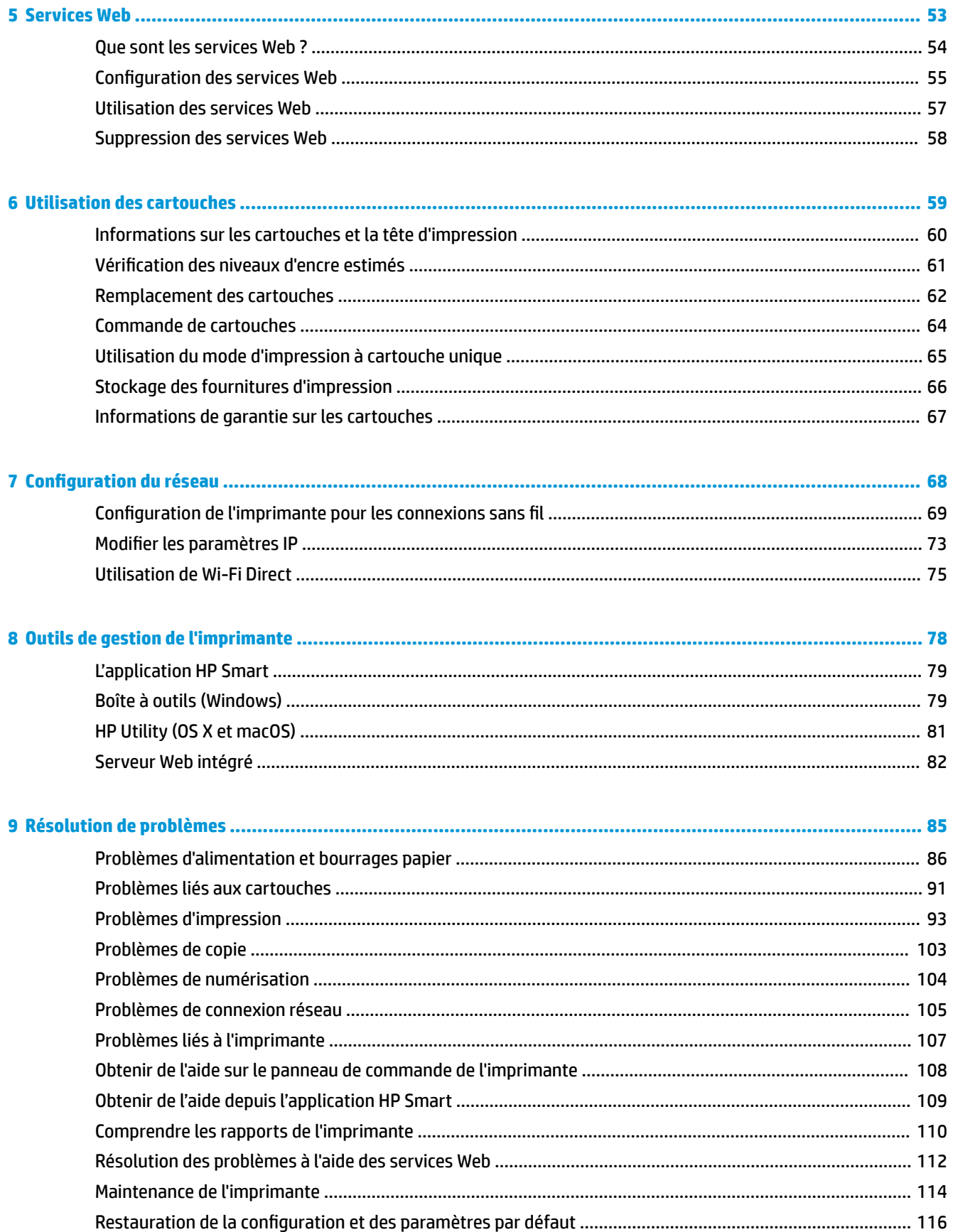

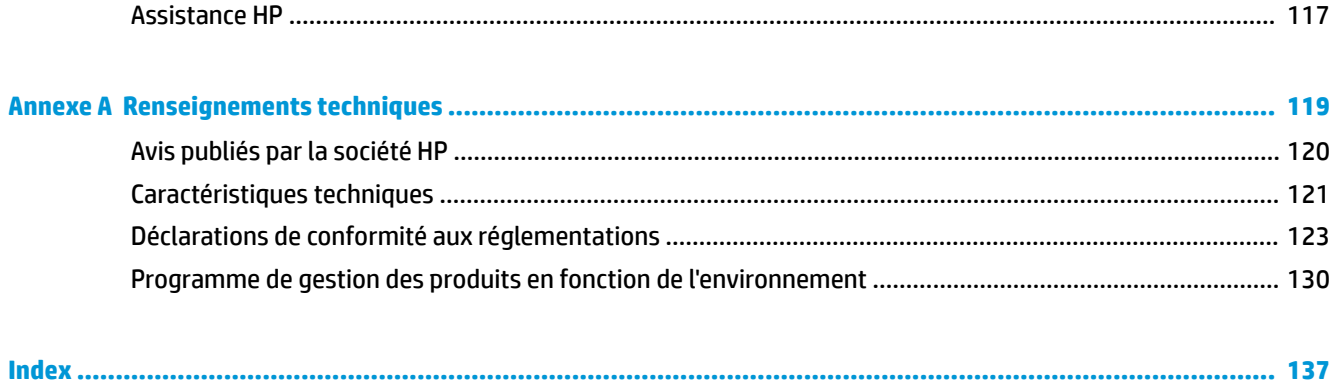

# <span id="page-5-0"></span>**1 Comment faire ?**

Apprenez à utiliser votre appareil HP ENVY Photo 6200 series

- [Démarrage](#page-6-0)
- [Imprimer](#page-30-0)
- [Copie et numérisation](#page-45-0)
- [Services Web](#page-57-0)
- [Utilisation des cartouches](#page-63-0)
- [Configuration du réseau](#page-72-0)
- [Résolution de problèmes](#page-89-0)

# <span id="page-6-0"></span>**2 Démarrage**

Cette section contient les rubriques suivantes :

- [Accessibilité](#page-7-0)
- [HP EcoSolutions \(HP et l'environnement\)](#page-8-0)
- [Composants de l'imprimante](#page-12-0)
- [Panneau de commande et voyants d'état](#page-14-0)
- [Principes de base relatifs au papier](#page-17-0)
- [Chargement du papier](#page-20-0)
- [Chargement d'un original](#page-25-0)
- [Mise à jour de l'imprimante](#page-26-0)
- [Ouvrez le logiciel d'impression HP \(Windows\)](#page-27-0)
- [Utilisez l'application HP Smart pour imprimer, numériser et assurer le dépannage depuis un périphérique](#page-28-0) [iOS, Android, ou Windows 10](#page-28-0)
- [Mise hors tension de l'imprimante](#page-29-0)

## <span id="page-7-0"></span>**Accessibilité**

L'imprimante est dotée de fonctions la rendant accessible aux personnes présentant des handicaps.

#### **Vision**

Le logiciel HP fourni avec l'imprimante est accessible aux personnes malvoyantes et non voyantes grâce aux options et fonctions d'accessibilité de votre système d'exploitation. Ce logiciel prend également en charge les principales technologies d'assistance telles que les lecteurs d'écran, les lecteurs Braille et les applications voix à texte. Le texte ou les icônes simples figurant sur les boutons et onglets colorés du logiciel et de l'imprimante HP permettent aux utilisateurs atteints de daltonisme d'effectuer l'action appropriée.

#### **Mobilité**

Pour les utilisateurs à mobilité réduite, les fonctions logicielles du périphérique peuvent être exécutées via des commandes clavier. Le logiciel HP prend également en charge les options d'accessibilité Windows telles que StickyKeys, ToggleKeys, FilterKeys et MouseKeys. Les utilisateurs dont la force et le champ d'action sont limités peuvent actionner les portes, les boutons, les bacs à papier et les guides papier de l'imprimante.

#### **Assistance**

Pour plus d'informations sur les solutions d'accessibilité des produis HP, visitez le site web HP - Accessibilité - Âge (Accessibility and Aging) - [www.hp.com/accessibility](http://www.hp.com/accessibility)).

Pour toute information relative à l'accessibilité du système d'exploitation OS X et macOS, consultez le site Web Apple à l'adresse [www.apple.com/accessibility](http://www.apple.com/accessibility/).

## <span id="page-8-0"></span>**HP EcoSolutions (HP et l'environnement)**

HP s'engage à vous aider à optimiser votre empreinte sur l'environnement et à vous donner les moyens d'imprimer de manière responsable, à domicile ou au bureau.

Pour obtenir plus d'informations sur les normes environnementales suivies par HP pendant le processus de fabrication, consultez la section [Programme de gestion des produits en fonction de l'environnement](#page-134-0). Pour plus d'informations sur les initiatives prises par HP en faveur de l'environnement, rendez-vous sur le site [www.hp.com/ecosolutions](http://www.hp.com/ecosolutions).

- Gestion de l'énergie
- [Mode silencieux](#page-9-0)
- [Optimisation des fournitures d'impression](#page-10-0)

### **Gestion de l'énergie**

Utilisez les fonctions **Mode veille** et **Arrêt automatique** pour économiser de l'électricité.

- **Mode Veille**
- [Désact. auto](#page-9-0)

#### **Mode Veille**

En mode veille, la consommation d'énergie est réduite. Suite à la configuration initiale de l'imprimante, cette dernière passe en Mode veille après cinq minutes d'inactivité.

Vous pouvez configurer l'imprimante de façon à activer le mode veille après une période donnée d'inactivité ou en appuyant sur (!) (le bouton Marche/arrêt).

#### **Pour activer le mode veille après une période donnée d'inactivité**

Suivez les instructions suivantes pour modifier la période d'inactivité avant la mise en veille de l'imprimante.

- **1.** Sur l'écran du panneau de commande de l'imprimante, depuis l'écran d'accueil, appuyez sur  $\{\hat{\otimes}\}$ ( **Configuration** ).
	- **REMARQUE :** Si l'écran Accueil ne s'affiche pas, touchez  $\hat{A}$  (Accueil).
- **2.** Appuyez sur **Gestion de l'alimentation**, **Mode veille**, puis sur l'option souhaitée.

**<sup>2</sup> REMARQUE :** Le mode veille de l'imprimante est activé lorsque la période d'inactivité sélectionnée est atteinte.

#### <span id="page-9-0"></span>Pour activer le mode veille en appuyant sur (<sup>1</sup>) (le bouton Marche/arrêt)

Vous pouvez activer directement le mode veille de l'imprimante en appuyant sur (le bouton Marche/ arrêt).

- **1.** Sur l'écran du panneau de commande de l'imprimante, depuis l'écran d'accueil, appuyez sur  $\{\hat{\otimes}\}$ ( **Configuration** ).
- **2.** Appuyez sur **Gestion de l'alimentation**.
- **3.** Appuyez sur le **bouton Marche/Arrêt** et sélectionnez **Active le mode veille**.
- **4.** Appuyez sur (le bouton Marche/arrêt) situé sur le côté avant gauche de l'imprimante, pour activer le mode veille de l'imprimante.
- **REMARQUE :** Le mode veille de l'imprimante est activé 5 secondes après avoir appuyé sur  $\bigcup$  (le

bouton Marche/arrêt). Pendant cette période, vous pouvez appuyer sur (le bouton Marche/arrêt) pour activer immédiatement le mode veille de l'imprimante.

#### **Désact. auto**

Cette fonction arrête l'imprimante après 2 heures d'inactivité afin d'économiser de l'énergie. La fonction Désact. auto met totalement l'imprimante hors tension ; vous devez donc utiliser le bouton d'alimentation pour remettre l'imprimante sous tension.

Si votre imprimante prend en charge cette fonction d'économie d'énergie, la fonction Arrêt auto est automatiquement activée ou désactivée selon des fonctionnalités de l'imprimante et des options de connexion. Même lorsque le paramètre Arrêt auto est désactivé, l'imprimante passe en mode Veille après 5 minutes d'inactivité pour vous aider à réduire la consommation d'énergie.

- La fonction Arrêt auto est activée lorsque l'imprimante est sous tension, si l'imprimante ne possède pas la fonctionnalité réseau, télécopie ou Wi-Fi Direct, ou n'utilise pas ces fonctionnalités.
- La fonction Arrêt auto est désactivée lorsque la fonctionnalité sans fil ou Wi-Fi Direct de l'imprimante est activée ou lorsqu'une imprimante avec la fonctionnalité fax, USB ou réseau Ethernet établit une connexion correspondante.

△ ATTENTION : Mettez toujours l'imprimante hors tension correctement en appuyant sur **小** (le bouton Marche/arrêt) situé sur le côté avant gauche de l'imprimante.

Si vous éteignez incorrectement l'imprimante, le chariot d'impression risque de ne pas revenir en position normale, ce qui peut entraîner des problèmes au niveau des cartouches ou de la qualité d'impression.

### **Mode silencieux**

Le mode silencieux ralentit l'impression pour réduire le bruit global sans affecter la qualité d'impression. Il fonctionne uniquement pour l'impression sur du papier ordinaire. De plus, ce mode est désactivé si vous imprimez avec la meilleure qualité d'impression ou la qualité de présentation. Pour réduire le bruit de l'impression, activez le mode silencieux. Pour imprimer à vitesse normale, désactivez le mode silencieux. Le mode silencieux est désactivé par défaut.

**REMARQUE :** Le mode silencieux ne fonctionne pas pour imprimer des photos ou des enveloppes.

#### <span id="page-10-0"></span>**Activer le mode silencieux à partir du panneau de commande de l'imprimante**

- **1.** Sur l'écran d'accueil, appuyez sur  $\{\odot\}$  ( **Configuration** ).
- **2.** Appuyez sur **Mode silencieux**.
- **3.** Appuyez sur le bouton à bascule à côté de **Mode discret** pour activer ce mode.

#### **Pour activer le mode silencieux lorsque l'imprimante est en cours d'impression**

▲ Dans l'écran d'impression, touchez **c**<sup>1</sup>|||| (Mode silencieux) pour l'activer.

**<sup>2</sup> REMARQUE :** Le mode silencieux est activé uniquement lorsque la page en cours du travail en cours est imprimée.

#### **Activation ou désactivation du mode silencieux depuis le logiciel de l'imprimante (Windows)**

- **1.** Ouvrez le logiciel d'impression HP. Pour plus d'informations, voir [Ouvrez le logiciel d'impression HP](#page-27-0) [\(Windows\)](#page-27-0).
- **2.** Cliquez sur **Mode silencieux** .
- **3.** Sélectionnez **Activé** ou **Éteint** .
- **4.** Cliquez sur **Enregistrer les paramètres**.

#### **Activation ou désactivation du mode silencieux depuis le logiciel de l'imprimante (OS X et macOS)**

- **1.** Ouvrez Utilitaire HP.
- **REMARQUE :** HP Utility est situé dans le dossier **HP** du dossier **Applications**.
- **2.** Sélectionnez l'imprimante.
- **3.** Cliquez sur **Mode silencieux** .
- **4.** Sélectionnez **Activé** ou **Éteint** .
- **5.** Cliquez sur **Appliquer maintenant**.

#### **Activation ou désactivation du mode silencieux à partir du serveur Web intégré (EWS)**

- **1.** Ouvrez le serveur EWS. Pour plus d'informations, consultez [Ouverture du serveur Web intégré](#page-86-0).
- **2.** Cliquez sur l'onglet **Paramètres** .
- **3.** Dans la section **Préférences** , sélectionnez **Mode silencieux** , puis **Activé** ou **Éteint** .
- **4.** Cliquez sur **Appliquer**.

### **Optimisation des fournitures d'impression**

Pour optimiser les fournitures d'impression telles que l'encre et le papier, essayez ce qui suit :

- Optimisez la quantité de papier utilisée en imprimant sur les deux côtés du papier.
- Modifiez la qualité d'impression dans le pilote pour configurer l'imprimante en mode Brouillon. L'impression en mode Brouillon consomme moins d'encre.
- Ne nettoyez pas la tête d'impression inutilement. Ce faisant, vous gaspilleriez l'encre et réduiriez la durée de vie des cartouches.
- Recyclez les cartouches d'origine HP usagées via le programme HP Planet Partners. Pour plus d'informations, rendez-vous sur le site [www.hp.com/recycle.](http://www.hp.com/recycle)

## <span id="page-12-0"></span>**Composants de l'imprimante**

### **Vue avant**

**Figure 2-1** Vues avant et de dessus de l'appareil Gamme Tout-en-un HP ENVY Photo 6200

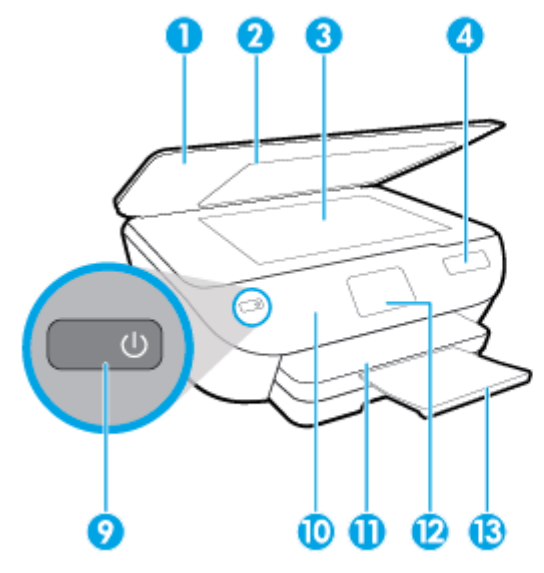

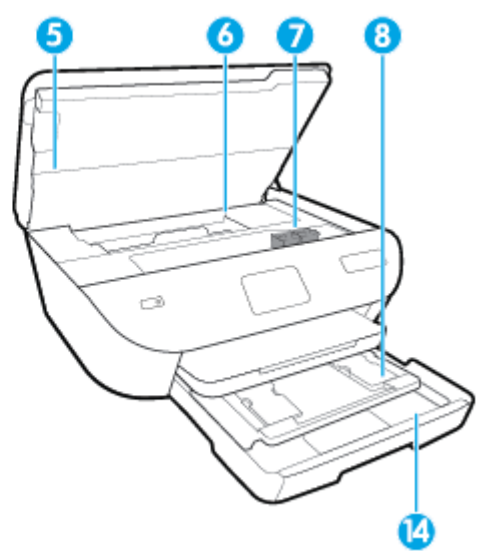

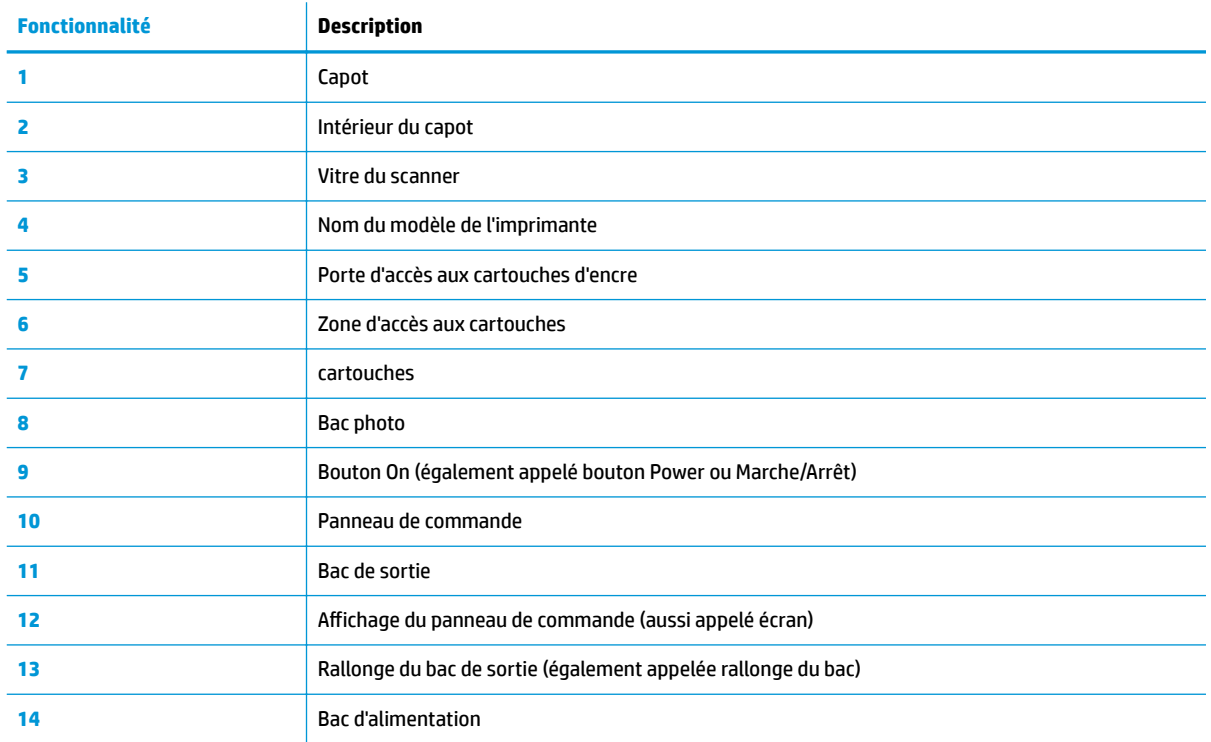

### **Zone d'approvisionnement pour l'impression**

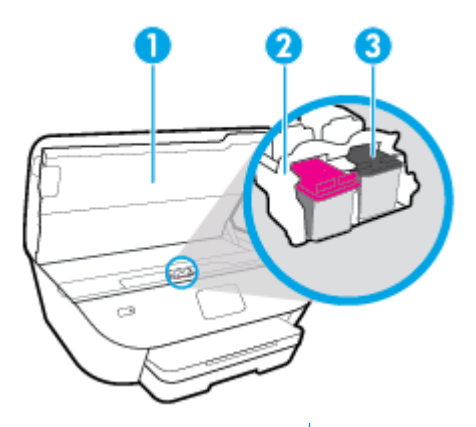

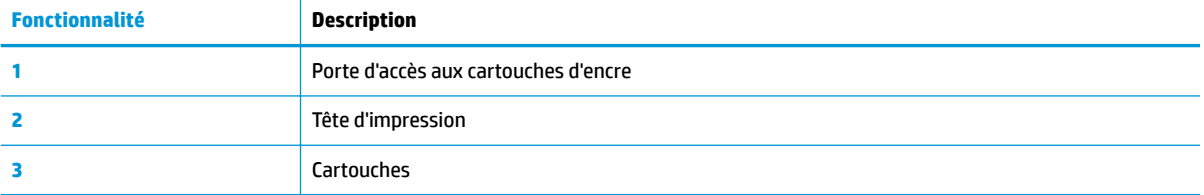

**REMARQUE :** Les cartouches doivent être installées dans l'imprimante afin d'éviter les éventuels problèmes de qualité d'impression ou de détériorer la tête d'impression. Évitez de retirer les consommables pendant une durée prolongée.

### **Vue arrière**

**Figure 2-2** Vue arrière de Gamme Tout-en-un HP ENVY Photo 6200

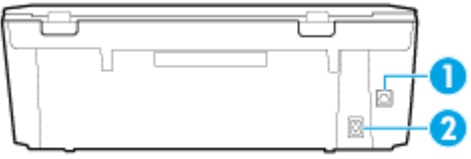

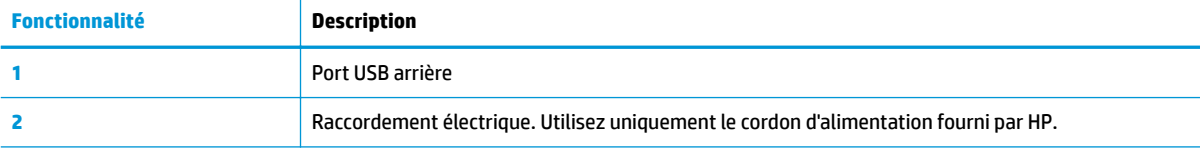

## <span id="page-14-0"></span>**Panneau de commande et voyants d'état**

### **Présentation des boutons et voyants**

Le schéma et le tableau associé suivants décrivent brièvement les caractéristiques du panneau de commande de l'imprimante.

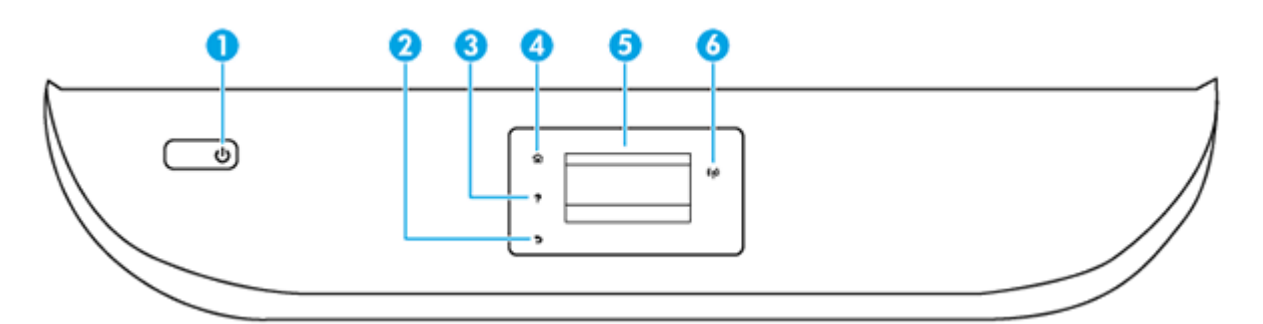

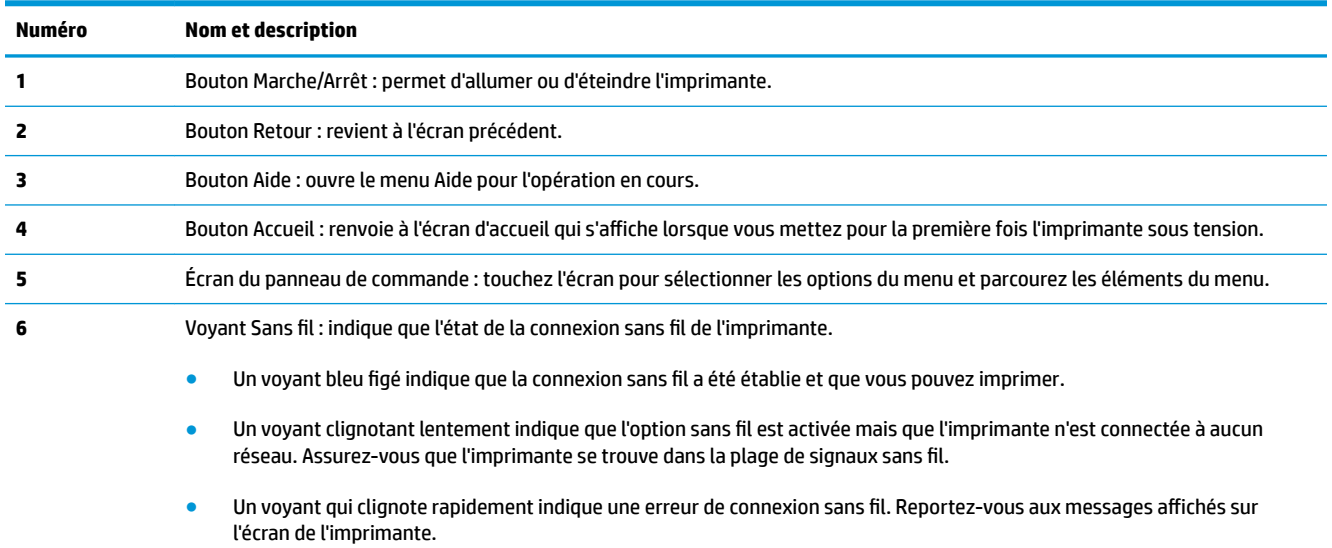

● Si la liaison sans fil est désactivée, le voyant de la liaison sans fil est éteint et l'écran d'affichage indique **Sans fil désactivé**.

### **Icônes de l'écran du panneau de commande**

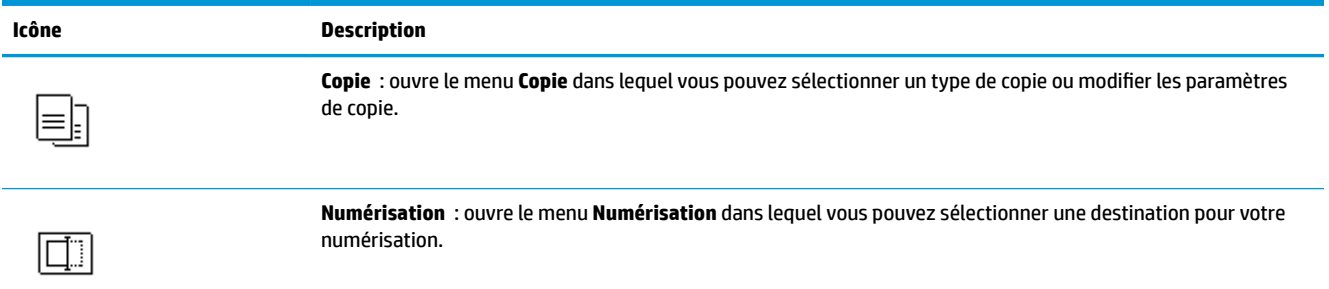

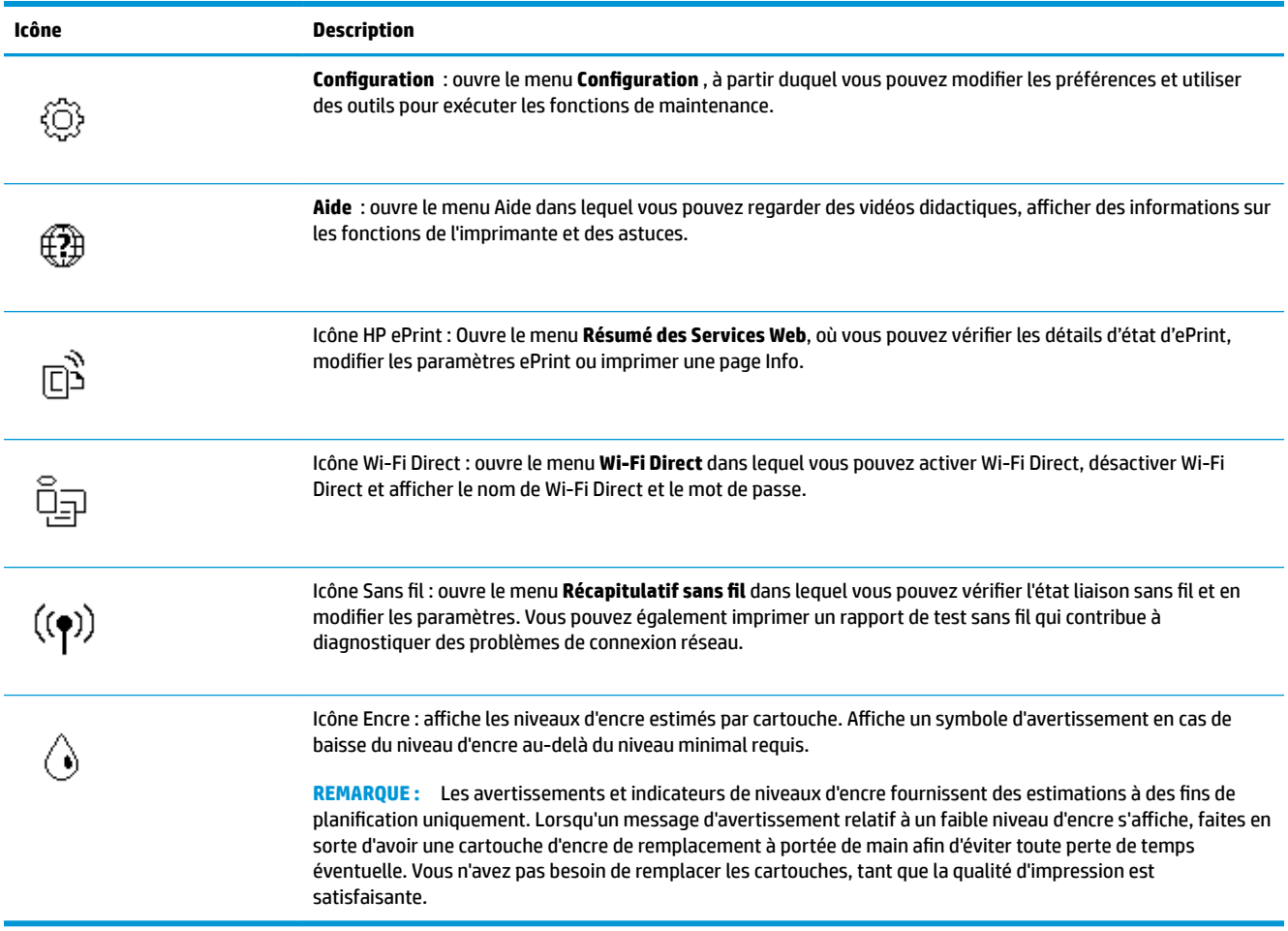

### **0odification des paramètres de l'imprimante**

Utilisez le panneau de commande pour changer le mode et les paramètres de l'imprimante, imprimer des rapports, ou obtenir de l'aide relative à l'imprimante.

**ASTUCE :** Si l'imprimante est reliée à un ordinateur, vous pouvez également modifier ses paramètres à l'aide des outils de gestion de l'imprimante dans l'ordinateur.

Pour plus d'informations sur ces outils, voir **Outils de gestion de l'imprimante**.

#### **Pour modifier les paramètres d'un mode**

L'écran Accueil affiché sur le panneau de commande indique les modes disponibles pour l'imprimante.

- **1.** Sur l'écran du panneau de commande, dans l'écran d'accueil, touchez l'icône correspondant à la fonction dont vous souhaitez changer les paramètres.
- **2.** Après avoir sélectionné une fonction, touchez ( **Paramètres** ), faites défiler les paramètres disponibles, puis touchez l'icône correspondant au paramètre que vous souhaitez modifier.
- **3.** Suivez les invites affichées sur le panneau de commande pour modifier les paramètres.
	- 论 **ASTUCE :** Touchez (a) (Accueil) pour retourner à l'écran Accueil.

#### **Pour modifier les paramètres de l'imprimante**

Pour changer les paramètres de l'imprimante ou imprimer des rapports, utilisez les options disponibles dans le menu **Configuration**.

- **1.** Depuis l'écran du panneau de commande, sur l'écran d'accueil, appuyez sur ( **Configuration** ).
- **2.** Faites glisser l'écran vers le haut et vers le bas pour afficher les options disponibles.
- **3.** Touchez l'option dont vous souhaitez changer les paramètres.
- ※ ASTUCE : Touchez d (Accueil) pour retourner à l'écran Accueil.

## <span id="page-17-0"></span>**Principes de base relatifs au papier**

L'imprimante est conçue pour accepter la plupart des types de papier bureautiques. Il est conseillé de tester plusieurs types de papier d'impression avant d'en acheter de grandes quantités. Pour obtenir une qualité d'impression maximale, utilisez du papier HP. Rendez-vous sur le site HP à l'adresse [www.hp.com](http://www.hp.com) pour plus d'informations sur le papier HP.

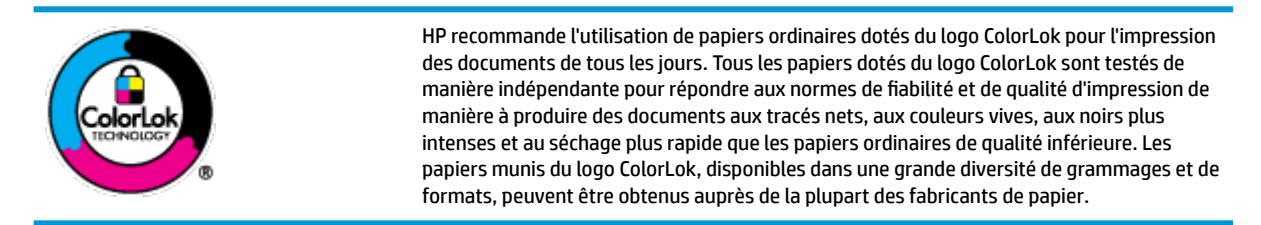

Cette section contient les rubriques suivantes :

- Papiers recommandés pour l'impression
- [Commande de consommables papier HP](#page-18-0)
- [Conseils pour la sélection et l'utilisation du papier](#page-19-0)

### **Papiers recommandés pour l'impression**

Pour obtenir une qualité d'impression optimale, il est recommandé d'utiliser des papiers HP conçus spécialement pour le type de projet de votre impression.

Selon votre pays/région, certains de ces papiers peuvent ne pas être disponibles.

#### **Impression photo**

#### ● **Papier photo HP Premium Plus**

Le papier photo HP Premium Plus est le papier photo HP offrant la meilleure qualité pour vos photos. Grâce à ce papier, vous pouvez imprimer des magnifiques photos à séchage rapide pour que vous puissiez les partager dès qu'elles sont imprimées. L'imprimante accepte plusieurs formats : A4, 8,5 x 11 pouces, 4 x 6 pouces (10 x 15 cm), 5 x 7 pouces (13 x 18 cm) et 11 x 17 pouces, en deux finitions : brillant ou glacé lisse (satin mat). C'est idéal pour cadrer, afficher ou laisser libre cours à vos meilleures photos et projets photographiques particuliers. Le papier HP Premium Plus Photo offre des résultats exceptionnels de qualité et de résistance professionnelle.

#### ● **papier photo HP Advanced**

Ce papier photo brillants offre un séchage instantané facilitant les manipulations sans taches. Ce papier résiste à l'eau, aux traînées d'encre, aux traces de doigts et à l'humidité. Vos impressions auront un aspect et une texture comparables à ceux qu'offrent les laboratoires de développement. Ces papiers sont disponibles en plusieurs formats, dont le format A4, 21,5 x 27,9 cm (8,5 x 11 pouces), 10 x 15 cm (4 x 6 pouces) et 13 x 18 cm (5 x 7 pouces). Ce papier est exempt d'acide afin de mieux préserver la longévité des documents.

#### ● **Papier photo HP Everyday**

Imprimez des clichés couleur au quotidien à un prix modique en utilisant du papier conçu à cet effet. Ce papier photo à un prix abordable sèche rapidement pour une manipulation facile. Obtenez des images claires et nettes avec ce papier sur toute imprimante jet d'encre. Il est disponible en finition brillante en

plusieurs formats, dont le format A4, 8.5 x 11 pouces, 5 x 7 pouces et 4 x 6 pouces (10 x 15 cm). Ce papier est exempt d'acide afin de mieux préserver la longévité des documents.

#### <span id="page-18-0"></span>**Documents professionnels**

#### ● **Papier mat présentation HP Premium 120 g ou Papier mat HP professionnel 120 g**

Ce papier à fort grammage et à couchage mat sur les deux faces sont parfaits pour les présentations, projets, rapports et lettres d'information. Leur fort grammage donne aux impressions un aspect très convaincant.

#### ● **Papier brochure HP, finition brillante** ou **Papier HP professionnel, finition brillante**

Ces papiers présentent une couche brillante sur les deux faces pour une utilisation recto verso. Ils conviennent parfaitement pour les reproductions de qualité quasi-photographique, les graphismes professionnels présentés en couverture de rapports, les présentations spéciales, les brochures, les dépliants publicitaires et les calendriers.

#### ● **Papier brochure H, mat** ou **Papier HP professionnel, mat**

Ces papiers présentent une couche matte sur les deux faces pour une utilisation recto verso. Ce papier convient parfaitement pour les reproductions de qualité photographique, les graphiques professionnels présentés en couverture de rapports, les présentations spéciales, les brochures, les dépliants publicitaires et les calendriers.

#### **Impression quotidienne**

Tous les papiers pouvant être utilisés pour imprimer au quotidien intègrent la technologie ColorLok qui réduit le nombre de stries et qui produit des noirs plus francs et des couleurs plus vives.

#### **Papier jet d'encre HP Bright White**

Le Papier jet d'encre HP Bright White produit des couleurs contrastées et un texte très net. Il est suffisamment opaque pour permettre une impression couleur recto verso sans transparence, ce qui le rend idéal pour les bulletins d'informations, les rapports et les prospectus.

#### **Papier pour impression HP**

Le Papier d'impression HP est un papier multifonction de haute qualité. Il produit des documents dont l'aspect et la texture sont plus substantiels que les documents imprimés sur du papier multi-usage standard ou du papier de copie. Ce papier est exempt d'acide afin de mieux préserver la longévité des documents.

#### **Papier HP Office**

Le Papier HP Office est un papier multifonction de haute qualité. Il convient parfaitement aux copies, brouillons, mémos et autres documents quotidiens. Ce papier est exempt d'acide afin de mieux préserver la longévité des documents.

### **Commande de consommables papier HP**

L'imprimante est conçue pour accepter la plupart des types de papier bureautiques. Pour obtenir une qualité d'impression maximale, utilisez du papier HP.

Pour commander du papier et d'autres consommables HP, accédez à [www.hp.com](http://www.hp.com) . Actuellement, certaines parties du site Web HP sont uniquement disponibles en anglais.

<span id="page-19-0"></span>HP recommande d'utiliser des papiers ordinaires comportant le logo ColorLok pour l'impression et la copie des documents quotidiens. Tous les papiers dotés du logo ColorLok sont testés de manière indépendante pour répondre aux normes élevées de fiabilité et de qualité d'impression de manière à produire des documents aux tracés nets, aux couleurs vives, aux noirs plus intenses et au séchage plus rapide que les papiers ordinaires de qualité inférieure. Les papiers munis du logo ColorLok, disponibles dans une grande diversité de grammages et de formats, peuvent être obtenus auprès de la plupart des fabricants de papier.

### **Conseils pour la sélection et l'utilisation du papier**

Pour obtenir les meilleurs résultats, veuillez suivre les conseils ci-après :

- Ne chargez qu'un type de papier à la fois dans un bac ou dans le chargeur de documents.
- Assurez-vous que le papier est chargé correctement lors du chargement depuis le bac d'entrée ou le chargeur de documents.
- Ne surchargez pas le bac ou le bac d'alimentation automatique.
- Pour éviter les bourrages, une qualité d'impression médiocre ou d'autres problèmes d'impression, évitez de charger le papier suivant dans les bacs ou dans le bac d'alimentation automatique :
	- Formulaires en plusieurs parties
	- Supports endommagés, ondulés ou froissés
	- Supports présentant des perforations ou des découpes
	- Supports à gros grains ou gaufrés ou qui n'absorbent pas bien l'encre
	- Supports trop fins ou qui se déforment facilement
	- Supports contenant des agrafes ou des trombones

## <span id="page-20-0"></span>**Chargement du papier**

Sélectionnez un format de papier pour poursuivre.

#### **Pour charger du papier de petit format**

**1.** Ouvrez le bac photo.

Faites glisser les guides de réglage de la largeur du papier vers l'extérieur, puis retirez tout autre support déjà chargé.

Si vous ne trouvez pas le bac à photo, retirez le bac de sortie de l'imprimante.

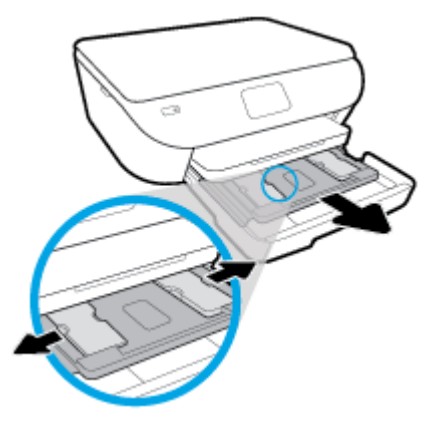

- **2.** Chargez du papier.
	- Insérez la pile de papier photo dans le bac photo, face à imprimer vers le bas.

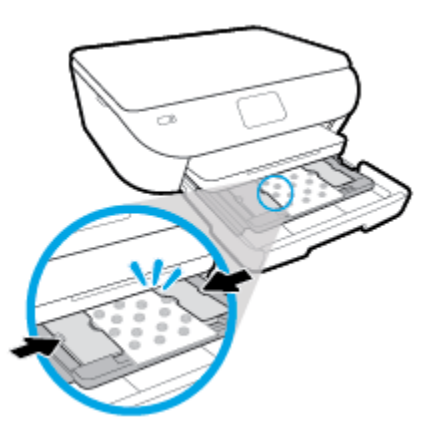

- Faites glisser le papier photo vers l'avant jusqu'à ce qu'il soit calé.
- Faites glisser le guide de largeur du papier vers l'intérieur jusqu'à ce qu'il touche les bords du papier.
- **3.** Remettez le bac d'alimentation en place en le poussant.
- **4.** Modifiez ou conservez les paramètres de papier sur le panneau de commande de l'imprimante.

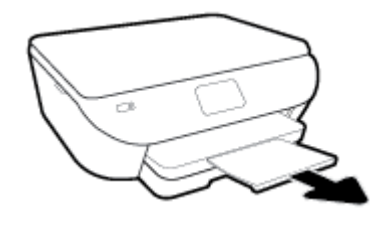

#### **Pour charger du papier au format standard**

**1.** Tirez le bac papier, faites glisser les guides de réglage de largeur du papier vers l'extérieur, puis retirez tout autre support déjà chargé.

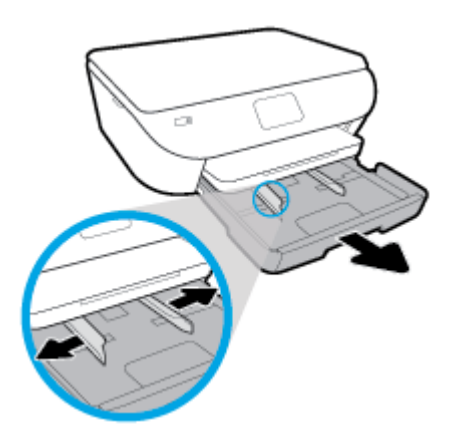

- **2.** Chargez du papier.
	- Insérez une pile de papier photo dans le bac à papier en orientant le bord le plus court vers l'avant et la face à imprimer vers le bas.
	- Faites glisser le papier vers l'avant jusqu'à ce qu'il soit calé.
	- Faites glisser le guide de largeur du papier vers l'intérieur jusqu'à ce qu'il touche les bords du papier.

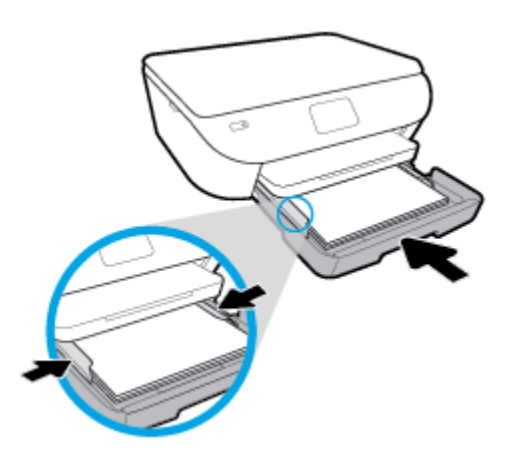

- **3.** Remettre le bac d'alimentation en place.
- **4.** Modifiez ou conservez lles paramètres de papier sur le panneau de commande de l'imprimante.

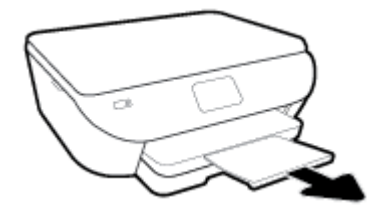

#### **Pour charger du papier photo panoramique**

**1.** Tirez le bac papier, faites glisser les guides de réglage de largeur du papier vers l'extérieur, puis retirez tout autre support déjà chargé.

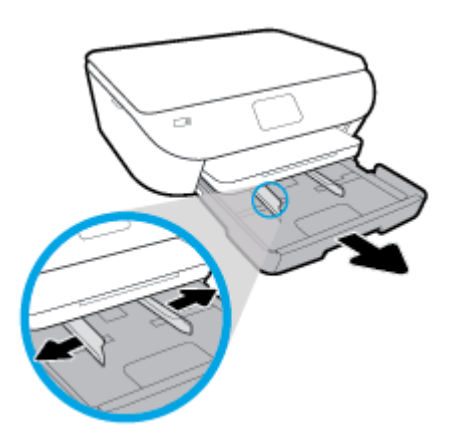

- **2.** Chargez du papier.
	- Insérez une pile de papier photo panoramique dans le bac à papier, face à imprimer vers le bas.

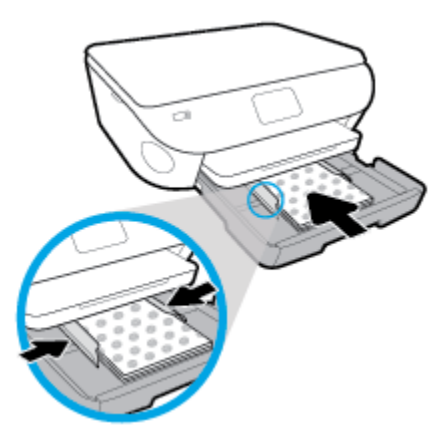

- Faites glisser le papier photo vers l'avant jusqu'à ce qu'il soit calé.
- Faites glisser le guide de largeur du papier vers l'intérieur jusqu'à ce qu'il touche les bords du papier.
- **3.** Remettez le bac à papier en place.
- 4. Modifiez ou conservez les paramètres de papier sur le panneau de commande de l'imprimante.

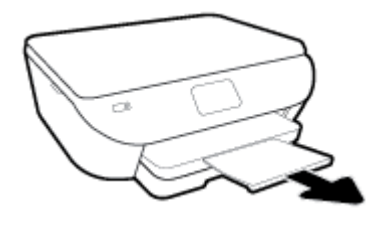

#### **Pour charger des enveloppes**

**1.** Tirez le bac papier, faites glisser les guides de réglage de largeur du papier vers l'extérieur, puis retirez tout autre support déjà chargé.

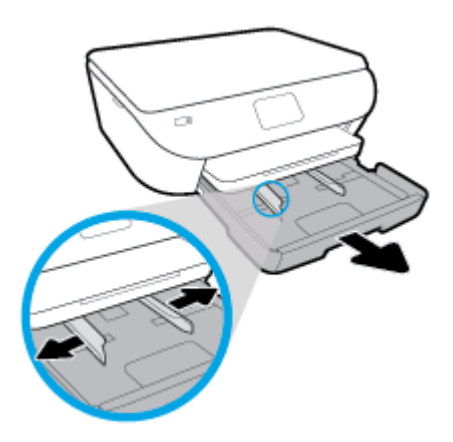

- **2.** Chargement des enveloppes
	- Insérez une ou plusieurs enveloppe(s) au centre du bac à papier. La face à imprimer doit être orientée vers le bas. Chargez les enveloppes conformément à l'illustration.
	- Faites glisser la pile d'enveloppes vers l'avant jusqu'à la butée.

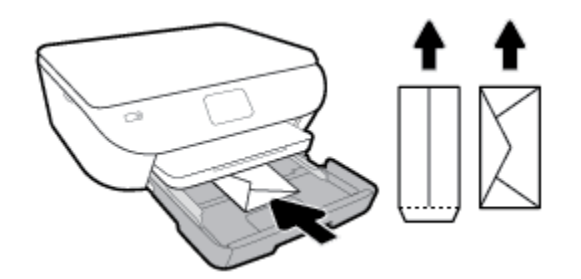

- Faites glisser les guides de largeur vers l'intérieur jusqu'à ce qu'il soit calé contre la pile d'enveloppes.
- **3.** Remettre le bac d'alimentation en place.
- 4. Modifiez ou conservez les paramètres de papier sur le panneau de commande de l'imprimante.

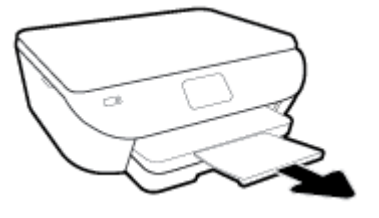

## <span id="page-25-0"></span>**Chargement d'un original**

### **Pour charger un original sur la vitre du scanner**

**1.** Soulevez le capot du scanner.

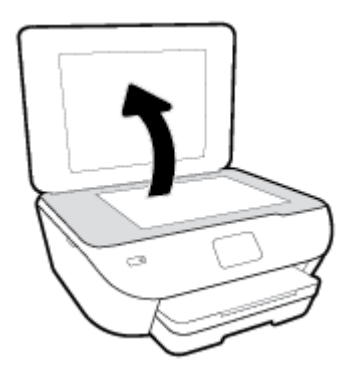

**2.** Chargez l'original, face à imprimer vers le bas, dans l'angle avant droit de la vitre.

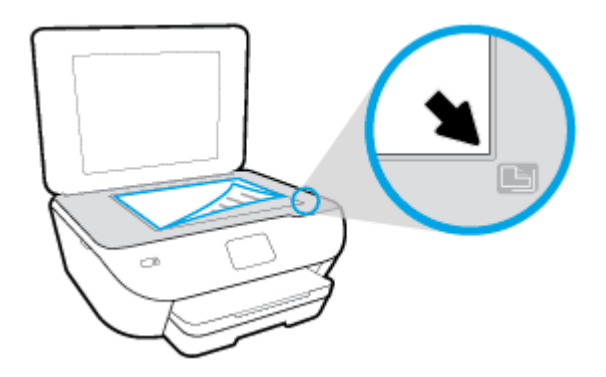

**3.** Refermez le capot du scanner.

## <span id="page-26-0"></span>**Mise à jour de l'imprimante**

Si l'imprimante est connectée à un réseau et si les services Web sont activés, l'imprimante recherche automatiquement par défaut des mises à jour.

#### **Mise à jour de l'imprimante à partir de son panneau de commande**

- **1.** Sur l'écran du panneau de commande de l'imprimante, depuis l'écran d'accueil, appuyez sur  $\{\hat{\otimes}\}$ ( **Configuration** ).
- **2.** Touchez **Outils**.
- **3.** Touchez **Mettre à jour l'imprimante**.
- **4.** Touchez Vérifier.

#### **Permettre à l'imprimante de rechercher automatiquement les mises à jour**

- **1.** Sur l'écran du panneau de commande de l'imprimante, depuis l'écran d'accueil, appuyez sur  $\{\hat{\otimes}\}$ ( **Configuration** ).
- **2.** Touchez **Outils**.
- **3.** Touchez **Mettre à jour l'imprimante**.
- **4.** Touchez **'Options de m-à-j de l'impr.**.
- **5.** Touchez **Installer automatiquement (recommandé)** ou **Alerter lorsque disponible**.

#### **Mise à jour de l'imprimante à l'aide du serveur Web intégré**

**1.** Ouvrez le serveur EWS.

Pour plus d'informations, voir [Serveur Web intégré.](#page-86-0)

- **2.** Cliquez sur l'onglet **Outils**.
- **3.** Dans le champ **Mises à jour de l'imprimante**, cliquez sur **Mises à jour du micrologiciel** et suivez les instructions à l'écran.
- **REMARQUE :** Si une mise à jour de l'imprimante est disponible, l'imprimante télécharge et installe la mise à jour, puis redémarre.
- **EX REMARQUE :** Si le système vous invite à configurer les paramètres de proxy et si votre réseau utilise des paramètres de proxy, suivez les instructions à l'écran pour configurer un serveur proxy. Si vous ne disposez pas des détails, contactez l'administrateur réseau ou la personne responsable de la configuration du réseau sans fil.

## <span id="page-27-0"></span>**Ouvrez le logiciel d'impression HP (Windows)**

Vous pouvez utiliser le logiciel de l'imprimante HP pour configurer les paramètres de l'imprimante, vérifier les niveaux d'encre estimés, commander des consommables d'impression, entretenir l'imprimante, résoudre des problèmes d'impression etc. Ce guide vous fournira des informations supplémentaires sur les options disponibles du logiciel de l'imprimante.

Après avoir installé le logiciel d'impression HP, effectuez l'une des opérations suivantes en fonction de votre système d'exploitation :

- **REMARQUE :** Si vous utilisez l'application HP Smart au lieu du logiciel de l'imprimante, reportez-vous à la section [Utilisez l'application HP Smart pour imprimer, numériser et assurer le dépannage depuis un](#page-28-0) [périphérique iOS, Android, ou Windows 10](#page-28-0) 
	- **Windows 10** : Sur le bureau de l'ordinateur, cliquez sur **Démarrer**, sélectionnez **HP** dans la liste des applications, puis sélectionnez l'icône portant le nom de votre imprimante.
	- **Windows 8.1** : cliquez sur la Ʈèche située en bas à gauche de l'écran Démarrer, puis sélectionnez le nom de l'imprimante.
	- **Windows 8** : sur l'écran Démarrer, cliquez avec le bouton droit de la souris sur une zone vide, cliquez sur **Toutes les applications** sur la barre des applications, puis cliquez sur l'icône portant le nom de l'imprimante.
	- **Windows 7**, **Windows Vista** et **Windows XP** : Sur le bureau de l'ordinateur, cliquez sur **Démarrer**, sélectionnez **Tous les programmes**, cliquez sur **HP** et sur le dossier de votre imprimante, puis sélectionnez l'icône portant le nom de votre imprimante.

### <span id="page-28-0"></span>**Utilisez l'application HP Smart pour imprimer, numériser et assurer le dépannage depuis un périphérique iOS, Android, ou Windows 10**

Le modèle HP Smart (connu autrefois sous le nom d'imprimante à distance Tout-en-un HP) vous aide à configurer, numériser, imprimer, partager et gérer votre imprimante HP. Vous pouvez partager des documents et des images par e-mail, messages textes et services populaire de cloud et de médias sociaux (tels qu'iCloud, Google Drive, Dropbox, et Facebook). Vous pouvez également configurer de nouvelles imprimantes HP ainsi que surveiller et commander vos consommables.

**REMARQUE :** Il se peut que l'application HP Smart ne soit pas disponible dans toutes les langues. Il se peut que certaines fonctions ne soient pas disponibles sur tous les modèles d'imprimantes.

#### **Pour installer l'application HP Smart**

**▲** L'application HP Smart est prise en charge sur les périphériques iOS, Android et Windows 10. Pour installer l'application sur votre périphérique, rendez-vous sur le site [123.hp.com](http://123.hp.com) et suivez les instructions affichées à l'écran pour accéder à la boutique des applications de votre périphérique.

#### **Pour ouvrir l'application HP Smart sur un ordinateur Windows 10**

**▲** Après avoir installé l'application HP Smart, à partir du bureau de votre périphérique, cliquez sur **Démarrer**, puis sélectionnez **HP Smart** dans la liste des applications.

#### **Pour vous connecter à votre imprimante**

**▲** 9érifiez que l'imprimante est allumée et connectée au même réseau que votre périphérique. Ensuite HP Smart va détecter automatiquement votre imprimante.

Pour en savoir plus sur l'impression, la numérisation et le dépannage avec HP Smart, reportez-vous à [Impression à l'aide de l'application HP Smart](#page-31-0), [Numérisation à l'aide de l'application HP Smart](#page-47-0), [Obtenir de l'aide](#page-113-0) [depuis l'application HP Smart](#page-113-0) et [Accès aux fonctions de l'imprimante et aux informations de dépannage à](#page-41-0) [partir des appareils mobiles](#page-41-0).

## <span id="page-29-0"></span>**Mise hors tension de l'imprimante**

Appuyez sur (le bouton Marche/arrêt) pour mettre l'imprimante hors tension. Attendez que le voyant

d'alimentation s'éteigne avant de débrancher le cordon d'alimentation ou de mettre hors tension une multiprise.

**ATTENTION :** Si vous éteignez incorrectement l'imprimante, le chariot d'impression risque de ne pas revenir en position normale, ce qui peut entraîner des problèmes au niveau des cartouches ou de la qualité d'impression.

# <span id="page-30-0"></span>**3 Imprimer**

La plupart des paramètres d'impression sont automatiquement gérés par l'application logicielle. Ne les modifiez manuellement que lorsque vous changez la qualité d'impression, que vous imprimez sur des types de papiers spécifiques ou que vous utilisez des fonctions spéciales.

Cette section contient les rubriques suivantes :

- [Impression à l'aide de l'application HP Smart](#page-31-0)
- [Impression de documents à l'aide du logiciel de l'imprimante HP](#page-32-0)
- [Impression de photos à l'aide du logiciel de l'imprimante HP](#page-33-0)
- [Impression d'enveloppes](#page-35-0)
- [Impression sur les deux faces \(avec accessoire recto verso\)](#page-37-0)
- [Impression en mode ppp maximal](#page-38-0)
- [Impression à partir d'applications sur des périphériques portables](#page-40-0)
- [Conseils pour réussir les impressions](#page-42-0)

## <span id="page-31-0"></span>**Impression à l'aide de l'application HP Smart**

#### **Pour imprimer depuis un périphérique Windows 10**

- **1.** Chargez du papier dans le bac d'entrée. Pour plus d'informations, consultez la section [Chargement du](#page-20-0) [papier](#page-20-0).
- **2.** Ouvrez HP Smart. Pour plus d'informations, consultez la section [Utilisez l'application HP Smart pour](#page-28-0) [imprimer, numériser et assurer le dépannage depuis un périphérique iOS, Android, ou Windows 10](#page-28-0).
- **3.** Vérifiez que votre imprimante est sélectionnée.
- **ASTUCE :** Si vous voulez sélectionner une autre imprimante, cliquez sur l'icône Imprimante sur la barre d'outils située sur la gauche de l'écran, puis sur **Sélectionner une autre imprimante** pour afficher toutes les imprimantes disponibles.
- **4.** Sélectionnez **Photos**, localisez une photo que vous voulez imprimer, puis cliquez ou appuyez sur **Sélectionner des photos à imprimer**.

Sélectionnez **Documents**, localisez un document PDF que vous voulez imprimer, puis cliquez ou appuyez sur **Imprimer**.

- **5.** Sélectionnez les options appropriées. Pour afficher davantage de paramètres, cliquez ou appuyez sur **Plus de paramètres**. Pour plus d'informations sur les réglages d'impression, consultez la section [Conseils pour réussir les impressions.](#page-42-0)
- **6.** Cliquez ou appuyez sur **Imprimer** pour lancer l'impression.

#### **Pour imprimer à partir d'un périphérique Android ou iOS**

- **1.** Ouvrez l'application HP Smart.
- **2.** Appuyez sur l'icône Plus si vous avez besoin de choisir une imprimante différente ou d'ajouter une nouvelle imprimante.
- **3.** Appuyez sur une option d'impression (par exemple, **Imprimer des photos** ou **Imprimer des photos Facebook**, etc.). Vous pouvez imprimer des photos et des documents depuis votre périphérique, votre stockage Cloud ou les sites de médias sociaux.
- **4.** Sélectionnez la photo ou le document à imprimer.
- **5.** Cliquez sur **Imprimer**.

## <span id="page-32-0"></span>**Impression de documents à l'aide du logiciel de l'imprimante HP**

#### **Impression de documents (Windows)**

- **1.** Chargez du papier dans le bac d'entrée. Pour plus d'informations, voir [Chargement du papier](#page-20-0).
- **2.** Dans le logiciel, sélectionnez **Imprimer**.
- **3.** Vérifiez que votre imprimante est sélectionnée.
- **4.** Cliquez sur le bouton qui ouvre la boîte de dialogue **Propriétés**.

Selon l'application logicielle utilisée, ce bouton peut correspondre à **Propriétés**, **Options**, **Configuration d'imprimante**, **Propriétés d'imprimante**, **Imprimante** ou **Préférences**.

- **REMARQUE :** Pour configurer les paramètres d'impression de toutes les tâches d'impression, effectuez les changements dans le pilote logiciel HP fourni avec l'imprimante. Pour plus d'informations sur le logiciel HP, voir [Outils de gestion de l'imprimante.](#page-82-0)
- **5.** Sélectionnez les options appropriées dans l'onglet **Raccourcis d'impression** ou **Raccourci d'impression**.

Pour modifier les autres paramètres d'impression, cliquez sur les autres onglets.

Pour plus de conseils d'impression, consultez [Conseils pour réussir les impressions.](#page-42-0)

- **REMARQUE :** Si vous modifiez le format de papier, assurez-vous de charger le papier approprié dans le bac d'entrée, puis définissez le format de papier correspondant sur le panneau de commande de l'imprimante.
- **6.** Cliquez sur **OK** pour fermer la boîte de dialogue **Propriétés**.
- **7.** Cliquez sur **Imprimer** ou sur **OK** pour commencer l'impression.

#### **Impression de documents (OS X et macOS)**

- **1.** Dans le menu **Fichier** de votre application logicielle, sélectionnez **Imprimer**.
- **2.** Vérifiez que votre imprimante est sélectionnée.
- **3.** Définition des options d'impression.

Si vous ne voyez aucune option dans la boîte de dialogue Imprimer, cliquez **\$fficher les détails**.

● Sélectionnez le format de papier approprié dans le menu en incrustation **Format de papier**.

**P** REMARQUE : Si vous modifiez le format de papier, veillez à charger le papier approprié.

- Sélectionnez l'orientation du papier.
- Entrez le pourcentage de mise à l'échelle.
- **4.** Cliquez sur **Imprimer**.

## <span id="page-33-0"></span>**Impression de photos à l'aide du logiciel de l'imprimante HP**

Assurez-vous que le bac photo contient du papier photo.

#### **Imprimer une photo à partir de l'ordinateur (Windows)**

- **1.** Chargez du papier dans le bac d'entrée. Pour plus d'informations, voir [Chargement du papier](#page-20-0).
- **2.** Dans le logiciel, sélectionnez **Imprimer**.
- **3.** Vérifiez que votre imprimante est sélectionnée.
- **4.** Cliquez sur le bouton qui ouvre la boîte de dialogue **Propriétés**.

Selon l'application logicielle utilisée, ce bouton peut correspondre à **Propriétés**, **Options**, **Configuration d'imprimante**, **Propriétés d'imprimante**, **Imprimante** ou **Préférences**.

**5.** Sélectionnez les options appropriées dans l'onglet **Raccourcis d'impression** ou **Raccourci d'impression**.

Pour modifier les autres paramètres d'impression, cliquez sur les autres onglets.

Pour plus de conseils d'impression, consultez [Conseils pour réussir les impressions.](#page-42-0)

- **REMARQUE :** Si vous modifiez le format de papier, assurez-vous de charger le papier approprié dans le bac d'entrée, puis définissez le format de papier correspondant sur le panneau de commande de l'imprimante.
- **6.** Cliquez sur **OK** pour fermer la boîte de dialogue **Propriétés**.
- **7.** Cliquez sur **Imprimer** ou sur **OK** pour commencer l'impression.
- **<sup>2</sup> REMARQUE :** Une fois l'impression terminée, retirez le papier photo non utilisé du bac de sortie. Entreposez le papier photo de manière à ce qu'il ne gondole pas, ce qui nuirait à la qualité des impressions.

#### **Imprimer une photo à partir de l'ordinateur (OS X et macOS)**

- **1.** Dans le menu **Fichier** de votre application logicielle, sélectionnez **Imprimer**.
- **2.** Vérifiez que votre imprimante est sélectionnée.
- **3.** Définition des options d'impression.

Si vous ne voyez aucune option dans la boîte de dialoque Imprimer, cliquez **Afficher les détails**.

● Sélectionnez le format de papier approprié dans le menu en incrustation **Format de papier**.

**<sup>2</sup> REMARQUE :** Si vous modifiez le format de papier, veillez à charger le papier approprié.

- Sélectionnez l'orientation du papier.
- **4.** Dans le menu contextuel, sélectionnez **Type de papier/Qualité**, puis sélectionnez les paramètres suivants :
	- **Type de papier** : type de papier photo approprié
	- **Qualité** : Sélectionnez l'option qui offre la meilleure qualité ou la meilleure résolution (dpi).
	- Cliquez sur le triangle d'information **Options de couleur** , puis sélectionnez l'option **Retouche photo** appropriée.
- **Désactivé** : aucune modification n'est apportée à l'image.
- **Activé** : permet d'effectuer une mise au point automatique de l'image ; règle légèrement la netteté de l'image.
- **5.** Sélectionnez les autres paramètres d'impression appropriés, puis cliquez sur **Imprimer**.

## <span id="page-35-0"></span>**Impression d'enveloppes**

Évitez les enveloppes ayant les caractéristiques suivantes :

- **Finition extrêmement lisse**
- Enveloppes autocollantes, à agrafes ou à fenêtres
- Bords épais, irréguliers ou recourbés
- Zones froissées, usées ou ayant subi une autre détérioration

Assurez-vous que les plis des enveloppes que vous chargez dans l'imprimante sont correctement aplatis.

**REMARQUE :** Pour plus d'informations concernant l'impression sur des enveloppes, consultez la documentation fournie avec le logiciel utilisé.

#### **Pour imprimer des enveloppes (Windows)**

- **1.** Chargez du papier dans le bac d'entrée. Pour plus d'informations, voir [Chargement du papier](#page-20-0).
- **2.** Dans le menu **Fichier** du logiciel, cliquez sur **Imprimer**.
- **3.** Vérifiez que votre imprimante est sélectionnée.
- **4.** Cliquez sur le bouton qui ouvre la boîte de dialogue **Propriétés**.

Selon l'application logicielle utilisée, ce bouton peut correspondre à **Propriétés**, **Options**, **Configuration d'imprimante**, **Propriétés d'imprimante**, **Imprimante** ou **Préférences**.

- **REMARQUE :** Pour configurer les paramètres d'impression de toutes les tâches d'impression, effectuez les changements dans le pilote logiciel HP fourni avec l'imprimante. Pour plus d'informations sur le logiciel HP, voir [Outils de gestion de l'imprimante.](#page-82-0)
- **5.** Sélectionnez les options appropriées dans l'onglet **Raccourcis d'impression** ou **Raccourci d'impression**.

Pour modifier les autres paramètres d'impression, cliquez sur les autres onglets.

Pour plus de conseils d'impression, consultez [Conseils pour réussir les impressions.](#page-42-0)

- **REMARQUE :** Si vous modifiez le format de papier, assurez-vous de charger le papier approprié dans le bac d'entrée, puis définissez le format de papier correspondant sur le panneau de commande de l'imprimante.
- **6.** Cliquez sur **OK** pour fermer la boîte de dialogue **Propriétés**.
- **7.** Cliquez sur **Imprimer** ou sur **OK** pour commencer l'impression.

#### **Pour imprimer des enveloppes (OS X et macOS)**

- **1.** Dans le menu **Fichier** de votre application logicielle, sélectionnez **Imprimer**.
- **2.** Vérifiez que votre imprimante est sélectionnée.
- **3.** Sélectionnez le format d'enveloppe approprié dans le menu en incrustation **Format de papier**.

Si vous ne voyez aucune option dans la boîte de dialoque Imprimer, cliquez **Afficher les détails**.

**REMARQUE :** Si vous modifiez le format de papier, veillez à charger le papier approprié.
- **4.** Dans le menu contextuel, sélectionnez **Type/qualité de papier** et vérifiez que le paramètre correspondant au type de papier est défini sur **Papier ordinaire**.
- **5.** Cliquez sur **Imprimer**.

## <span id="page-37-0"></span>**Impression sur les deux faces (avec accessoire recto verso)**

#### **Pour imprimer recto verso (Windows)**

- **1.** Chargez du papier dans le bac d'entrée. Pour plus d'informations, voir [Chargement du papier](#page-20-0).
- **2.** Dans le logiciel, sélectionnez **Imprimer**.
- **3.** Vérifiez que votre imprimante est sélectionnée.
- **4.** Cliquez sur le bouton qui ouvre la boîte de dialogue **Propriétés**.

Selon l'application logicielle utilisée, ce bouton peut s'appeler **Propriétés**, **Options**, **Configuration de l'imprimante**, **Propriétés de l'imprimante**, **Imprimante** ou **Préférences**.

- **REMARQUE :** Pour configurer les paramètres d'impression de toutes les tâches d'impression, effectuez les changements dans le pilote logiciel HP fourni avec l'imprimante. Pour plus d'informations sur le logiciel HP, voir [Outils de gestion de l'imprimante.](#page-82-0)
- **5.** Sur l'onglet **Raccourci d'impression**, sélectionnez un raccourci qui prend en charge le paramètre **Copie recto verso**. Sélectionnez une option de la liste déroulante **Copie recto verso** dans la liste déroulante.

Pour modifier les autres paramètres d'impression, cliquez sur les autres onglets.

Pour plus de conseils d'impression, consultez [Conseils pour réussir les impressions.](#page-42-0)

- **REMARQUE :** Si vous modifiez le format de papier, assurez-vous de charger le papier approprié dans le bac d'entrée, puis définissez le format de papier correspondant sur le panneau de commande de l'imprimante.
- **6.** Cliquez sur **OK** pour fermer la boîte de dialogue **Propriétés**.
- **7.** Cliquez sur **Imprimer** ou sur **OK** pour commencer l'impression.

#### **Pour imprimer recto verso (OS X et macOS)**

- **1.** Dans le menu **Fichier** de votre application logicielle, sélectionnez **Imprimer**.
- **2.** Dans la boîte de dialogue, sélectionnez **Mise en page** dans le menu contextuel.
- **3.** Sélectionnez le type de reliure souhaité pour les pages recto verso, puis cliquez sur **Imprimer**.

### **Impression en mode ppp maximal**

Utilisez le mode d'impression en nombre de points par pouce (ppp) maximal pour imprimer des images fines et de haute qualité sur du papier photo.

L'impression en mode ppp maximal prend plus de temps que l'impression avec d'autres paramètres et requiert un espace disque plus important.

#### **Pour imprimer au mode dpi maximum (Windows)**

- **1.** Sélectionnez **Imprimer** dans votre logiciel.
- **2.** Vérifiez que votre imprimante est sélectionnée.
- **3.** Cliquez sur le bouton qui ouvre la boîte de dialogue **Propriétés**.

Selon l'application logicielle utilisée, ce bouton peut correspondre à **Propriétés**, **Options**, **Configuration d'imprimante**, **Propriétés d'imprimante**, **Imprimante** ou **Préférences**.

**4.** Sélectionnez les options appropriées.

#### **Windows 10, Windows 8,1 et Windows 8**

- Cliquez sur l'onglet **Papier/Qualité**. Sélectionnez un format de papier dans la liste déroulante **Format papier**. Sélectionnez un type de papier dans la liste déroulante **Type de papier**.
- Cliquez sur l'onglet **Avancé**. Sélectionnez **Impression avec le ppp maximum**.

#### **Windows 7, Windows Vista et Windows XP**

- Cliquez sur l'onglet **Papier/Qualité**. Sélectionnez le bon type de papier dans la liste déroulante **Support**.
- Cliquez sur le bouton **Avancé**. Sélectionnez un format de papier dans la liste déroulante **Format de papier**. Dans la zone **Caractéristiques de l'imprimante**, sélectionnez **Oui** dans la liste **Imprimer en mode ppp maximal**. Puis cliquez sur **OK** pour fermer la boîte de dialogue **Options avancées**.

Pour plus de conseils d'impression, consultez [Conseils pour réussir les impressions.](#page-42-0)

**5.** Confirmez l'orientation du papier sur l'onglet Mise en page, puis cliquez sur OK pour lancer l'impression.

#### **Pour imprimer en utilisant la résolution ppp maximale (OS X et macOS)**

- **1.** Dans le menu **Fichier** de votre application logicielle, sélectionnez **Imprimer**.
- **2.** Vérifiez que votre imprimante est sélectionnée.
- **3.** Définition des options d'impression.

Si vous ne voyez aucune option dans la boîte de dialogue Imprimer, cliquez **\$fficher les détails**.

● Sélectionnez le format de papier approprié dans le menu en incrustation **Format de papier**.

**REMARQUE :** Si vous modifiez le format de papier, veillez à charger le papier approprié.

- Sélectionnez l'orientation du papier.
- **4.** Dans le menu contextuel, sélectionnez **Type de papier/Qualité**, puis sélectionnez les paramètres suivants :
- **Type de papier** : Type de papier approprié
- **Qualité** : **dpi maximum**
- **5.** Sélectionnez les autres paramètres d'impression souhaités, puis cliquez sur **Imprimer**.

### **Impression à partir d'applications sur des périphériques portables**

### **Impression à partir d'applications sur des périphériques portables**

Vous pouvez imprimer des documents et des photos directement depuis de nombreuses applications installées sur vos périphériques portables, y compris les appareils iOS, Android, Windows Mobile, Chromebook et Amazon Kindle.

#### **Pour imprimer à partir d'applications installées sur vos périphériques portables**

- **1.** Vérifiez que l'imprimante est connectée au même réseau que votre appareil mobile.
- **2.** Activez la fonction d'impression sur votre appareil mobile :
	- **iOS :** utilisez l'option **Imprimer** du menu **Partager**. Aucune configuration n'est requise car iOS AirPrint est préinstallé.
	- **REMARQUE :** Sur les appareils qui utilisent iOS 4.2 ou une version ultérieure, AirPrint est préinstallé.
	- **Android :** téléchargez et activez le plug-in HP Print Service (pris en charge par la plupart des appareils Android) à partir de Google Play Store et activez-le sur votre appareil.
	- **<sup>2</sup> REMARQUE :** Les appareils qui utilisent Android 4.4 ou une version ultérieure sont pris en charge par le plug-in HP Print Service. Les appareils qui utilisent Android 4.3 ou une version antérieure peuvent imprimer via l'application HP ePrint, disponible sur le Google Play Store.
	- **Windows Mobile :** appuyez sur **Imprimer** dans le menu **Périphérique**. Aucune configuration n'est requise car le logiciel est préinstallé.
	- **REMARQUE :** Si votre imprimante ne figure pas dans la liste, il est possible qu'une configuration de l'imprimante, que vous n'aurez plus à effectuer par la suite, soit nécessaire via l'assistant **Ajouter une imprimante**.
	- **Chromebook:** téléchargez et installez l'application **HP Print for Chrome** à partir du Chrome Web Store pour activer l'impression Wi-Fi et USB.
	- **Amazon Kindle Fire HD9 et HDX :** la première fois que vous sélectionnez **Imprimer** sur votre appareil, le plug-in HP Print Service est automatiquement téléchargé pour activer l'impression mobile.
	- **<sup>2</sup> REMARQUE :** Pour des informations détaillées sur l'activation de l'impression à partir des applications installées sur vos périphériques portables, rendez-vous sur [www.hp.com/go/mobileprinting](http://www.hp.com/go/mobileprinting). Si la version locale de ce site Web n'est pas disponible dans votre pays/région ou dans votre langue, il est possible que vous soyez redirigé vers le site Web HP Mobile Printing d'un autre pays/région ou dans une autre langue.
- **3.** Assurez-vous d'avoir chargé le papier qui correspond aux paramètres de papier de l'imprimante (consultez la section [Chargement du papier](#page-20-0) pour plus d'informations). Une définition précise du format de papier chargé renseigne votre appareil mobile sur le format d'impression.

Vous pouvez également imprimer des photos et de documents à partir de l'application HP Smart. Pour plus d'informations, consultez la section [Impression à l'aide de l'application HP Smart](#page-31-0).

### **Accès aux fonctions de l'imprimante et aux informations de dépannage à partir des appareils mobiles**

Pour plus d'informations sur l'accès aux fonctions de l'imprimante et sur le dépannage avec l'application HP Smart, rendez-vous sur :

- **iOS/Android** : [www.hp.com/go/hpsmart-help.](http://www.hp.com/go/hpsmart-help/)
- **Windows** : [www.hp.com/go/hpsmartwin-help.](http://www.hp.com/go/hpsmartwin-help/)

# <span id="page-42-0"></span>**Conseils pour réussir les impressions**

Les paramètres du logiciel sélectionnés dans le pilote d'impression s'appliquent uniquement à l'impression, et non à la copie ou à la numérisation.

Vous pouvez imprimer votre document recto verso. Pour plus d'informations, voir [Impression sur les deux](#page-37-0)  [faces \(avec accessoire recto verso\).](#page-37-0)

#### **Conseils d'impression**

- Si la qualité d'impression est inacceptable, voir [Problèmes d'impression](#page-97-0) pour plus d'informations.
- Utilisez des cartouches d'origine HP.

Les cartouches d'origine HP sont conçues et testées avec les imprimantes et papiers HP pour obtenir facilement des résultats remarquables, jour après jour.

**REMARQUE :** HP ne peut pas garantir la qualité ou la fiabilité des consommables non HP. Les services ou réparations du produit requis suite à l'utilisation d'une encre de marque autre que HP ne sont pas couverts par la garantie.

Si vous pensez avoir acheté des cartouches d'origine HP, visitez le site [www.hp.com/go/anticounterfeit.](http://www.hp.com/go/anticounterfeit)

Installez correctement les cartouches d'encre noire et tricolore.

Pour plus d'informations, voir [Remplacement des cartouches](#page-66-0) .

Vérifiez les niveaux d'encre estimés dans les cartouches pour vous assurer qu'il y a suffisamment d'encre.

Les avertissements et indicateurs de niveaux d'encre fournissent des estimations à des fins de planification uniquement.

Pour plus d'informations, voir Vérification des niveaux d'encre estimés.

- **REMARQUE :** Lorsqu'un message d'avertissement relatif à un faible niveau d'encre s'affiche, faites en sorte d'avoir une cartouche de remplacement à portée de main afin d'éviter toute perte de temps éventuelle. Le remplacement des cartouches n'est pas nécessaire tant que la qualité d'impression n'est pas jugée inacceptable.
- Mettez toujours l'imprimante hors tension à l'aide du bouton (Marche/arrêt) pour permettre à l'imprimante de protéger les buses.

#### **Conseils de chargement du papier**

Pour plus d'informations, reportez-vous à la section [Chargement du papier.](#page-20-0)

- Assurez-vous que le papier est chargé correctement dans le bac d'entrée, et définissez le format et le type de support approprié. Lors du chargement du papier dans le bac d'entrée, vous serez invité à définir la taille et le type de support.
- Chargez une pile de papier (et non une seule page). Tout le papier contenu dans la pile doit être de format et de type identiques afin d'éviter tout risque de bourrage.
- Chargez le papier avec la face à imprimer orientée vers le bas.
- Assurez-vous que le papier chargé dans le bac d'alimentation repose à plat et que les bords ne sont pas cornés ou déchirés.

#### **Conseils relatifs aux paramètres de l'imprimante (Windows)**

- Pour modifier les paramètres d'impression par défaut, ouvrez HP logiciel d'impression, cliquez sur **Imprimer et scan** , puis cliquez sur **Définir les préférences**. Pour plus d'informations sur l'ouverture de logiciel d'impression, reportez-vous à [Ouvrez le logiciel d'impression HP \(Windows\)](#page-27-0).
- Vous pouvez utiliser des raccourcis d'impression choisis afin de passer moins de temps à la définition de vos paramètres d'impression. Un raccourci d'impression stocke les paramètres qui sont appropriés à un type de tâche particulier, pour que vous puissiez définir toutes les options en un seul clic. Pour utiliser un raccourci, allez dans l'onglet **Raccourcis d'impression** ou **Raccourci d'impression**, sélectionnez un raccourci, puis cliquez sur **OK**.

Pour ajouter un nouveau raccourci d'impression, sélectionnez un raccourci similaire à celui que vous voulez créer, définissez les préférences d'impression souhaitées dans l'onglet **Raccourcis d'impression** ou **Raccourci d'impression**, cliquez **Enregistrer sous** et saisissez un nom, puis cliquez sur **OK**.

Pour supprimer un raccourci d'impression, sélectionnez-le et cliquez sur **Supprimer**.

**REMARQUE :** Vous ne pouvez pas supprimer les raccourcis d'impression par défaut.

- Pour comprendre les paramètres du papier et du bac à papier :
	- **Format de papier** : Sélectionnez le format de papier correspondant au papier chargé dans le bac d'alimentation.
	- **Type de papier** ou **Support**: Sélectionnez le type de papier utilisé.
- Pour comprendre les paramètres de copie couleur ou en noir et blanc.
	- **Couleur** : Utilise l'encre de toutes les cartouches pour les tirages couleur.
	- **Noir et blanc** ou **Encre noire uniquement** : N'utilise l'encre noire que pour les impressions en noir et blanc de qualité normale ou inférieure.
	- **Nuances de gris Haute qualité** : Utilise de l'encre à la fois des cartouches couleur et noires pour produire une gamme plus large de tons noirs et gris pour les impressions noir et blanc de haute qualité.
- Pour comprendre les paramètres de qualité d'impression :

La qualité d'impression est mesurée en points de résolution d'impression par pouce (ppp). Des ppp plus élevés produisent des impressions plus claires et plus détaillées, mais ralentissent la vitesse d'impression et peuvent utiliser plus d'encre.

- **Brouillon** : Des ppp plus faibles sont généralement utilisés lorsque les niveaux d'encre sont faibles ou lorsque des impressions de haute qualité ne sont pas nécessaires.
- **Normale** : Adapté à la plupart des travaux d'impression.
- **Supérieure** : Meilleur ppp que **Normale**.
- **Impression avec le ppp maximum** : Le paramètre ppp le plus élevé est disponible pour la qualité d'impression.
- **Technologies HP Real Life** : cette fonction lisse et affine les images et graphiques pour augmenter la qualité d'impression.
- Pour comprendre les paramètres de page et de mise en page :
	- **Orientation** : sélectionnez **Portrait** pour les impressions verticales ou **Paysage** pour les impressions horizontales.
	- **Impression recto verso (manuelle)** : Retournez manuellement les pages après avoir imprimé une face du papier pour pouvoir imprimer sur les deux faces du papier.
		- **Retourner sur les bords longs** : Sélectionnez-le si vous souhaitez retourner des pages sur les bords longs lors de l'impression sur les deux faces du papier.
		- **Retourner sur les bords courts** : Sélectionnez-le si vous souhaitez retourner des pages sur les bords courts lors de l'impression sur les deux faces du papier.
	- **Mise en page livret** ou **Livret** : vous permet d'imprimer un document de plusieurs pages sous forme de livret. L'imprimante place deux pages sur chaque moitié d'une feuille qui peut être pliée en son milieu pour former un livret.
		- **Lien gauche** ou **Livret-Lien gauche** : le côté de la reliure après pliage en livret apparaît sur la gauche. Sélectionnez cette option si vous avez l'habitude de lire de gauche à droite.
		- **Lien droite** ou **Livret-Lien droite** : le côté de la reliure après pliage en livret apparaît sur la droite. Sélectionnez cette option si vous avez l'habitude de lire de droite à gauche.
	- **Bordures de page** : permet d'ajouter des bordures aux pages si vous imprimez le document sur deux ou plusieurs pages par feuille.
	- **Mise en page des pages par feuillet** : vous aide à indiquer l'ordre des pages si vous imprimez un document sur plus de deux pages par feuille.
	- **Pages à imprimer** : permet d'imprimer les pages impaires uniquement, les pages paires uniquement ou toutes les pages.
	- **Inverser l'ordre des pages** ou **Ordre des pages** : Permet d'imprimer des pages de l'avant vers l'arrière ou dans l'ordre inverse.

#### **Conseils relatifs aux paramètres de l'imprimante (OS X et macOS)**

- Dans la boîte de dialogue Imprimer, utilisez le menu **Format du papier** pour sélectionner le format du papier chargé dans l'imprimante.
- Dans la boîte de dialogue Imprimer, sélectionnez le menu contextuel **Type/qualité du papier** et choisissez le type et la qualité du papier.

# **4 Copie et numérisation**

- [Copier](#page-46-0)
- [Numérisation](#page-47-0)
- [Conseils pour réussir vos copies et numérisations](#page-56-0)

# <span id="page-46-0"></span>**Copier**

Le menu **Copier** de l'écran de l'imprimante vous permet de sélectionner facilement le nombre de copies et de sélectionner la copie couleur ou noir et blanc sur papier ordinaire. Vous pouvez également facilement accéder à des paramètres avancés, tels que la modification du format et du type de papier, le réglage du contraste de la copie et le redimensionnement de la copie.

#### **Pour réaliser une copie**

- **1.** Chargez votre original, face imprimée orientée vers le bas, sur la vitre du scanner.
- **2.** Sur l'écran du panneau de commande de l'imprimante, depuis l'écran d'accueil, touchez **Copie** .
- **3.** Spécifiez le nombre de copies souhaité. Pour ce faire, procédez selon l'une des méthodes suivantes :
	- Choisissez un nombre dans le sélecteur. Vous pouvez faire glisser l'écran vers la gauche ou la droite dans le sélecteur pour augmenter ou diminuer le nombre indiqué.
	- Touchez le bouton du clavier à droite dans le sélecteur pour saisir un nombre spécifique.
- **4.** Touchez (**Paramètres**) pour préciser le format, le type de papier, la qualité ou d'autres paramètres.
	- Pour effectuer une copie recto verso de deux pages de votre original, touchez le bouton à bascule à côté de **Recto verso** de façon à le régler sur **Activé**.
	- Touchez (**Précédent**) pour revenir au menu Copier.
- **5.** Touchez **Démarrer Noir** ou **Démarrer Couleur** pour démarrer la tâche de copie.

## <span id="page-47-0"></span>**Numérisation**

Vous pouvez numériser des documents, des photos et d'autres types de papier, puis les envoyer vers une grande variété de destinations, telles qu'un dossier situé sur un ordinateur ou l'adresse e-mail d'un destinataire.

Lorsque vous numérisez des documents avec le logiciel d'impression HP, vous pouvez numériser dans un format qui peut être recherché et modifié.

- **<sup>2</sup> REMARQUE :** Certaines fonctions de numérisation sont disponibles uniquement après l'installation du logiciel HP.
- **ASTUCE :** Si vous rencontrez des problèmes lors de la numérisation de documents, reportez-vous à la section [Problèmes de numérisation](#page-108-0).
	- Numérisation à l'aide de l'application HP Smart
	- [Numérisation à l'aide du logiciel d'impression HP](#page-49-0)
	- [Numériser à partir du panneau de commande de l'imprimante](#page-54-0)
	- [Numérisation à l'aide de Webscan](#page-55-0)

### **Numérisation à l'aide de l'application HP Smart**

Vous pouvez utiliser l'application HP Smart pour numériser des documents ou des photos à partir du scanner de l'imprimante, et vous pouvez également numériser à l'aide de l'appareil photo de votre périphérique. HP Smart comprend des outils d'édition qui vous permettent d'ajuster l'image numérisée avant de l'enregistrer ou de la partager. Vous pouvez imprimer, enregistrer vos numérisations sur un stockage local ou cloud et les partager par e-mail, SMS, Facebook, Instagram etc. Pour numériser avec HP Smart, suivez les instructions fournies dans la section appropriée ci-dessous, en fonction du type de périphérique utilisé.

- Numériser à partir d'un périphérique Windows 10
- [Numériser à partir d'un périphérique Android ou iOS](#page-49-0)

#### **Numériser à partir d'un périphérique Windows 10**

#### **Pour numériser un document ou une photo avec le scanner de l'imprimante**

- **1.** Chargez l'original, face à imprimer vers le bas, dans l'angle avant droit de la vitre du scanner.
- **2.** Ouvrez HP Smart. Pour plus d'informations, consultez la section [Utilisez l'application HP Smart pour](#page-28-0)  [imprimer, numériser et assurer le dépannage depuis un périphérique iOS, Android, ou Windows 10](#page-28-0).
- **3.** Sélectionnez **Numériser**, puis **Scanner**.
- **4.** Cliquez ou appuyez sur l'icône Paramètres pour modifier les paramètres de base.

Sélectionnez la source appropriée dans la liste du menu déroulant **Source**, si votre imprimante prend en charge la numérisation à partir du chargeur de documents et de la vitre du scanner.

- **5.** Cliquez ou appuyez sur l'icône Aperçu pour prévisualiser et ajuster l'image si nécessaire.
- **6.** Cliquez ou appuyez sur l'icône Numériser.
- **7.** Procédez à d'autres ajustements si nécessaire :
- Cliquez ou appuyez sur les icônes Rotation pour faire pivoter le fichier.
- Cliquez ou appuyez sur **0odifier** pour recadrer le document ou l'image ou pour ajuster le contraste, la luminosité, la saturation ou l'angle.
- Cliquez ou appuyez sur **Ajouter** pour ajouter d'autres documents ou photos.
- **8.** Sélectionnez le type de fichier souhaité, puis cliquez ou appuyez sur l'icône Enregistrer pour l'enregistrer ou bien cliquez ou appuyez sur l'icône Partager pour le partager avec d'autres personnes.

#### **Pour numériser un document ou une photo avec l'appareil photo**

Si votre périphérique dispose d'un appareil photo, vous pouvez utiliser l'application HP Smart pour numériser un document ou une photo imprimé(e) avec l'appareil photo du périphérique. Ensuite, vous pouvez utiliser HP Smart pour modifier, enregistrer, imprimer ou partager l'image.

- **1.** Ouvrez HP Smart. Pour plus d'informations, consultez la section [Utilisez l'application HP Smart pour](#page-28-0) [imprimer, numériser et assurer le dépannage depuis un périphérique iOS, Android, ou Windows 10](#page-28-0).
- **2.** Sélectionnez **Numériser**, puis **Appareil photo**.
- **3.** Placez un document ou une photo devant l'appareil photo puis cliquez ou appuyez sur le bouton rond en bas de l'écran pour prendre une photo.
- **4.** Ajustez les bords si nécessaire. Cliquez ou appuyez sur l'icône Appliquer.
- **5.** Procédez à d'autres ajustements si nécessaire :
	- Cliquez ou appuyez sur les icônes Rotation pour faire pivoter le fichier.
	- Cliquez ou appuyez sur **0odifier** pour recadrer le document ou l'image ou pour ajuster le contraste, la luminosité, la saturation ou l'angle.
	- Cliquez ou appuyez sur **Ajouter** pour ajouter d'autres documents ou photos.
- **6.** Sélectionnez le type de fichier souhaité, puis cliquez ou appuyez sur l'icône Enregistrer pour l'enregistrer ou bien cliquez ou appuyez sur l'icône Partager pour le partager avec d'autres personnes.

#### **Pour modifier un document ou une photo préalablement numérisé(e)**

HP Smart fournit des outils d'édition, tels que le recadrage ou la rotation, que vous pouvez utiliser pour ajuster un document ou une photo préalablement numérisé(e) sur votre périphérique.

- **1.** Ouvrez HP Smart. Pour plus d'informations, consultez la section [Utilisez l'application HP Smart pour](#page-28-0) [imprimer, numériser et assurer le dépannage depuis un périphérique iOS, Android, ou Windows 10](#page-28-0).
- **2.** Sélectionnez **Numériser**, puis **Importer Fichier local**.
- **3.** Sélectionnez le document ou la photo à ajuster, puis cliquez ou appuyez sur **Ouvrir**.
- **4.** Ajustez les bords si nécessaire. Cliquez ou appuyez sur l'icône Appliquer.
- **5.** Procédez à d'autres ajustements si nécessaire :
- <span id="page-49-0"></span>Cliquez ou appuyez sur les icônes Rotation pour faire pivoter le fichier.
- Cliquez ou appuyez sur **0odifier** pour recadrer le document ou l'image ou pour ajuster le contraste, la luminosité, la saturation ou l'angle.
- Cliquez ou appuyez sur **Ajouter** pour ajouter d'autres documents ou photos.
- **6.** Sélectionnez le type de fichier souhaité, puis cliquez ou appuyez sur l'icône Enregistrer pour l'enregistrer ou bien cliquez ou appuyez sur l'icône Partager pour le partager avec d'autres personnes.

### **Numériser à partir d'un périphérique Android ou iOS**

#### **Pour numériser à partir d'un périphérique Android ou iOS**

- **1.** Ouvrez l'application HP Smart.
- **2.** Appuyez sur l'icône Plus si vous avez besoin de choisir une imprimante différente ou d'ajouter une nouvelle imprimante.
- **3.** Appuyez sur l'option de numérisation que vous souhaitez utiliser.
	- Si vous choisissez de numériser avec l'appareil photo, l'appareil photo intégré s'ouvre. Numérisez votre photo ou document à l'aide de l'appareil photo.
	- Si vous choisissez de numériser avec le scanner de l'imprimante, appuyez sur l'icône Paramètres pour sélectionner la source d'entrée et modifier les paramètres de numérisation, puis appuyez sur l'icône Numériser.
	- **REMARQUE :** Assurez-vous d'avoir sélectionné la bonne source d'entrée si votre imprimante prend en charge la numérisation à partir du chargeur de documents et de la vitre du scanner.
- **4.** Après avoir terminé l'ajustement du document ou de la photo numérisée, vous pouvez l'enregistrer, partager ou l'imprimer.

### **Numérisation à l'aide du logiciel d'impression HP**

- Numérisation vers un ordinateur
- [Numérisation vers la messagerie](#page-51-0)
- [Numérisation de documents en tant que texte modifiable](#page-51-0)
- [Création d'un nouveau raccourci de numérisation\(Windows\)](#page-53-0)
- Modification des paramètres de numérisation (Windows)

#### **Numérisation vers un ordinateur**

Avant de numériser sur un ordinateur, assurez-vous d'avoir déjà installé le logiciel d'impression recommandé par HP. Votre imprimante et votre ordinateur doivent être reliés entre eux et allumés.

De plus, sur les ordinateurs Windows, le logiciel doit être en cours d'exécution avant la numérisation.

Vous pouvez utiliser le logiciel d'impression HP pour numériser des documents en texte modifiable. Pour plus d'informations, voir [Numérisation de documents en tant que texte modifiable](#page-51-0).

#### **Activation de la fonction Numériser vers un ordinateur (Windows)**

Si l'imprimante est connectée à l'ordinateur avec la connexion USB, la fonctionnalité pour la numérisation vers l'ordinateur est activée par défaut et ne peut pas être désactivée.

Si vous utilisez une connexion réseau, suivez ces instructions si la fonction est désactivée et si vous souhaitez l'activer à nouveau.

- **1.** Ouvrez le logiciel de l'imprimante HP. Pour plus d'informations, consultez [Ouvrez le logiciel d'impression](#page-27-0) [HP \(Windows\).](#page-27-0)
- **2.** Consultez la section **Numérisation** .
- **3.** Sélectionnez **Gérer la numérisation vers l'ordinateur**.
- **4.** Cliquez sur **Activer**.

#### **Activation de la fonction Numériser vers un ordinateur (OS X et macOS)**

Cette fonction est activée par défaut. Suivez ces instructions si la fonction a été désactivée et si vous souhaitez l'activer à nouveau.

**1.** Ouvrez Utilitaire HP.

**REMARQUE :** HP Utility est situé dans le dossier **HP** du dossier **Applications**.

- **2.** Sous **Paramètres de numérisation**, cliquez sur **Numériser vers ordinateur**.
- **3.** Assurez-vous que la fonction **Activer la numérisation vers l'ordinateur** est sélectionnée.

#### **Pour numériser un original à partir du logiciel d'impression HP (Windows)**

- **1.** Chargez l'original, face à imprimer vers le bas, dans l'angle avant droit de la vitre du scanner.
- **2.** Ouvrez le logiciel d'impression HP. Pour plus d'informations, voir [Ouvrez le logiciel d'impression HP](#page-27-0) [\(Windows\)](#page-27-0).
- **3.** Dans le logiciel d'imprimante, sous **Imprimer et scan** , cliquez sur **Numériser**, puis sur **Numériser un document ou une photo**.
- **4.** Sous **Numériser raccourcis**, sélectionnez le type de numérisation à effectuer, puis cliquez sur **Numériser** .
- **REMARQUE :** L'écran d'accueil permet d'examiner et de modifier les paramètres de base. Cliquez sur le lien **Plus** dans l'angle supérieur droit de la boîte de dialogue Numériser pour examiner et modifier les paramètres détaillés.

Pour plus d'informations, consultez Modification des paramètres de numérisation (Windows).

#### **Pour numériser un original à partir du logiciel d'impression HP (OS X et macOS)**

**1.** Ouvrez Numérisation HP.

HP Scan est situé dans le dossier **Applications**/**HP** au sommet de l'arborescence du disque dur.

- **2.** Choisissez le type de profil de numérisation que vous souhaitez.
- **3.** Cliquez sur **Numériser**.

### <span id="page-51-0"></span>**Numérisation vers la messagerie**

#### **Pour numériser un document ou une photo vers l'e-mail à partir du logiciel de l'imprimante HP(Windows)**

- **1.** Chargez l'original, face à imprimer vers le bas, dans l'angle avant droit de la vitre du scanner.
- **2.** Ouvrez le logiciel d'impression HP. Pour plus d'informations, voir [Ouvrez le logiciel d'impression HP](#page-27-0) [\(Windows\)](#page-27-0).
- **3.** Dans le logiciel de l'imprimante, cliquez sur **Numériser un document ou une photo** .
- **4.** Sélectionnez le type de numérisation de votre choix puis cliquez sur **Numériser** .

Choisissez **Envoyer par courriel au format PDF** ou **Envoyer par courriel au format JPEG** pour ouvrir votre logiciel de messagerie avec le fichier numérisé en pièce jointe.

**<sup>2</sup> REMARQUE :** L'écran d'accueil permet d'examiner et de modifier les paramètres de base. Cliquez sur le lien **Plus** dans l'angle supérieur droit de la boîte de dialogue Numériser pour examiner et modifier les paramètres détaillés.

Pour plus d'informations, consultez Modification des paramètres de numérisation (Windows).

Si **Montrer l'afficheur après la numérisation** est sélectionné, vous pouvez apporter des réglages à l'image numérisée dans l'écran d'aperçu.

#### **Numérisation de documents en tant que texte modifiable**

Pour numériser des documents dans un format compatible avec les fonctions de recherche, de copier/coller et d'édition, utilisez le logiciel HP. Cela vous permet de modifier des lettres, des extraits de journaux et de nombreux autres documents.

- **<sup>2</sup> REMARQUE :** Il s'agit d'une fonctionnalité en option dans le logiciel de l'imprimante HP. Pour utiliser cette fonctionnalité, ne décochez pas la case **I.R.I.S OCR** sur l'écran **Sélection de logiciels** au moment de l'installation du logiciel d'impression HP. Ou bien, rendez-vous sur [123.hp.com](http://123.hp.com) pour télécharger et installer le logiciel de l'imprimante HP.
	- Numérisation de documents en tant que texte modifiable
	- [Lignes directrices pour la numérisation de documents en texte modifiable](#page-52-0)

#### **Numérisation de documents en tant que texte modifiable**

Utilisez les instructions suivantes pour numériser des documents en texte modifiable.

#### **Pour numériser un document en texte modifiable (Windows)**

- **1.** Chargez l'original, face à imprimer vers le bas, dans l'angle avant droit de la vitre du scanner.
- **2.** Ouvrez le logiciel d'impression HP. Pour plus d'informations, voir [Ouvrez le logiciel d'impression HP](#page-27-0) [\(Windows\)](#page-27-0).
- **3.** Dans le logiciel de l'imprimante, sous **Imprimer et scan** , cliquez sur **Numérisation** , puis sur **Numériser un document ou une photo** .
- **4.** Sous **Numériser raccourcis**, sélectionnez **Enregistrer sous forme de texte modifiable (OCR)** , puis **Numériser** .

<span id="page-52-0"></span>**REMARQUE :** L'écran d'accueil permet d'examiner et de modifier les paramètres de base. Cliquez sur le lien **Plus** dans l'angle supérieur droit de la boîte de dialogue Numériser pour examiner et modifier les paramètres détaillés.

Pour plus d'informations, consultez Modification des paramètres de numérisation (Windows).

Si l'option **Montrer l'afficheur après la numérisation** est sélectionnée, vous pouvez apporter des modifications à l'image numérisée dans l'écran d'aperçu.

#### **Pour numériser des documents en tant que texte modifiable (OS X et macOS)**

- **1.** Chargez votre document, face imprimée vers le bas sur la vitre du scanner ou face imprimée vers le haut dans le bac d'alimentation des documents.
- **2.** Ouvrez Numérisation HP.

HP Scan est situé dans le dossier **Applications**/**HP** au sommet de l'arborescence du disque dur.

**3.** Cliquez sur le bouton **Numériser**.

Une boîte de dialogue demande confirmation de votre périphérique de numérisation et la préconfiguration des paramètres de numérisation.

- **4.** Suivez les instructions qui s'affichent à l'écran pour exécuter la numérisation.
- **5.** Une fois toutes les pages numérisées, sélectionnez **Enregistrer** dans le menu **Fichier**.
- **6.** Sélectionnez le type de texte modifiable à utiliser dans le **Format** menu pop-up.
- **7.** Cliquez sur **Enregistrer**.

#### **Lignes directrices pour la numérisation de documents en texte modifiable**

Suivez les consignes suivantes pour vérifier que le logiciel convertit correctement vos documents.

● **Assurez-vous que la vitre du scanner est propre.**

Des taches ou de la poussière sur la vitre du scanner peuvent empêcher le logiciel de convertir le document en texte modifiable.

● **Assurez-vous que le document est correctement chargé.**

Veillez à ce que l'original soit correctement chargé et aligné avec la marque située sur l'angle supérieur droit de la vitre. Assurez-vous que le document n'est pas de travers.

#### ● **Assurez-vous que le texte du document est clair.**

Pour permettre une conversion correcte du document en texte modifiable, l'original doit être clair et de très bonne qualité.

Les situations suivantes peuvent empêcher une conversion correcte du document :

- Le texte de l'original est pâle ou le document est froissé.
- La police du texte est trop petite.
- La structure du document est trop complexe.
- <span id="page-53-0"></span>— Le texte est dense. Par exemple, si dans le texte traité par le logiciel des caractères manquent ou sont combinés, la combinaison « rn » peut ressortir en « m ».
- Le texte est imprimé sur un arrière‑plan de couleur. Il arrive que les images sur fond en couleur ne ressortent pas bien.

#### ● **Choisissez le profil correct.**

Assurez-vous de sélectionner un raccourci ou une préconfiguration qui autorise la numérisation en tant que texte modifiable. Ces options utilisent des paramètres de numérisation conçus pour maximiser la qualité de votre numérisation OCR.

**Windows** : Utilisez le raccourci **Texte modifiable (OCR)** ou **Enregistrer au format PDF**.

**OS X et macOS** : Utilisez le préréglage **Documents texte**.

#### ● **Enregistrez votre fichier dans le format correct.**

Si vous souhaitez simplement extraire le texte du document, sans aucune partie du formatage de l'original, sélectionnez un format de texte brut (tel que **Texte (.txt)** ou **TXT**).

Si vous souhaitez extraire le texte, ainsi qu'une partie du formatage de l'original, sélectionnez le format de texte enrichi (tel que **Texte enrichi (.rtf)** ou **RTF**) ou le format PDF accessible en recherche ( **PDF accessible en recherche (.pdf)** ou **PDF accessible en recherche** ).

#### **Création d'un nouveau raccourci de numérisation(Windows)**

Vous pouvez créer votre propre raccourci de numérisation pour simplifier celle-ci. Par exemple, vous souhaiterez peut-être numériser régulièrement et enregistrer des photos au format PNG, plutôt qu'au format JPEG.

- **1.** Chargez l'original, face à imprimer vers le bas, dans l'angle avant droit de la vitre du scanner.
- **2.** Ouvrez le logiciel d'impression HP. Pour plus d'informations, voir [Ouvrez le logiciel d'impression HP](#page-27-0) [\(Windows\)](#page-27-0).
- **3.** Dans le logiciel de l'imprimante, sous **Imprimer et scan** , cliquez sur **Numérisation** , puis sur **Numériser un document ou une photo** .
- **4.** Cliquez sur **Créer un nouveau raccourci de numérisation** .
- **5.** Entrez un nom descriptif, choisissez un raccourci existant sur lequel baser votre nouveau raccourci, puis cliquez sur **Créer** .

Par exemple, si vous créez un raccourci pour les photos, choisissez soit **Enregistrer au format JPEG** soit **Envoyer par courriel au format JPEG** . Ceci permet de rendre les options disponibles pour utiliser les images lors de la numérisation.

- **6.** Modifiez les paramètres de votre nouveau raccourci pour répondre à vos besoins, puis cliquez sur l'icône d'enregistrement à droit du raccourci.
- **REMARQUE :** L'écran d'accueil permet d'examiner et de modifier les paramètres de base. Cliquez sur le lien **Plus** dans l'angle supérieur droit de la boîte de dialogue Numériser pour examiner et modifier les paramètres détaillés.

Pour plus d'informations, consultez Modification des paramètres de numérisation (Windows).

### <span id="page-54-0"></span>**0odification des paramètres de numérisation (Windows)**

Vous pouvez modifier les paramètres de numérisation soit pour une utilisation normale, soit pour enregistrer les modifications pour une utilisation définitive. Ces paramètres incluent des options telles que le format et l'orientation de page, la résolution de numérisation, le contraste et l'emplacement de dossier des numérisations enregistrées.

- **1.** Chargez l'original, face à imprimer vers le bas, dans l'angle avant droit de la vitre du scanner.
- **2.** Ouvrez le logiciel d'impression HP. Pour plus d'informations, voir [Ouvrez le logiciel d'impression HP](#page-27-0) [\(Windows\)](#page-27-0).
- **3.** Dans le logiciel de l'imprimante, sous **Imprimer et scan** , cliquez sur **Numérisation** , puis sur **Numériser un document ou une photo** .
- **4.** Cliquez sur le lien **Plus** dans l'angle supérieur droit de la boîte de dialogue HP Scan.

Le volet des paramètres détaillés s'affiche à droite. La colonne de gauche récapitule les paramètres actuels de chaque section. La colonne de droite permet de modifier les paramètres dans la section en surbrillance.

**5.** Cliquez sur chaque section à gauche du volet des paramètres détaillés pour examiner les paramètres dans cette section.

Vous pouvez examiner et modifier la plupart des paramètres en utilisant les menus déroulants.

Certains paramètres permettent une plus grande souplesse en affichant un nouveau volet. Ceux-ci sont indiqués par un + (signe plus) à droite du paramètre. Vous devez soit accepter, soit annuler les modifications dans ce volet pour revenir au volet des paramètres détaillés.

- **6.** Une fois que vous avez terminé de modifier les paramètres, procédez comme suit.
	- Cliquez sur **Numériser** . Vous êtes invité à enregistrer ou refuser les modifications dans le raccourci après la numérisation.
	- Cliquez sur l'icône d'enregistrement à droite du raccourci. Cela enregistre les modifications du raccourci afin de pouvoir les réutiliser la prochaine fois. Sinon, les modifications s'appliquent uniquement à la numérisation encours. Cliquez ensuite sur **Numériser** .

En savoir plus sur l'utilisation du logiciel HP Scan. [Cliquez ici pour accéder à plus d'informations en ligne](http://www.hp.com/embed/sfs/doc?client=IWS-eLP&lc=fr&cc=fr&ProductNameOID=9073046&TapasOnline=TIPS_SW_SCAN&OS=Windows). Ce site Web peut être encore indisponible dans certaines langues.

- Personnalisez les paramètres de numérisation, tels que le type de fichier image, la résolution de numérisation et les niveaux de contraste.
- Numérisez vers les dossiers de réseau et les lecteurs de cloud.
- Prévisualisez les images et ajustez-les avant numérisation.

### **Numériser à partir du panneau de commande de l'imprimante**

#### **Numérisation vers un ordinateur**

#### **Pour numériser un original à partir du panneau de commande de l'imprimante**

- **1.** Chargez l'original, face à imprimer vers le bas, dans l'angle avant droit de la vitre du scanner.
- **2.** Touchez **Numérisation** .
- <span id="page-55-0"></span>**3.** Touchez l'ordinateur vers lequel vous souhaitez numériser.
- **4.** Choisissez le type de numérisation de votre choix.
- **5.** Touchez **OK**.

### **Numérisation à l'aide de Webscan**

Webscan est une fonction du serveur Web intégré qui permet de numériser des photos et des documents de votre imprimante vers votre ordinateur en utilisant un navigateur Web.

Cette fonction est disponible même si vous n'avez pas installé le logiciel d'impression sur votre ordinateur.

Pour plus d'informations, voir [Serveur Web intégré.](#page-86-0)

*P* REMARQUE : Webscan est désactivé par défaut. Vous pouvez l'activer depuis l'EWS.

Si vous ne parvenez pas à ouvrir Webscan dans le serveur EWS, il se peut que le logiciel ait été désactivé par votre administrateur réseau. Pour plus d'informations, contactez votre administrateur réseau ou la personne qui a installé votre réseau.

#### **Pour activer Webscan**

- **1.** Ouvrez le serveur Web intégré. Pour plus d'informations, voir [Serveur Web intégré](#page-86-0).
- **2.** Cliquez sur l'onglet **Paramètres** .
- **3.** Dans la section **Sécurité**, cliquez sur **Paramètres de l'administrateur**.
- **4.** Sélectionnez **Webscan depuis EWS** pour l'activer.
- **5.** Cliquez sur **Appliquer**.

#### **Pour numériser avec Webscan**

Webscan fournit des options de numérisation de base. Pour des options ou fonctions de numérisation supplémentaires, consultez la section [Numérisation à l'aide du logiciel d'impression HP .](#page-49-0)

- **1.** Chargez l'original, face à imprimer vers le bas, dans l'angle avant droit de la vitre du scanner.
- **2.** Ouvrez le serveur Web intégré. Pour plus d'informations, voir [Serveur Web intégré](#page-86-0).
- **3.** Cliquez sur l'onglet **Numériser** .
- **4.** Cliquez sur Webscan dans le volet de gauche, modifiez les paramètres souhaités, puis cliquez sur Lancer **la numérisation** .
- **ASTUCE :** Pour numériser des documents en texte modifiable, vous devez installer le logiciel HP inclus avec l'imprimante. Pour plus d'informations, voir [Numérisation de documents en tant que texte modifiable](#page-51-0) .

# <span id="page-56-0"></span>**Conseils pour réussir vos copies et numérisations**

Suivez les conseils ci-après pour réussir vos copies et vos numérisations.

- Maintenez la vitre et la partie interne du couvercle à l'état propre. Le scanner interprète tout ce qu'il détecte sur la vitre comme faisant partie de l'image.
- Chargez votre original face imprimée vers le bas sur la vitre du scanner et alignez-le avec la marque située dans le coin droit de la vitre.
- Pour réaliser une copie de grande taille d'un petit original, numérisez l'original dans l'ordinateur, redimensionnez l'image dans le logiciel de numérisation, puis imprimez une copie de l'image agrandie.
- Pour ajuster la taille de la numérisation, le type de sortie, la résolution de la numérisation, le type de fichier ou un autre paramètre, commencez à numériser depuis le logiciel de l'imprimante.
- Pour éviter que le texte numérisé ne soit incorrect ou incomplet, assurez-vous que la luminosité est correctement réglée dans le logiciel.
- Si vous souhaitez numériser un document avec plusieurs pages dans un seul fichier plutôt que plusieurs fichiers, commencez la numérisation avec le logiciel d'impression plutôt que de sélectionner **Numériser**  dans le panneau de commande.

# **5 Services Web**

- [Que sont les services Web ?](#page-58-0)
- [Configuration des services Web](#page-59-0)
- [Utilisation des services Web](#page-61-0)
- [Suppression des services Web](#page-62-0)

# <span id="page-58-0"></span>**Que sont les services Web ?**

L'imprimante propose des solutions Web innovantes pour accéder rapidement à Internet, et obtenir et imprimer des documents plus vite et plus facilement, sans utiliser d'ordinateur.

**REMARQUE :** Pour que l'utilisation de ces fonctions Web soit possible, l'imprimante doit être connectée à Internet. Vous ne pouvez pas utiliser ces fonctions Web si l'imprimante est connectée au moyen d'un câble USB.

#### **HP ePrint**

● HP ePrint est un service gratuit de HP qui vous permet d'imprimer sur votre imprimante HP ePrint à tout moment et depuis n'importe quel lieu. C'est aussi simple que d'envoyer un e-mail à l'adresse électronique attribuée à votre imprimante lorsque vous activez les services Web sur l'imprimante. Aucun pilote ou logiciel spécial n'est nécessaire. Si vous pouvez envoyer un courrier électronique, vous pouvez imprimer depuis n'importe où en utilisant HP ePrint.

**REMARQUE :** Vous pouvez ouvrir un compte sur [HP Connected](http://www.hpconnected.com) (peut ne pas être disponible dans certains pays et régions) et vous connecter pour configurer les paramètres ePrint.

Une fois que vous avez créé un compte sur [HP Connected](http://www.hpconnected.com) ((peut ne pas être disponible dans certains pays et régions)), vous pouvez vous connecter pour afficher l'état de votre tâche HP ePrint, gérer votre file d'attente d'imprimante HP ePrint, contrôler qui peut utiliser l'adresse électronique HP ePrint de votre imprimante pour imprimer, et obtenir de l'aide concernant HP ePrint.

# <span id="page-59-0"></span>**Configuration des services Web**

Avant de configurer les services Web, assurez-vous que votre imprimante est connectée à Internet.

Pour configurer les services Web, procédez de l'une des manières suivantes.

#### **Pour configurer les services Web à l'aide du panneau de commande de l'imprimante**

- **1.** Sur l'écran du panneau de commande de l'imprimante, depuis l'écran d'accueil, touchez  $\langle \hat{\cdot} \rangle$ ( **Configuration** ).
- **2.** Touchez **Services Web** .
- **3.** Appuyez sur **Oui** pour accepter les conditions de configuration des Services Web.
- **4.** L'imprimante va rechercher automatiquement les mises à jour et configurer les Services Web.
- **5.** Appuyez sur **OK** lorsque la configuration des Services Web a été achevée avec succès.
- **6.** Quand l'imprimante est connectée au serveur, elle imprime une page d'information et affiche un résumé des Services Web sur l'écran.

#### **Configuration des services Web à l'aide du serveur Web intégré**

- **1.** Ouvrez le serveur EWS. Pour plus d'informations, voir [Serveur Web intégré](#page-86-0).
- **2.** Dans la section **Paramètres des services Web** , cliquez sur **Configuration** et **Continuer**, puis suivez les instructions à l'écran pour accepter les conditions d'utilisation.
- **3.** Si le système vous y invite, autorisez l'imprimante à rechercher et installer des mises à jour d'imprimante.
- **<sup>2</sup> REMARQUE :** Lorsque des mises à jour sont disponibles, elles sont automatiquement téléchargées et installées, puis l'imprimante redémarre.
- **EMARQUE :** Si le système vous invite à configurer les paramètres de proxy et si votre réseau utilise des paramètres de proxy, suivez les instructions à l'écran pour configurer un serveur proxy. Si vous ne parvenez toujours pas à connaître les détails proxy, contactez l'administrateur réseau ou la personne responsable de la configuration du réseau sans fil.
- **4.** Quand l'imprimante est connectée au serveur, elle imprime une page d'information. Suivez les instructions de la feuille d'informations pour terminer l'installation.

#### **Configuration des services Web par l'intermédiaire du logiciel d'imprimante HP (Windows)**

- **1.** Ouvrez le logiciel de l'imprimante HP. Pour plus d'informations, voir [Ouvrez le logiciel d'impression HP](#page-27-0) [\(Windows\)](#page-27-0).
- **2.** Dans la fenêtre qui s'affiche, double-cliquez sur **Imprimer et scan** , puis sélectionnez **Connecter l'imprimante au Web** sous **Imprimer**. La page d'accueil (serveur Web intégré) de l'imprimante s'ouvre.
- **3.** Dans la section **Paramètres des services Web** , cliquez sur **Configuration** et **Continuer**, puis suivez les instructions à l'écran pour accepter les conditions d'utilisation.
- **4.** Si le système vous y invite, autorisez l'imprimante à rechercher et installer des mises à jour d'imprimante.
- **REMARQUE :** Lorsque des mises à jour sont disponibles, elles sont automatiquement téléchargées et installées, puis l'imprimante redémarre.
- **REMARQUE :** Si le système vous invite à configurer les paramètres de proxy et si votre réseau utilise des paramètres de proxy, suivez les instructions à l'écran pour configurer un serveur proxy. Si vous ne disposez pas des détails, contactez l'administrateur réseau ou la personne responsable de la configuration du réseau sans fil.
- **5.** Quand l'imprimante est connectée au serveur, elle imprime une page d'information. Suivez les instructions de la feuille d'informations pour terminer l'installation.

### <span id="page-61-0"></span>**Utilisation des services Web**

La section suivante décrit l'utilisation et la configuration des services Web.

**HP ePrint** 

### **HP ePrint**

Pour utiliser HP ePrint, suivez les étapes suivantes :

- Assurez-vous d'avoir un ordinateur ou un appareil mobile connecté à Internet et doté d'un logiciel de messagerie électronique.
- Activez les services Web sur l'imprimante. Pour plus d'informations, voir [Configuration des services Web.](#page-59-0)
- **ASTUCE :** Pour plus d'informations sur la gestion et la configuration des paramètres HP ePrint, ou pour en savoir plus sur les dernières fonctionnalités, rendez-vous sur le site [HP Connected](http://www.hpconnected.com) (Il se peut que ce site ne soit pas disponible dans tous les pays/toutes les régions.).

#### **Impression des documents avec HP ePrint**

- **1.** Sur votre ordinateur ou périphérique mobile, ouvrez votre application de messagerie électronique.
- **2.** Créez un message électronique, puis joignez en pièce jointe le fichier que vous souhaitez imprimer.
- **3.** Entrez l'adresse e-mail de HP ePrint dans le champ « À », puis sélectionnez l'option pour envoyer le message e-mail.
- **REMARQUE :** N'entrez pas d'adresses électroniques supplémentaires dans les champs « À » ou « De ». Le serveur HP ePrint n'accepte pas les tâches d'impression si plusieurs adresses e-mail ont été saisies.

#### **Recherche de l'adresse e-mail HP ePrint**

- **1.** Sur l'écran du panneau de commande de l'imprimante, depuis l'écran d'accueil, touchez  $\{\hat{\otimes}\}$ ( **Configuration** ).
- **2.** Touchez **Services Web**.
- **3.** Touchez **\$fficher l'adresse e-mail**.
- **REMARQUE :** Touchez **Imprimer** pour imprimer une page d'information qui contient le code de l'imprimante, ainsi que des instructions pour personnaliser l'adresse e-mail.

#### **Pour désactiver HP ePrint**

- **1.** Sur l'écran du panneau de commande de l'imprimante, depuis l'écran d'accueil, appuyez sur  $\mathbb{R}^3$  (HP **ePrint** ), puis sur (**Paramètres**).
- **2.** Touchez le bouton à bascule à côté de **HP ePrint** pour désactiver ce service.
- **REMARQUE :** Pour supprimer tous les services Web, voir [Suppression des services Web](#page-62-0).

# <span id="page-62-0"></span>**Suppression des services Web**

Procédez comme suit pour supprimer les Services Web.

#### **Suppression des Services Web à l'aide du panneau de commande de l'imprimante**

- **1.** Sur l'écran du panneau de commande de l'imprimante, depuis l'écran d'accueil, appuyez sur  $\overrightarrow{E}$  (HP **ePrint** ), puis sur (**Paramètres**).
- **2.** Touchez **Supprimer les services Web**.

#### **Suppression des Services Web à l'aide du serveur Web intégré**

- 1. Ouvrez le serveur EWS. Pour plus d'informations, consultez la section [Serveur Web intégré](#page-86-0).
- **2.** Cliquez sur l'onglet **Services Web**, puis sur **Supprimer les services Web** à la section **Paramètres services Web**.
- **3.** Cliquez sur **Supprimer les services Web**.
- **4.** Cliquez sur **Oui** pour supprimer les services Web de votre imprimante.

# **6 Utilisation des cartouches**

Pour conserver une qualité d'impression optimale avec l'imprimante, vous devrez suivre des procédures de maintenance simples.

Cette section contient les rubriques suivantes :

- [Informations sur les cartouches et la tête d'impression](#page-64-0)
- [9érification des niveaux d'encre estimés](#page-65-0)
- [Remplacement des cartouches](#page-66-0)
- [Commande de cartouches](#page-68-0)
- [Utilisation du mode d'impression à cartouche unique](#page-69-0)
- [Stockage des fournitures d'impression](#page-70-0)
- [Informations de garantie sur les cartouches](#page-71-0)

### <span id="page-64-0"></span>**Informations sur les cartouches et la tête d'impression**

Pour conserver plus longtemps les cartouches d'impression HP et garantir une qualité d'impression régulière, suivez les conseils ci-dessous :

- Les instructions contenues dans ce quide concernent le remplacement des cartouches et non leur première installation.
- Conservez toutes les cartouches dans leur emballage d'origine jusqu'à leur utilisation.
- Veillez à mettre l'imprimante hors tension de façon appropriée. Pour plus d'informations, voir Mise hors [tension de l'imprimante](#page-29-0) .
- Les cartouches doivent être stockées à température ambiante (entre 15 et 35 °C ou 59 et 95 °F).
- Ne nettoyez pas la tête d'impression inutilement. Ce faisant, vous gaspilleriez l'encre et réduiriez la durée de vie des cartouches.
- Manipulez délicatement les cartouches. Une manipulation trop brutale (chute, secousses, etc.) peut provoquer des problèmes d'impression temporaires.
- Si vous transportez l'imprimante, procédez comme suit afin d'éviter que de l'encre ne s'écoule depuis l'imprimante, ou que d'autres dommages ne détériorent celle-ci :
	- Vérifiez que l'imprimante est hors tension en appuyant sur le bouton (Marche/arrêt). Attendez que tous les bruits de mouvement interne de l'imprimante cessent avant de la débrancher.
	- Vérifiez que les cartouches sont installées.
	- L'imprimante doit être transportée à plat et ne doit être placée ni sur le côté, ni sur ses faces avant, arrière ou supérieure.

#### **Rubriques associées**

Vérification des niveaux d'encre estimés

## <span id="page-65-0"></span>**9Ärification des niveaux d'encre estimés**

Vous pouvez obtenir une estimation des niveaux d'encre à partir du logiciel de l'imprimante ou du panneau de commande de celle-ci.

Pour vérifier les niveaux d'encre à partir du panneau de commande de l'imprimante

**▲** Depuis l'écran d'accueil, touchez (**Encre**) pour afficher les niveaux d'encre estimés.

#### Pour vérifier les niveaux d'encre à partir du logiciel de l'imprimante (Windows)

- **1.** Ouvrez le logiciel d'impression HP.
- **2.** Dans logiciel d'impression, cliquez sur **Niveaux estimés** en haut de la fenêtre.
- **REMARQUE :** Les alertes et indicateurs de niveaux d'encre fournissent des estimations à des fins de planification uniquement. Lorsqu'une alerte relative à un faible niveau d'encre s'affiche, faites en sorte d'avoir une cartouche de rechange à portée de main pour ne pas vous retrouver dans l'impossibilité d'imprimer. Le remplacement des cartouches n'est pas nécessaire tant que vous n'y êtes pas invité.
- **EMARQUE :** Si vous avez installé une cartouche remanufacturée ou reconditionnée, ou encore une cartouche précédemment utilisée dans une autre imprimante, l'indicateur de niveau d'encre peut être inexact, voire indisponible.
- **EX REMARQUE :** L'encre contenue dans les cartouches est utilisée de différentes manières au cours du processus d'impression, y compris lors de l'initialisation, qui prépare l'imprimante et les cartouches en vue de l'impression, ou encore lors de l'entretien des têtes d'impression, qui permet de nettoyer les buses et s'assurer que l'encre s'écoule en douceur. En outre, une certaine quantité d'encre demeure dans la cartouche après utilisation. Pour plus d'informations, consultez la section [www.hp.com/go/inkusage](http://www.hp.com/go/inkusage).

### <span id="page-66-0"></span>**Remplacement des cartouches**

Si vous ne disposez pas de cartouches de rechange pour l'imprimante, voir [Commande de cartouches .](#page-68-0)

- **REMARQUE :** Actuellement, certaines parties du site Web HP sont uniquement disponibles en anglais.
- **EX REMARQUE :** Certaines cartouches d'encre ne sont pas disponibles dans tous les pays ou toutes les régions.
- **<sup>2</sup> REMARQUE :** Pour obtenir plus d'informations sur le recyclage des consommables d'encre, reportez-vous à la section [Programme de recyclage des consommables jet d'encre HP](#page-135-0).

#### **Pour remplacer les cartouches**

- **1.** Vérifiez que l'appareil est sous tension.
- **2.** Retirez l'ancienne cartouche.
	- **a.** Ouvrez la porte d'accès.

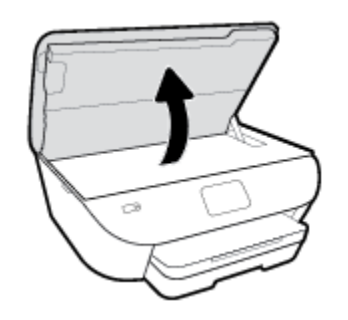

- **b.** Retirez la cartouche de son logement.
- **3.** Insérez une cartouche neuve.
	- **a.** Retirer la cartouche de son emballage.

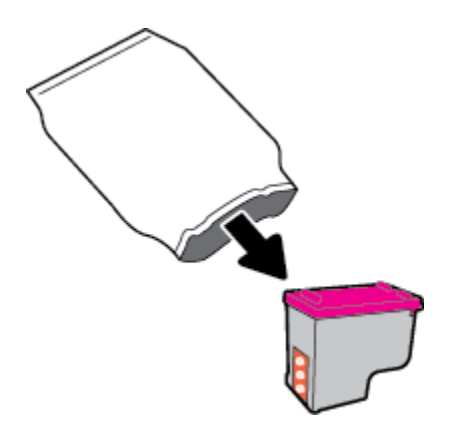

**b.** Enlevez le ruban en plastique en tirant sur la languette.

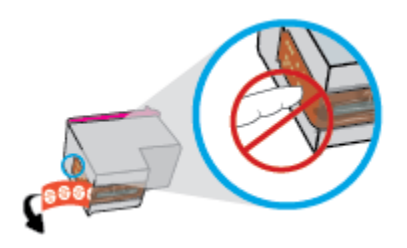

**c.** Faites glisser la nouvelle cartouche dans le logement prévu à cet effet jusqu'à ce que vous entendiez un clic.

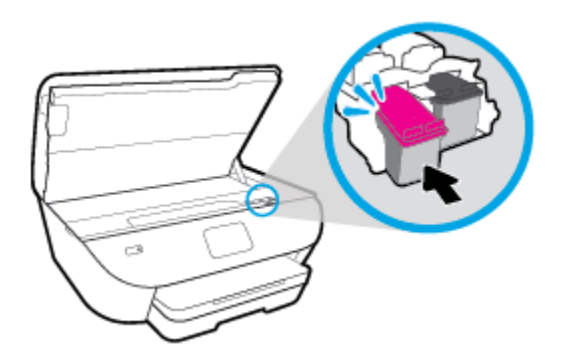

**4.** Refermez la porte d'accès aux cartouches.

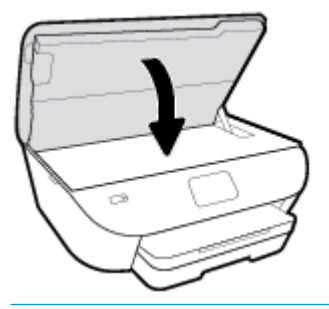

**REMARQUE :** L'imprimante HP logiciel d'impression vous invite à procéder à l'alignement des cartouches lorsque vous imprimez un document après avoir installé une nouvelle cartouche.

### <span id="page-68-0"></span>**Commande de cartouches**

Pour commander des cartouches, allez sur [www.hp.com](http://www.hp.com) . (Actuellement, certaines parties du site Web HP sont uniquement disponibles en anglais.) La commande de cartouches en ligne n'est pas assurée dans tous les pays/toutes les régions. Cependant, de nombreux pays disposent d'informations sur la commande par téléphone, l'emplacement des magasins locaux et l'impression d'une liste d'achats. Vous pouvez également vous rendre sur la page [www.hp.com/buy/supplies](http://www.hp.com/buy/supplies) pour obtenir des informations sur l'achat de produits HP dans votre pays.

Utilisez uniquement des cartouches de rechange portant le même numéro que la cartouche à remplacer. Vous trouverez le numéro de cartouche aux endroits suivants :

- Dans le serveur Web intégré, cliquez sur l'onglet **Outils** , puis, sous **Informations produit**, cliquez sur **État des consommables**. Pour plus d'informations, consultez la section [Serveur Web intégré](#page-86-0).
- Sur l'étiquette de la cartouche que vous remplacez.
- Sur un autocollant à l'intérieur de l'imprimante. Ouvrez la porte d'accès aux cartouches pour localiser l'autocollant.

**<sup>2</sup> REMARQUE :** La cartouche **Setup** livrée avec l'imprimante ne peut pas être achetée séparément.

# <span id="page-69-0"></span>**Utilisation du mode d'impression à cartouche unique**

Le mode d'impression à cartouche unique permet d'utiliser l'imprimante HP ENVY Photo 6200 series avec une seule cartouche. Ce mode est activé lorsqu'une cartouche d'encre est retirée du chariot. En mode d'impression à cartouche unique, le produit peut copier des documents, copier des photos et imprimer des travaux à partir de l'ordinateur.

**<sup>2</sup> REMARQUE :** Lorsque l'imprimante HP ENVY Photo 6200 series fonctionne en mode d'impression à cartouche unique, un message s'affiche sur l'écran de l'imprimante. Si le message s'affiche alors que deux cartouches sont installées dans l'imprimante, vérifiez que vous avez bien retiré l'adhésif de protection des deux cartouches. Lorsque le ruban adhésif recouvre les contacts de la cartouche, l'imprimante ne peut pas détecter que celle-ci est installée.

#### **Sortie du mode d'impression à cartouche unique**

Installez deux cartouches dans l'imprimante HP ENVY Photo 6200 series pour quitter le mode à cartouche unique.

# <span id="page-70-0"></span>**Stockage des fournitures d'impression**

Vous pouvez laisser les cartouches dans l'imprimante pendant une période prolongée. Cependant, pour garantir l'état optimal des cartouches d'encre, veillez à éteindre correctement l'imprimante lorsque celle-ci n'est pas utilisée. Pour plus d'informations, voir [Mise hors tension de l'imprimante .](#page-29-0)

## <span id="page-71-0"></span>**Informations de garantie sur les cartouches**

La garantie de la cartouche d'encre HP s'applique lorsque la cartouche est utilisée dans le périphérique d'impression HP adéquat. Cette garantie ne couvre pas les cartouches HP rechargées, remises à neuf, reconditionnées ou ayant fait l'objet d'une utilisation incorrecte ou de modifications.

Pendant la période de garantie de la cartouche, celle-ci est couverte tant que l'encre HP contenue dans la cartouche n'est pas épuisée et que la date de fin de garantie n'a pas été atteinte. Vous trouverez la date de fin de garantie, au format AAAA/MM sur la cartouche, comme indiqué ici :

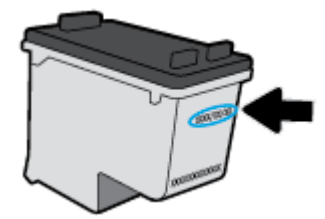

Pour obtenir copie de la déclaration de garantie limitée HP pour l'imprimante, consultez la documentation imprimée livrée avec le produit.
# **7 Configuration du réseau**

D'autres paramètres avancés sont disponibles sur la page d'accueil de l'imprimante (serveur Web intégré ou EWS). Pour plus d'informations, voir [Serveur Web intégré](#page-86-0).

Cette section contient les rubriques suivantes :

- [Configuration de l'imprimante pour les connexions sans fil](#page-73-0)
- Modifier les paramètres IP
- [Utilisation de Wi-Fi Direct](#page-79-0)

# <span id="page-73-0"></span>**Configuration de l'imprimante pour les connexions sans fil**

- Avant de commencer
- Configuration de l'imprimante sur votre réseau sans fil
- [Changement de type de connexion](#page-74-0)
- [Test de la connexion sans fil](#page-76-0)
- [Activation ou désactivation de la fonction sans fil de l'imprimante](#page-76-0)
- **REMARQUE :** En cas de problème de connexion de l'imprimante, consultez la section [Problèmes de](#page-109-0) [connexion réseau](#page-109-0).
- **ASTUCE :** Pour plus d'informations sur la configuration et l'utilisation sans fil de l'imprimante, visitez le Centre d'impression sans fil HP ( [www.hp.com/go/wirelessprinting](http://www.hp.com/go/wirelessprinting) ).

#### **Avant de commencer**

Vérifiez les points suivants :

- Le réseau sans fil est configuré et fonctionne correctement.
- L'imprimante et les ordinateurs qui l'utilisent sont connectés au même réseau (sous-réseau).

Lors de la connexion de l'imprimante, vous pouvez être invité à entrer le nom du réseau sans fil (SSID) et un mot de passe sans fil.

- Le nom du réseau sans fil identifie votre réseau.
- Le mot de passe sans fil empêche la connexion à votre réseau sans fil par des personnes non autorisées. Suivant le niveau de sécurité requis, votre réseau sans fil utilise une clé WPA ou un code de sécurité WEP.

Si vous n'avez pas modifié le nom de réseau ni la clé de sécurité depuis l'installation de votre réseau sans fil, vous pouvez trouver ces données inscrites au dos ou sur le côté du routeur sans fil.

Si vous ne parvenez pas à trouver le nom de réseau ou le code de sécurité, ou que vous les avez oubliés, consultez la documentation fournie avec votre ordinateur ou votre routeur sans fil. Si vous ne parvenez toujours pas à connaître ces informations, contactez l'administrateur réseau ou la personne responsable de la configuration du réseau sans fil.

### **Configuration de l'imprimante sur votre réseau sans fil**

#### **Pour effectuer la configuration à partir du panneau de commande de l'imprimante**

Utilisez l'Assistant de configuration sans fil depuis l'écran du panneau de commande de l'écran pour configurer la connexion sans fil.

**REMARQUE :** Avant de continuer, parcourez la liste et allez sur **Avant de commencer**.

- **1.** Sur l'écran du panneau de commande de l'imprimante, touchez ( $\psi$ ) (Sans fil).
- **2.** Appuyez sur  $\leftarrow$  (**Paramètres**).
- <span id="page-74-0"></span>**3.** Touchez **Assistant de configuration sans fil** ou **Configuration Wi-Fi protégée**.
- **4.** Suivez les instructions qui apparaissent à l'écran pour terminer l'installation.

Si vous avez déjà utilisé l'imprimante avec un autre type de connexion, telle qu'une connexion USB, suivez les instructions de la section Changement de type de connexion pour configurer l'imprimante sur votre réseau sans fil.

#### **Pour configurer à l'aide de l'application HP Smart**

Vous pouvez utiliser l'application HP Smart pour configurer l'imprimante sur votre réseau sans fil. L'application HP Smart est prise en charge sur les périphériques iOS, Android et Windows. Pour plus d'informations sur cette application, reportez-vous à [Utilisez l'application HP Smart pour imprimer, numériser](#page-28-0) [et assurer le dépannage depuis un périphérique iOS, Android, ou Windows 10.](#page-28-0)

- **1.** Si vous utilisez un périphérique portable iOS ou Android, assurez-vous que la fonction Bluetooth est activée. (HP Smart utilise le Bluetooth pour rendre le processus de configuration plus rapide et plus simple sur les périphériques portables iOS et Andoid.)
- **REMARQUE :** HP Smart utilise le Bluetooth uniquement pour la configuration de l'imprimante. L'impression à l'aide du Bluetooth n'est pas prise en charge.
- **2.** Ouvrez l'application HP Smart.
- **3. Windows** : Cliquez ou appuyez sur **Configurer une nouvelle imprimante** et suivez les instructions à l'écran pour ajouter une imprimante à votre réseau.

**iOS/Android**: Appuyez sur l'icône Plus sur l'écran d'accueil puis appuyez sur **Ajouter une imprimante**. Suivez les instructions à l'écran pour ajouter une imprimante à votre réseau.

### **Changement de type de connexion**

Après avoir installé le logiciel HP et connecté l'imprimante à votre ordinateur ou à un réseau, vous pouvez utiliser le logiciel HP pour modifier le type de connexion (par exemple, en passant d'une connexion USB à une liaison sans fil).

#### **Passer d'une connexion USB à un réseau sans fil (Windows)**

Avant de continuer, parcourez la liste et allez sur [Avant de commencer.](#page-73-0)

- **1.** Ouvrez le logiciel d'impression HP. Pour plus d'informations, voir [Ouvrez le logiciel d'impression HP](#page-27-0) [\(Windows\)](#page-27-0).
- **2.** Cliquez sur **Outils**.
- **3.** Cliquez sur **Configuration du périphérique & Logiciel**.
- **4.** Sélectionnez **Convertir un périphérique USB en périphérique sans fil**. Suivez les instructions à l'écran.

#### **Pour passer d'une connexion USB à un réseau sans fil à l'aide de l'application HP Smart sur un ordinateur sous Windows 10 (Windows)**

**1.** Avant de procéder, assurez-vous que votre ordinateur et votre imprimante répondent aux critères suivants :

- Votre imprimante est actuellement connectée à votre ordinateur par USB.
- Votre ordinateur est actuellement connecté à un réseau sans fil.
- **2.** Ouvrez l'application HP Smart. Pour plus d'informations sur la procédure d'ouverture de l'application sur un ordinateur sous Windows 10, reportez-vous à la section [Utilisez l'application HP Smart pour](#page-28-0)  [imprimer, numériser et assurer le dépannage depuis un périphérique iOS, Android, ou Windows 10](#page-28-0).
- **3.** Vérifiez que votre imprimante est sélectionnée.
- **ASTUCE :** Si vous voulez sélectionner une autre imprimante, cliquez sur l'icône Imprimante sur la barre d'outils située sur la gauche de l'écran, puis sur **Sélectionner une autre imprimante** pour afficher toutes les imprimantes disponibles.
- **4.** Cliquez sur **En savoir plus** lorsque vous voyez apparaître « Simplifiez-vous l'impression en connectant votre imprimante sans fil » en haut de la page d'accueil de l'application.

#### **Passer d'une connexion USB à une connexion sans fil(OS X et macOS)**

- **1.** Déconnectez le câble USB de l'imprimante.
- **2.** Restaurez les paramètres par défaut de l'imprimante. Pour plus d'informations, consultez [Restauration](#page-120-0)  [de la configuration et des paramètres par défaut.](#page-120-0)
- **3.** Téléchargez la dernière version de HP Easy Start depuis123.hp.com.
- **4.** Ouvrez HP Easy Start suivez les instructions à l'écran pour connecter votre imprimante.

**ED** Découvrez comment faire pour passer d'une connexion USB à une connexion sans fil. Cliquez ici pour [accéder à plus d'informations en ligne](http://www.hp.com/embed/sfs/doc?client=IWS-eLP&lc=fr&cc=fr&ProductNameOID=9073046&TapasOnline=NETWORK_WIRELESS&OS=Windows). (Ce site Web peut être encore indisponible dans certaines langues.)

#### **Pour passer d'une connexion sans fil à une connexion USB(Windows)**

**▲** Connectez l'imprimante à l'ordinateur à l'aide d'un câble USB. Le port USB se trouve à l'arrière de l'imprimante. Référez-vous à la section [Vue arrière](#page-13-0) pour voir l'emplacement spécifique.

#### **Pour passer d'une connexion sans fil à une connexion USB(OS X et macOS)**

- **1.** Ouvrez l' **Préférences système** .
- **2.** Cliquez sur **Imprimantes et scanners** .
- **3.** Sélectionnez votre imprimante dans le volet de gauche et cliquez au bas de la liste. Faites de même pour le numéro de télécopieur, si vous en avez saisi un pour la connexion actuelle.
- **4.** Connectez un câble USB à votre ordinateur et reliez-le à votre imprimante.
- **5.** Cliquez sur le + en dessous de la liste des imprimantes sur la gauche.
- **6.** Sélectionnez la nouvelle imprimante USB dans la liste des imprimantes.
- **7.** Choisissez le nom du modèle de votre imprimante dans **Utiliser** le menu pop-up.
- **8.** Cliquez sur **Ajouter**.

## <span id="page-76-0"></span>**Test de la connexion sans fil**

Imprimez la page de test de liaison sans fil pour obtenir les informations relatives à la connexion sans fil de l'imprimante. Le rapport de test sans fil contient des informations sur l'état de l'imprimante, son adresse matérielle (MAC) et son adresse IP. En cas de problème avec la connexion sans fil ou si une tentative de connexion sans fil a échoué, le rapport de test sans fil fournit également des informations de diagnostic. Si l'imprimante est connectée à un réseau, la page de test affiche le détail des paramètres réseau.

Pour imprimer le rapport du test du réseau sans fil

- **1.** Sur l'écran du panneau de commande de l'imprimante, touchez ( $\psi$ ) (Sans fil), puis  $\sum$  (**Paramètres**).
- **2.** Touchez **Imprimer les rapports**.
- **3.** Touchez **Rapport de test du réseau sans fil**.

## **Activation ou désactivation de la fonction sans fil de l'imprimante**

Le voyant bleu sur le panneau de commande de l'imprimante est allumé, lorsque la fonction sans fil est activée.

- **1.** Sur l'écran du panneau de commande de l'imprimante, touchez ( $\psi$ ) (Sans fil), puis  $\sum$  (Paramètres).
- **2.** Touchez le bouton à bascule à côté de **Sans fil** pour activer ou désactiver cette fonctionnalité.

# <span id="page-77-0"></span>**0odifier les paramètres IP**

Le panneau de commande permet de configurer et de gérer la connexion sans fil de votre imprimante et d'effectuer diverses tâches de gestion du réseau. Parmi ces tâches, on peut citer l'affichage et la modification des paramètres réseau, la restauration des valeurs par défaut du réseau, l'activation et la désactivation de la fonction de connexion sans fil.

**ATTENTION :** Des paramètres réseau sont fournis pour votre convenance. Toutefois, à moins d'être un utilisateur expérimenté, il est déconseillé de modifier certains de ces paramètres (tels que vitesse de liaison, paramètres IP, passerelle par défaut et paramètres de pare-feu).

#### **Impression des paramètres réseau**

Procédez de l'une des manières suivantes :

- Sur l'écran du panneau de commande de l'imprimante, depuis l'écran d'accueil, touchez ((1) (Sans fil) pour afficher l'écran de l'état du réseau. Touchez **Imprimer** pour imprimer la page de configuration du réseau.
- Sur l'écran du panneau de commande de l'imprimante, depuis l'écran d'accueil, touchez  $\{\tilde{\otimes}\}$ ( **Configuration** ), **Outils** et enfin **Rapport de configuration réseau**.

#### **Pour modifier les paramètres IP**

Le paramètre IP par défaut pour les paramètres IP est **Automatique**, il définit automatiquement les paramètres IP. Si vous êtes un utilisateur expérimenté, vous pouvez modifier manuellement les paramètres tels que l'adresse IP, le masque de sous-réseau ou la passerelle par défaut.

☆ ASTUCE : Avant de définir une adresse IP manuelle, il est recommandé de connecter d'abord l'imprimante au réseau en utilisant le mode Automatique. Ceci permet au routeur de configurer l'imprimante avec d'autres paramètres requis tels que le masque de sous-réseau, la passerelle par défaut et l'adresse de DNS.

**ATTENTION :** Soyez prudent lorsque vous attribuez manuellement une adresse IP. Si vous saisissez une adresse IP incorrecte pendant l'installation, les composants de votre réseau ne pourront pas se connecter à l'imprimante.

- 1. Sur l'écran du panneau de commande de l'imprimante, touchez ( $\psi$ ) (Sans fil), puis  $\mathbf{C}$  (**Paramètres**).
- **2.** Touchez **Paramètres avancés**.
- **3.** Touchez **Paramètres IP**.

Un message s'affiche pour indiquer que le changement d'adresse IP entraîne la suppression de l'imprimante sur le réseau.

- **4.** Touchez **OK** pour poursuivre.
- **5.** Le paramètre par défaut est **Automatique**. Pour modifier les paramètres manuellement, touchez **Manuel**, puis entrez les informations appropriées pour les paramètres suivants :
	- **Adresse IP**
	- **Masque de sous-réseau**
- **Passerelle par défaut**
- **Adresse DNS**
- **6.** Entrez vos modifications, puis touchez **Appliquer**.

# <span id="page-79-0"></span>**Utilisation de Wi-Fi Direct**

Grâce à la fonction Wi-Fi Direct, vous pouvez lancer une impression sans fil depuis un ordinateur, un smartphone, une tablette ou un autre appareil compatible Wi-Fi, sans passer par une connexion réseau sans fil.

#### **Consignes d'utilisation pour Wi-Fi Direct**

- Veillez à ce que votre ordinateur ou périphérique mobile dispose des logiciels requis.
	- Si vous utilisez un ordinateur, veillez à ce que le logiciel fourni avec l'imprimante HP soit bien installé.

Si vous n'avez pas installé le logiciel de l'imprimante HP sur l'ordinateur, connectez-vous d'abord à Wi-Fi Direct. Puis, installez le logiciel. Sélectionnez **Sans fil** lorsque vous êtes invité à indiquer le type de connexion par le logiciel d'impression.

- Si vous utilisez un périphérique mobile, veillez à ce qu'une application d'impression compatible soit bien installée. Pour en savoir sur l'impression mobile, rendez-vous sur [www.hp.com/global/us/en/](http://www.hp.com/global/us/en/eprint/mobile_printing_apps.html) [eprint/mobile\\_printing\\_apps.html.](http://www.hp.com/global/us/en/eprint/mobile_printing_apps.html)
- Vérifiez que Wi-Fi Direct de votre imprimante est activé.
- Une même connexion pour l'impression Wi-Fi Direct HP peut servir à cinq ordinateurs et appareils mobiles.
- Wi-Fi Direct peut servir alors que l'imprimante est également connectée à un ordinateur via un câble USB ou à un réseau utilisant une connexion sans fil.
- Wi-Fi Direct ne peut pas servir à relier un ordinateur, un appareil mobile ou une imprimante à Internet.

#### **Pour activer Wi-Fi Direct**

- **1.** Sur l'écran du panneau de commande de l'imprimante, depuis l'écran d'accueil, touchez (Wi-Fi Direct).
- **2.** Touchez **{ }** ( Paramètres ).
- **3.** Si l'écran indique que Wi-Fi Direct est **Éteint** , touchez le bouton à bascule à côté de **Wi-Fi Direct** pour l'activer.
- **ASTUCE :** Vous pouvez aussi activer Wi-Fi Direct depuis le serveur Web intégré (EWS). Pour plus d'informations sur l'utilisation du serveur Web intégré, reportez-vous à la section [Serveur Web intégré.](#page-86-0)

#### **Pour modifier une méthode de connexion**

- **1.** Sur l'écran du panneau de commande de l'imprimante, depuis l'écran d'accueil, touchez (Wi-Fi Direct).
- **2.** Appuyez sur 《 ( Paramètres ).
- **3.** Touchez **Méthode de connexion**, puis sélectionnez **Automatique** ou **Manuel**.

#### **Impression depuis un périphérique mobile à connexion sans fil qui prend en charge Wi-Fi Direct**

Assurez-vous d'avoir installé la dernière version du plug-in HP Print Service sur votre périphérique mobile. Vous pouvez télécharger ce plug-in depuis le magasin d'applications Google Play.

- **1.** Assurez-vous d'avoir activé Wi-Fi Direct sur l'imprimante.
- **2.** Activez Wi-Fi Direct sur votre périphérique mobile. Pour plus d'informations, reportez-vous à la documentation fournie avec le périphérique mobile.
- **3.** Depuis votre périphérique mobile, sélectionnez un document à partir d'une application d'impression, puis sélectionnez l'option pour imprimer le document.

La liste d'imprimantes disponibles s'affiche.

**4.** Dans la liste d'imprimantes disponibles, choisissez le nom Wi-Fi Direct affiché tel que DIRECT-\*\*- HP ENVY Photo-6200 (où \*\* représentent les caractères uniques d'identification de votre imprimante) pour connecter votre périphérique mobile.

Si le périphérique mobile n'est pas automatiquement connecté à l'imprimante, suivez les instructions sur le panneau de commandes de l'imprimante pour le connecter à l'imprimante. Si un code PIN est affiché sur le panneau de commandes de l'imprimante, entrez ce code sur votre périphérique mobile.

Lorsque le périphérique mobile est correctement connecté à l'imprimante, elle commence l'impression.

#### **Pour imprimer depuis un périphérique mobile compatible sans fil qui ne prend pas en charge Wi-Fi Direct**

Veillez à bien avoir installé une application d'impression compatible sur le périphérique mobile. Pour plus d'informations, visitez le site Web HP Mobile Printing à l'adresse [www.hp.com/go/mobileprinting](http://www.hp.com/go/mobileprinting) . Si la version locale de ce site Web n'est pas disponible dans votre pays/région ou dans votre langue, il est possible que vous soyez redirigé vers le site HP Mobile Printing d'un(e) autre pays/région ou dans une autre langue.

- **1.** Assurez-vous d'avoir activé Wi-Fi Direct sur l'imprimante.
- **2.** Activez la connexion Wi-Fi sans fil sur votre périphérique mobile. Pour plus d'informations, reportezvous à la documentation fournie avec le périphérique mobile.
- **EX REMARQUE :** Si votre périphérique mobile ne prend pas en charge la connexion Wi-Fi, vous ne pourrez pas utiliser Wi-Fi Direct.
- **3.** Connectez-vous à un nouveau réseau depuis LE périphérique mobile. Utilisez la procédure habituelle pour vous connecter à un nouveau réseau ou point d'accès sans fil Sélectionnez le nom Wi-Fi Direct dans la liste des réseaux sans fil détectés, comme DIRECT-\*\*- HP ENVY Photo-6200 (\*\* étant les caractères uniques qui permettent d'identifier votre imprimante).

À l'invite, saisissez le mot de passe Wi-Fi Direct.

**4.** Imprimez votre document.

#### **Impression depuis un ordinateur à connexion sans fil (Windows)**

- **1.** Assurez-vous d'avoir activé Wi-Fi Direct sur l'imprimante.
- **2.** Activez la connexion Wi-Fi sur l'ordinateur. Pour plus d'informations, reportez-vous à la documentation fournie avec l'ordinateur.
	- **REMARQUE :** Si votre ordinateur ne prend pas en charge la connexion Wi-Fi, vous ne pourrez pas utiliser Wi-Fi Direct.

**3.** Connectez-vous à un nouveau réseau depuis l'ordinateur. Utilisez la procédure habituelle pour vous connecter à un nouveau réseau ou point d'accès sans fil Sélectionnez le nom Wi-Fi Direct dans la liste des réseaux sans fil détectés, comme DIRECT-\*\*- HP ENVY Photo-6200 (\*\* étant les caractères uniques qui permettent d'identifier votre imprimante).

À l'invite, saisissez le mot de passe Wi-Fi Direct.

- **4.** Passez à l'étape 5 si l'imprimante est installée et reliée à l'ordinateur sur un réseau sans fil. Si l'imprimante est installée et reliée à l'ordinateur par un câble USB, procédez comme suit pour installer le logiciel d'impression HP à l'aide de la connexion Wi-Fi Direct.
	- **a.** Ouvrez le logiciel d'impression HP. Pour plus d'informations, voir [Ouvrez le logiciel d'impression HP](#page-27-0) [\(Windows\)](#page-27-0).
	- **b.** Cliquez sur **Outils**.
	- **c.** Cliquez sur **Configuration du périphérique et Logiciel**, puis cliquez sur **Connecter un nouveau périphérique**
		- **REMARQUE :** Si vous avez déjà installé l'imprimante en connexion USB et si vous voulez convertir en Wi-Fi Direct, ne sélectionnez pas l'option **Convertir une imprimante connectée par USB en connexion sans fil**.
	- **d.** Quand l'écran du logiciel présentant les **Options de connexion** apparaît, sélectionnez **Sans fil**.
	- **e.** Sélectionnez votre imprimante HP dans la liste des imprimantes détectées.
	- **f.** Suivez les instructions à l'écran.
- **5.** Imprimez votre document.

#### **Impression depuis un ordinateur à connexion sans fil (OS X et macOS)**

- **1.** Assurez-vous d'avoir activé Wi-Fi Direct sur l'imprimante.
- **2.** Activez le Wi-Fi sur l'ordinateur.

Pour plus d'informations, voir la documentation fournie par Apple.

**3.** Cliquez sur l'icône Wi-Fi et sélectionnez le nom de l'impression Wi-Fi Direct HP. Par exemple DIRECT-\*\*- HP ENVY Photo-6200 : (où \*\* représentent les caractères uniques d'identification de votre imprimante).

Si l'accès à l'impression Wi-Fi Direct est sécurisé, saisissez le mot de passe lorsque vous y êtes invités.

- **4.** Ajoutez l'imprimante.
	- **a.** Ouvrez l' **Préférences système** .
	- **b.** Selon votre système d'exploitation, cliquez sur **Imprimantes et scanners** .
	- **c.** Cliquez sur le + en dessous de la liste des imprimantes sur la gauche.
	- **d.** Sélectionnez l'imprimante dans la liste des imprimantes détectées (le terme « Bonjour » figure dans la colonne de droite en regard du nom de l'imprimante), puis cliquez sur **Ajouter**.

[Cliquez ici](http://www.hp.com/embed/sfs/doc?client=IWS-eLP&lc=fr&cc=fr&ProductNameOID=9073046&TapasOnline=NETWORK_WIRELESS_DIRECT&OS=Windows) pour une résolution en ligne de Wi-Fi Direct ou pour obtenir plus d'aide pour configurer Wi-Fi Direct. Ce site Web peut être encore indisponible dans certaines langues.

# **8 Outils de gestion de l'imprimante**

Cette section contient les rubriques suivantes :

- [L'application HP Smart](#page-83-0)
- [Boîte à outils \(Windows\)](#page-83-0)
- [HP Utility \(OS X et macOS\)](#page-85-0)
- [Serveur Web intégré](#page-86-0)

# <span id="page-83-0"></span>**L'application HP Smart**

L'application HP Smart vous permet de consulter les informations actuelles de l'imprimante et de mettre à jour les paramètres de l'imprimante. Vous pouvez consulter l'état de l'encre, les informations de l'imprimante et du réseau. Vous pouvez également imprimer des rapports de diagnostics d'imprimante, accéder aux outils de qualité d'impression, consulter et modifier les paramètres d'imprimante. Pour plus d'informations sur l'application HP Smart, reportez-vous à [Utilisez l'application HP Smart pour imprimer, numériser et assurer le](#page-28-0) [dépannage depuis un périphérique iOS, Android, ou Windows 10](#page-28-0).

# **Boîte à outils (Windows)**

La Boîte à outils fournit des informations sur la maintenance de l'imprimante.

**REMARQUE :** Vous pouvez installer la boîte à outils avec le logiciel de l'imprimante HP, à condition que l'ordinateur soit conforme à la configuration système requise. Pour obtenir des informations concernant la configuration minimale requise, reportez-vous à [Caractéristiques techniques](#page-125-0).

#### **Pour ouvrir la boîte à outils**

- 1. [Ouvrez le logiciel d'impression HP](#page-27-0). Pour plus d'informations, voir **Ouvrez le logiciel d'impression HP** [\(Windows\)](#page-27-0).
- **2.** Cliquez sur **Imprimer et scan** .
- **3.** Cliquez sur **Entretien de votre imprimante**.

# <span id="page-85-0"></span>**HP Utility (OS X et macOS)**

Le programme HP Utility contient des outils permettant de configurer les paramètres d'impression, d'étalonner l'imprimante, de commander des fournitures en ligne ou encore de rechercher des informations d'assistance technique sur le site Web.

**REMARQUE :** Les fonctionnalités disponibles dans l'utilitaire HP varient selon l'imprimante sélectionnée.

Les avertissements et indicateurs de niveaux d'encre fournissent des estimations à des fins de planification uniquement. Lorsqu'un voyant indique un faible niveau d'encre, faites en sorte d'avoir une cartouche de rechange à portée de main pour ne pas vous retrouver dans l'impossibilité d'imprimer Le remplacement des cartouches n'est pas nécessaire tant que la qualité d'impression n'est pas jugée inacceptable.

Double-cliquez sur HP Utility dans le dossier **HP** qui se situe dans le dossier **Applications** au sommet de l'arborescence du disque dur.

# <span id="page-86-0"></span>**Serveur Web intégré**

Si l'imprimante est connectée à un réseau, vous pouvez utiliser son serveur Web intégré pour consulter des informations d'état, modifier des paramètres et la gérer à partir de votre ordinateur.

- *P* **REMARQUE :** Pour afficher ou modifier certains paramètres, un mot de passe est requis.
- **EX REMARQUE :** Vous pouvez ouvrir et utiliser le serveur Web intégré sans être connecté à Internet. Cependant, certaines fonctions ne seront pas disponibles.
	- A propos des cookies
	- Ouverture du serveur Web intégré
	- [Impossible d'ouvrir le serveur Web intégré](#page-87-0)

### **A propos des cookies**

Le serveur Web intégré (EWS) place de petits fichiers texte (cookies) sur votre disque dur lorsque vous naviguez. Ces fichiers permettent au serveur Web intégré de reconnaître votre ordinateur la prochaine fois que vous visitez le site. Par exemple, si vous avez configuré la langue du serveur EWS, un cookie permet de mémoriser la langue que vous aviez sélectionnée de façon à ce que les pages soient affichées dans cette langue la prochaine fois que vous accéderez au serveur Web intégré. Certains cookies (tels que les cookies qui stockent les préférences d'un client) sont stockés sur l'ordinateur jusqu'à ce que vous les supprimiez manuellement.

Vous pouvez configurer votre navigateur de manière à ce qu'il accepte tous les cookies, ou qu'il vous avertisse chaque fois qu'un cookie est proposé, afin de décider individuellement quels cookies doivent être acceptés ou refusés. Vous pouvez également utiliser votre navigateur pour supprimer les cookies indésirables.

En fonction de votre imprimante, si vous choisissez de désactiver les cookies, vous désactiverez l'une ou l'autre des fonctions suivantes :

- Utilisation de certains assistants d'installation
- Se rappeler du paramètre de langue du navigateur EWS
- Personnalisation de la page d'accueil Accueildu serveur Web intégré

Pour obtenir des informations sur la modification des paramètres de confidentialité et des cookies et pour savoir comment visualiser ou supprimer les cookies, consultez la documentation fournie avec votre navigateur Web.

### **Ouverture du serveur Web intégré**

Vous pouvez accéder au serveur Web intégré via le réseau ou Wi-Fi Direct.

#### **Pour ouvrir le serveur Web intégré via le réseau**

1. Découvrez l'adresse IP ou le nom d'hôte de l'imprimante en appuyant sur  $\langle \cdot, \cdot \rangle$  (Sans fil) ou en imprimant une page de configuration réseau.

<span id="page-87-0"></span>**<sup>2</sup> REMARQUE :** L'imprimante doit être connectée à un réseau et posséder une adresse IP.

**2.** Dans un navigateur Web pris en charge par votre ordinateur, saisissez l'adresse IP ou le nom d'hôte affecté à l'imprimante.

Si, par exemple, l'adresse IP est 123.123.123.123, entrez l'adresse suivante dans le navigateur Web : http://123.123.123.123.

#### **Pour ouvrir le serveur Web intégré via Wi-Fi Direct**

- 1. Sur l'écran du panneau de commande de l'imprimante, depuis l'écran d'accueil, touchez  $\overline{0}$  (Wi-Fi Direct).
- **2.** Appuyez sur 《 ( Paramètres ).
- **3.** Si l'écran indique que Wi-Fi Direct est **Éteint** , touchez **Wi-Fi Direct** puis activez-le.
- **4.** Depuis votre ordinateur sans fil, activez la fonctionnalité sans fil, recherchez et connectez-vous au nom Wi-Fi Direct comme dans cet exemple : DIRECT-\*\*- HP ENVY Photo-6200 (\*\* étant les caractères uniques qui permettent d'identifier votre imprimante).

À l'invite, saisissez le mot de passe Wi-Fi Direct.

**5.** Dans un navigateur Web pris en charge sur votre ordinateur, entrez l'adresse suivante : http:// 192.168.223.1.

### **Impossible d'ouvrir le serveur Web intégré**

#### **9Ärification de votre réseau**

- **1.** Redémarrez votre routeur réseau.
- **2.** Attendez que votre imprimante et réseau soient tous deux reconnectés au réseau.
- **3.** Accédez de nouveau au serveur Web intégré (EWS) de l'imprimante.

#### **9Ärification de l'ordinateur**

Vérifiez que l'ordinateur que vous utilisez est relié au même réseau que l'imprimante.

#### **9Ärification du navigateur Web**

- Vérifiez que le navigateur Web répond à la configuration système minimale. Pour obtenir des informations concernant la configuration minimale requise, reportez-vous à [Caractéristiques](#page-125-0) [techniques](#page-125-0).
- Si votre navigateur Web utilise des paramètres de Proxy pour se connecter à Internet, essayez de désactiver ces paramètres. Pour plus d'informations, consultez la documentation fournie avec votre navigateur Web.
- Assurez-vous que JavaScript et les cookies sont activés dans votre navigateur Web. Pour plus d'informations, consultez la documentation fournie avec votre navigateur Web.

#### **9Ärification de l'adresse IP de l'imprimante**

● Vérifiez que l'adresse IP de l'imprimante est correcte.

Pour connaître l'adresse IP de l'imprimante, sur l'écran du panneau de commande de l'imprimante, depuis l'écran d'accueil, touchez ((1) (Sans fil).

Pour obtenir l'adresse IP de l'imprimante en imprimant une page de configuration réseau : à partir de l'écran du panneau de commande, depuis l'écran d'accueil, touchez ( **Configuration** ), **Outils**, puis

#### **Rapport de configuration réseau**.

● 9érifiez que l'adresse IP de l'imprimante est correcte. Le format de l'adresse IP doit être similaire à celui de l'adresse IP du routeur. Exemple : l'adresse IP du routeur peut être 192.168.0.1 ou 10.0.0.1 ; l'adresse IP de l'imprimante est 192.168.0.5 ou 10.0.0.5.

Si l'adresse IP de l'imprimante est similaire à 169.254.XXX.XXX ou 0.0.0.0, elle n'est pas connectée au réseau.

**ASTUCE :** Si vous utilisez un ordinateur exécutant Windows, vous pouvez visiter le site Web d'assistance en ligne de HP à l'adresse [www.hp.com/support](http://h20180.www2.hp.com/apps/Nav?h_pagetype=s-001&h_product=9073001&h_client&s-h-e002-1&h_lang=fr&h_cc=fr) . Ce site Web fournit des informations et des utilitaires qui permettent de résoudre de nombreux problèmes communs sur l'imprimante.

# **9 Résolution de problèmes**

Ce chapitre présente des solutions aux problèmes courants. Si votre imprimante ne fonctionne pas correctement et que ces suggestions ne permettent pas de résoudre votre problème, essayez l'un des services d'assistance répertoriés dans [Assistance HP](#page-121-0) pour obtenir de l'aide.

Cette section contient les rubriques suivantes :

- [Problèmes d'alimentation et bourrages papier](#page-90-0)
- [Problèmes liés aux cartouches](#page-95-0)
- [Problèmes d'impression](#page-97-0)
- [Problèmes de copie](#page-107-0)
- [Problèmes de numérisation](#page-108-0)
- [Problèmes de connexion réseau](#page-109-0)
- [Problèmes liés à l'imprimante](#page-111-0)
- [Obtenir de l'aide sur le panneau de commande de l'imprimante](#page-112-0)
- [Obtenir de l'aide depuis l'application HP Smart](#page-113-0)
- [Comprendre les rapports de l'imprimante](#page-114-0)
- [Résolution des problèmes à l'aide des services Web](#page-116-0)
- [Maintenance de l'imprimante](#page-118-0)
- [Restauration de la configuration et des paramètres par défaut](#page-120-0)
- **[Assistance HP](#page-121-0)**

# <span id="page-90-0"></span>**Problèmes d'alimentation et bourrages papier**

Que voulez-vous faire ?

# **Élimination d'un bourrage papier**

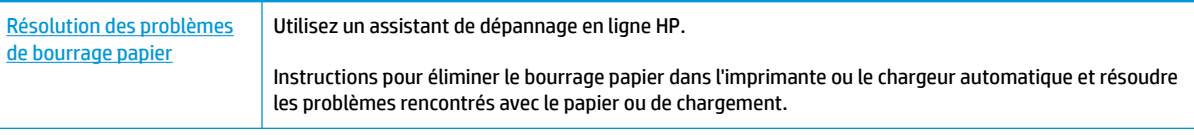

**REMARQUE :** Il se peut que les assistants de dépannage en ligne HP ne soient pas disponibles dans toutes les langues.

### **Lire les instructions générales dans l'Aide pour éliminer les bourrages papier**

Des bourrages papier peuvent se produire à plusieurs endroits de l'imprimante.

**ATTENTION :** Pour empêcher un éventuel dommage sur la tête d'impression, dégagez les bourrages papier dès que possible.

#### **Pour éliminer un bourrage papier interne**

- ATTENTION : Ne tirez pas le papier coincé par l'avant de l'imprimante. Suivez plutôt les étapes ci-dessous pour résoudre le problème. Si vous tirez le papier coincé par l'avant de l'imprimante, vous risquez de le déchirer et de laisser des morceaux déchirés à l'intérieur. De nouveaux bourrages papier risquent de se produire.
	- **1.** Appuyez sur  $\langle \cdot \rangle$  (le bouton Marche/arrêt) pour mettre l'imprimante sous tension.
	- **2.** Ouvrez la porte d'accès aux cartouches d'impression.

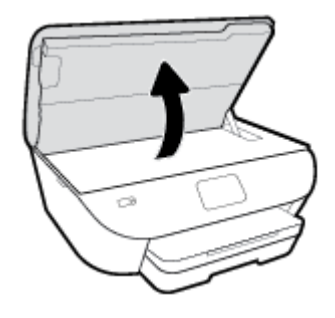

- **3.** Vérifiez le chemin du papier dans l'imprimante.
	- **a.** Tirez sur la poignée du capot du passage du papier et retirez le capot.

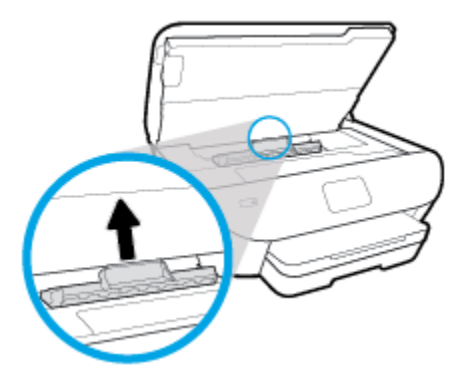

**b.** Localisez le papier bloqué à l'intérieur de l'imprimante, saisissez-le à l'aide de vos deux mains et tirez-le vers vous.

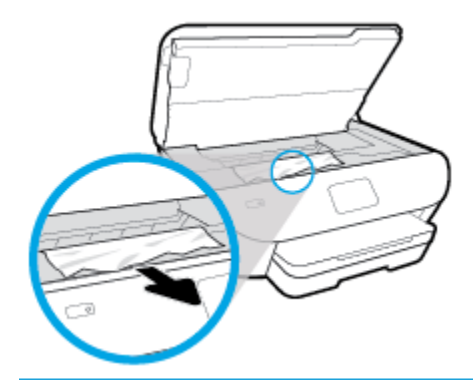

**ATTENTION :** Si le papier se déchire lorsque vous l'enlevez des rouleaux, assurez-vous qu'il ne reste pas de morceaux de papier dans les rouleaux et les roues de l'imprimante.

Si vous ne retirez pas tous les morceaux de papier de l'imprimante, d'autres bourrages papier risquent de se produire.

- **c.** Replacez le capot du passage du papier dans l'imprimante jusqu'à ce qu'il se mette en place.
- **4.** Si le problème n'est pas résolu, vérifiez la zone du chariot d'encre dans l'imprimante.

**ATTENTION :** Prenez soin de ne pas toucher le câble relié au chariot pendant la procédure.

- **a.** Si vous trouvez du papier coincé, déplacez le chariot vers la droite de l'imprimante, saisissez le papier coincé à l'aide de vos deux mains et tirez-le vers vous.
	- **ATTENTION :** Si le papier se déchire lorsque vous l'enlevez des rouleaux, assurez-vous qu'il ne reste pas de morceaux de papier dans les rouleaux et les roues de l'imprimante.

Si vous ne retirez pas tous les morceaux de papier de l'imprimante, d'autres bourrages papier risquent de se produire.

- **b.** Déplacez le chariot vers la gauche de l'imprimante et procédez comme à l'étape précédente pour retirer les morceaux de papier éventuellement coincés.
- **5.** Fermez la porte d'accès aux cartouches.
- **6.** Si le problème n'est toujours pas résolu, vérifiez la zone autour du bac.
	- **a.** Tirez sur le bac d'alimentation pour le déployer.

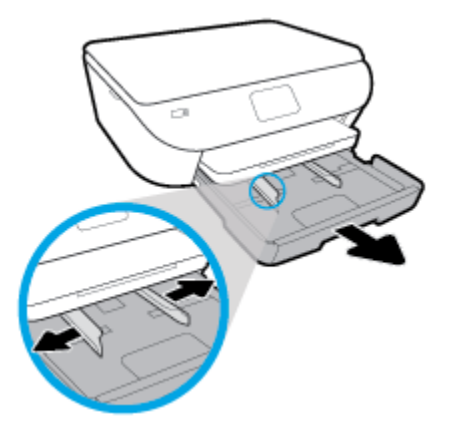

- **b.** Placez l'imprimante avec précaution sur le côté afin d'accéder à la partie inférieure.
- c. Vérifiez l'espace réservé au bac d'alimentation. Si vous voyez du papier bloqué à l'intérieur de l'imprimante, saisissez-le à l'aide de vos deux mains et tirez-le vers vous.
	- **ATTENTION :** Si le papier se déchire lorsque vous l'enlevez des rouleaux, assurez-vous qu'il ne reste pas de morceaux de papier dans les rouleaux et les roues de l'imprimante.

Si vous ne retirez pas tous les morceaux de papier de l'imprimante, d'autres bourrages papier risquent de se produire.

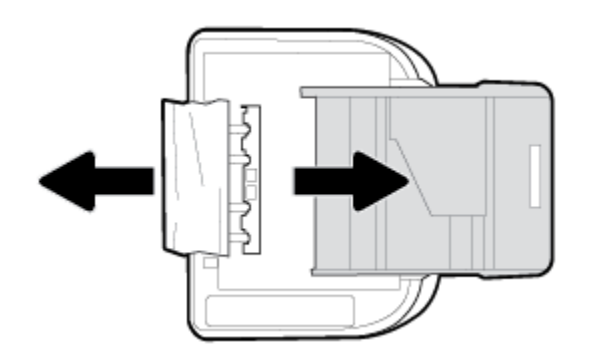

- **d.** Remettez l'imprimante à la verticale avec précaution.
- **e.** Remise en place du bac d'alimentation.
- **7.** Appuyez à nouveau sur  $\langle \cdot \rangle$  (le bouton Marche/arrêt) pour mettre l'imprimante sous tension.

# **Élimination d'un blocage du chariot d'impression**

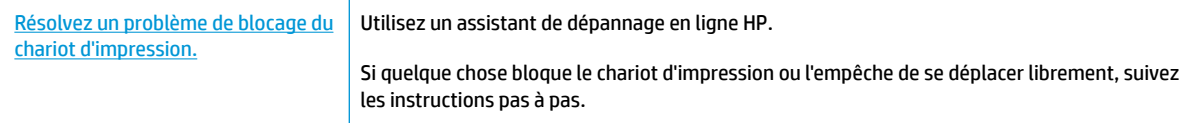

**REMARQUE :** Il se peut que les assistants de résolution des problèmes en ligne HP ne soient pas disponibles dans toutes les langues.

### **Lecture des instructions générales dans l'Aide pour éliminer les blocages du chariot d'impression**

Enlevez tous les objets qui bloquent le chariot d'impression (des feuilles de papier, par exemple).

**REMARQUE :** N'utilisez pas d'outils ni aucun autre ustensile pour éliminer un bourrage papier. Faites toujours extrêmement attention lorsque vous éliminez un bourrage papier à l'intérieur de l'imprimante.

### **Conseils pour éviter les bourrages papier**

Pour éviter les bourrages papier, respectez les principes suivants :

- Retirez fréquemment le papier imprimé du bac de sortie.
- · Vérifiez que le papier utilisé n'est pas froissé, plié ou détérioré.
- Évitez que le support ne se froisse ou n'ondule en le stockant à plat dans un sachet étanche.
- N'utilisez pas de papier trop épais ni trop fin pour l'imprimante.
- Vérifiez que les bacs sont correctement chargés et ne sont pas trop pleins. Pour plus d'informations, reportez-vous à la section [Chargement du papier.](#page-20-0)
- Assurez-vous que le papier chargé dans le bac d'alimentation repose à plat et que les bords ne sont pas cornés ou déchirés.
- Ne placez pas trop de papier dans le bac d'alimentation automatique. Pour plus d'informations sur le nombre maximal de feuilles que le bac d'alimentation automatique peut contenir, reportez-vous à la section [Caractéristiques techniques.](#page-125-0)
- Ne mélangez pas des papiers de formats et de types différents dans le bac d'entrée ; Toute la pile de papier doit être du même type et du même format.
- Ajustez le guide de largeur du bac d'alimentation pour qu'il se cale contre le papier chargé. Assurez-vous que le guide de largeur ne courbe pas le papier chargé dans le bac d'alimentation.
- Ne poussez pas le papier trop loin dans le bac d'alimentation.
- Si vous effectuez une impression recto verso sur une page, n'imprimez pas d'images fortement saturées sur du papier de faible grammage.
- Utilisez les types de papier recommandés pour l'imprimante.
- Si l'imprimante est sur le point de manquer de papier, laissez d'abord le papier s'épuiser dans l'imprimante avant d'en ajouter. Ne chargez pas de papier pendant que l'imprimante est en cours d'impression.

### **Résolution des problèmes d'introduction du papier**

Quel type de problème rencontrez-vous ?

- **Le papier n'est pas chargé depuis le bac d'alimentation**
	- Assurez-vous que le bac d'alimentation contient du papier. Pour plus d'informations, consultez la section [Chargement du papier.](#page-20-0) Déramez la pile de papier avant de la charger.
	- Assurez-vous que les guides papier sont réglés sur les marquages de l'intérieur du bac qui correspondent au format du papier que vous chargez. Assurez-vous également que les guides papier sont en contact avec la pile de supports, mais sans être appuyés contre elle.
- Vérifiez que la pile de papier est alignée sur les lignes du bon format de papier au bas du bac d'entrée et ne dépasse pas la hauteur repérée par une ou plusieurs étiquettes sur le côté ou le guide de largeur du papier dans le bac d'entrée.
- Assurez-vous que le papier chargé dans le bac n'est pas gondolé. Aplanissez le papier en le recourbant dans le sens inverse.

#### ● **Les pages sont de travers**

- Assurez-vous que le papier chargé dans le bac d'alimentation est bien aligné sur les guides de largeur du papier. Si nécessaire, retirez le bac d'alimentation l'imprimante et rechargez le papier correctement, en veillant à ce que les guides papier soient correctement alignés.
- Chargez le papier dans l'imprimante seulement lorsque celle-ci n'imprime pas.

#### ● **Plusieurs pages sont prélevées en même temps**

- Assurez-vous que les guides papier sont réglés sur les marquages de l'intérieur du bac qui correspondent au format du papier que vous chargez. Assurez-vous également que les guides papier sont en contact avec la pile, mais sans être appuyés contre elle.
- Vérifiez que la pile de papier est alignée sur les lignes du bon format de papier au bas du bac d'entrée et ne dépasse pas la hauteur repérée par une ou plusieurs étiquettes sur le côté ou le guide de largeur du papier dans le bac d'entrée.
- Vérifiez que le bac n'est pas trop plein.
- Utilisez du papier HP pour obtenir une qualité d'impression optimale.

# <span id="page-95-0"></span>**Problèmes liés aux cartouches**

Si une erreur se produit après l'installation d'une cartouche, ou si un message indique un problème de cartouche, essayez de retirer les cartouches, en vérifiant que le ruban adhésif de protection a été retiré de chaque cartouche, puis en réinsérant les cartouches. Si cela ne fonctionne pas, nettoyez les contacts de la cartouche (voir ci-après pour plus de détails). Si le problème persiste, remplacez les cartouches. Pour plus d'informations sur le remplacement des cartouches, consultez la section [Remplacement des cartouches .](#page-66-0)

#### **Pour nettoyer les contacts de la cartouche**

- **ATTENTION :** La procédure de nettoyage ne nécessite que quelques minutes. Assurez-vous de réinstaller les cartouches dans le produit aussitôt que possible. Il n'est pas recommandé de laisser les cartouches hors du périphérique pendant plus de 30 minutes. Ceci pourrait endommager les cartouches.
	- **1.** Vérifiez que l'appareil est sous tension.
	- **2.** Ouvrez la porte d'accès aux cartouches d'impression.

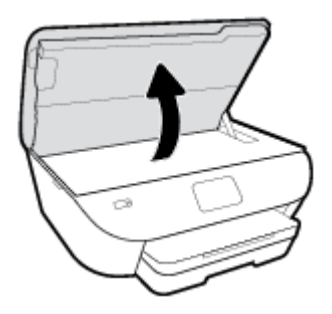

- **3.** Retirez la cartouche indiquée dans le message d'erreur.
- **4.** Maintenez la cartouche par les bords, la partie inférieure étant pointée vers le haut, et localisez les contacts électriques de la cartouche. Les contacts électriques sont des petits points de couleur dorée situés sur la cartouche.

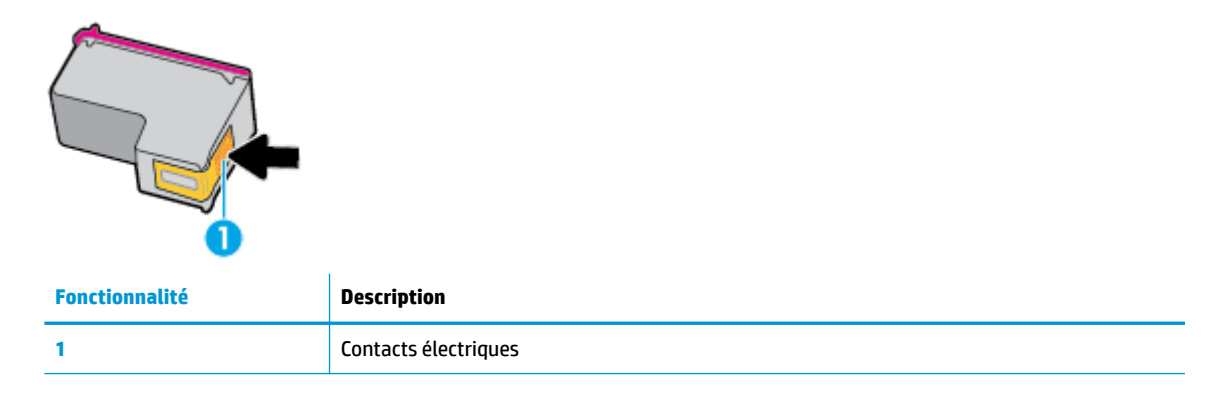

**5.** Essuyez uniquement les contacts avec un tissu non pelucheux.

**ATTENTION :** Veillez à toucher uniquement les contacts et ne laissez pas de tâches d'encre ou d'autres débris sur la cartouche.

- **6.** Localisez, à l'intérieur du produit, les contacts du chariot d'impression. Les contacts se présentent sous la forme de broches de couleur dorée, positionnées de manière à correspondre aux contacts de la cartouche.
- **7.** Essuyez les contacts avec un coton-tige sec ou un tissu non pelucheux.
- **8.** Remettez la cartouche en place.
- **9.** Fermez la porte d'accès et vérifiez si le message d'erreur a disparu.
- **10.** Si l'affichage du message persiste, mettez le produit hors tension, puis de nouveau sous tension.
- **REMARQUE :** Si une cartouche pose problème, retirez-la et utilisez le mode d'impression à cartouche unique de l'imprimante HP ENVY Photo 6200 series avec une seule cartouche d'impression.

# <span id="page-97-0"></span>**Problèmes d'impression**

Que voulez-vous faire ?

# **Résolution des problèmes d'impression d'une page (impossible d'imprimer)**

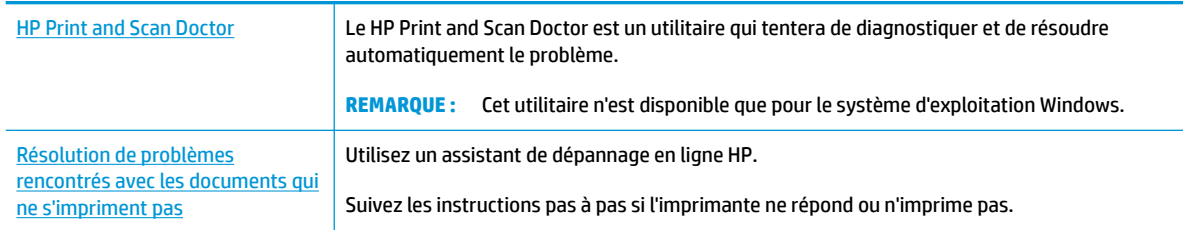

**REMARQUE :** Il se peut que le HP Print and Scan Doctor et l'utilitaire de dépannage en ligne HP ne soient pas disponibles dans toutes les langues.

### **Lire les instructions générales dans l'Aide pour les problèmes d'impression**

#### **Résolution des problèmes d'impression (Windows)**

Assurez-vous que l'imprimante est sous tension et que du papier est chargé dans le bac. S'il n'est toujours pas possible d'effectuer l'impression, essayez les solutions suivantes dans l'ordre indiqué :

- **1.** Vérifiez les messages d'erreur sur l'écran de l'imprimante et corrigez ces erreurs en suivant les instructions à l'écran.
- **2.** Si votre ordinateur est connecté à l'imprimante avec un câble USB, déconnectez le câble USB et reconnectez-le. Si votre ordinateur est connecté à l'imprimante avec une connexion sans fil, confirmez le bon fonctionnement de la connexion.
- **3.** Vérifiez que le produit n'est pas en pause ou hors ligne.

#### Pour vérifier que le produit n'est pas en pause ou hors ligne

- **a.** En fonction de votre système d'exploitation, exécutez l'une des opérations suivantes :
	- **Windows 10** : dans le menu **Démarrer** de Windows, sélectionnez **Système Windows** dans la liste des applications, puis sélectionnez **Panneau de commande**, ensuite cliquez sur **\$fficher les périphériques et les imprimantes**, sous le menu **Matériel et son**.
	- **Windows 8.1** et **Windows 8** : Allez dans le coin supérieur droit de l'écran pour ouvrir la barre des applications, cliquez sur l'icône **Paramètres**, puis sur **Panneau de commande** et enfin sur **\$fficher les périphériques et les imprimantes**.
	- **Windows 7** : dans le menu **Démarrer** de Windows, cliquez sur **Périphériques et imprimantes**.
- **Windows Vista** : Dans le menu **Démarrer** de Windows, cliquez sur **Panneau de commande**, puis sur **Imprimantes**.
- **Windows XP** : Dans le menu **Démarrer** de Windows, cliquez sur **Panneau de commande**, puis sur **Imprimantes et fax**.
- **b.** Double-cliquez sur l'icône de votre produit ou cliquez avec le bouton droit de la souris sur l'icône de votre produit et sélectionnez **Observer le résultat de l'impression** pour ouvrir la file d'attente d'impression.
- **c.** Dans le menu **Imprimante**, assurez-vous que les options **Suspendre l'impression** et **Utiliser l'imprimante hors connexion** ne sont pas sélectionnées.
- **d.** Si vous avez effectué des modifications, lancez une nouvelle impression.
- **4.** Vérifiez que l'imprimante est sélectionnée comme imprimante par défaut.

**Pour vÄrifier que l'imprimante est sélectionnée comme imprimante par défaut**

- **a.** En fonction de votre système d'exploitation, exécutez l'une des opérations suivantes :
	- **Windows 10** : dans le menu **Démarrer** de Windows, sélectionnez **Système Windows** dans la liste des applications, puis sélectionnez **Panneau de commande**, ensuite cliquez sur **\$fficher les périphériques et les imprimantes**, sous le menu **Matériel et son**.
	- **Windows 8.1** et **Windows 8** : Allez dans le coin supérieur droit de l'écran pour ouvrir la barre des applications, cliquez sur l'icône **Paramètres**, puis sur **Panneau de commande** et enfin sur **\$fficher les périphériques et les imprimantes**.
	- **Windows 7** : dans le menu **Démarrer** de Windows, cliquez sur **Périphériques et imprimantes**.
	- **Windows Vista** : Dans le menu **Démarrer** de Windows, cliquez sur **Panneau de commande**, puis sur **Imprimantes**.
	- **Windows XP** : Dans le menu **Démarrer** de Windows, cliquez sur **Panneau de commande**, puis sur **Imprimantes et fax**.
- **b.** Assurez-vous que le produit correct est défini comme imprimante par défaut.

L'imprimante par défaut est désignée par une coche cerclée de noir ou de vert.

- **c.** Si l'imprimante par défaut n'est pas le produit approprié, cliquez avec le bouton droit sur le produit correct et sélectionnez Définir comme imprimante par défaut.
- **d.** Essayez à nouveau d'utiliser l'imprimante.
- **5.** Redémarrez le spouleur d'impression.

#### **Pour redémarrer le spouleur d'impression**

**a.** En fonction de votre système d'exploitation, exécutez l'une des opérations suivantes :

#### **Windows 10**

- **i.** Dans le menu **Démarrer** de Windows, sélectionnez **Outils administratifs Windows** dans la liste des applications, puis **Services**.
- **ii.** Cliquez avec le bouton droit sur **Spouleur d'impression**, puis cliquez sur **Propriétés**.
- **iii.** Sous l'onglet **Général**, à côté de l'option **Type de démarrage**, assurez-vous que le type **Automatique** est sélectionné.
- **iv.** Si le service n'est pas déjà en cours d'exécution, sous **Statut du service**, cliquez sur **Démarrer**, puis sur **OK**.

#### **Windows 8.1 et Windows 8**

- **i.** Pointez ou sélectionnez l'angle droit supérieur de l'écran pour ouvrir la barre de commande interactive, puis cliquez sur l'icône **Paramètres**.
- **ii.** Cliquez ou sélectionnez le **Panneau de commande**, puis cliquez ou sélectionnez **Système et sécurité**.
- **iii.** Cliquez ou sélectionnez **Outils d'administration**, puis cliquez ou sélectionnez deux fois **Services**.
- **iv.** Cliquez avec le bouton droit ou touchez **Spouleur d'impression**, puis cliquez sur **Propriétés**.
- **v.** Sous l'onglet **Général**, à côté de l'option **Type de démarrage**, assurez-vous que le type **Automatique** est sélectionné.
- **vi.** Si le service n'est pas déjà en cours d'exécution, sous **État du service**, cliquez sur **Démarrer**, puis sur **OK**.

#### **Windows 7**

- **i.** Dans le menu **Démarrer** de Windows, cliquez sur **Panneau de configuration**, sur **Système et sécurité**, puis sur **Outils d'administration**.
- **ii.** Double-cliquez sur **Services**.
- **iii.** Cliquez avec le bouton droit sur **Spouleur d'impression**, puis cliquez sur **Propriétés**.
- **iv.** Sous l'onglet **Général**, à côté de l'option **Type de démarrage**, assurez-vous que le type **Automatique** est sélectionné.
- **v.** Si le service n'est pas déjà en cours d'exécution, sous **Statut du service**, cliquez sur **Démarrer**, puis sur **OK**.

#### **Windows Vista**

- **i.** Dans le menu **Démarrer** de Windows, cliquez sur **Panneau de configuration**, sur **Système et maintenance**, puis sur **Outils d'administration**.
- **ii.** Double-cliquez sur **Services**.
- **iii.** Cliquez avec le bouton droit sur le **service Spouleur d'impression**, puis cliquez sur **Propriétés**.
- **iv.** Sous l'onglet **Général**, à côté de l'option **Type de démarrage**, assurez-vous que le type **Automatique** est sélectionné.
- **v.** Si le service n'est pas déjà en cours d'exécution, sous **Statut du service**, cliquez sur **Démarrer**, puis sur **OK**.

#### **Windows XP**

- **i.** Dans le menu **Démarrer** de Windows, cliquez sur **Poste de travail**.
- **ii.** Cliquez sur **Gérer**, puis sur **Services et applications**.
- **iii.** Double-cliquez sur **Services**, puis sélectionnez **Spouleur d'impression**.
- **iv.** Cliquez avec le bouton droit sur **Spouleur d'impression**, puis cliquez sur **Redémarrer** pour redémarrer le service.
- **b.** Assurez-vous que le produit correct est défini comme imprimante par défaut.

L'imprimante par défaut est désignée par une coche cerclée de noir ou de vert.

- **c.** Si l'imprimante par défaut n'est pas le produit approprié, cliquez avec le bouton droit sur le produit correct et sélectionnez Définir comme imprimante par défaut.
- **d.** Essayez à nouveau d'utiliser l'imprimante.
- **6.** Redémarrez l'ordinateur.
- **7.** Videz la file d'attente d'impression.

#### **Pour vider la file d'attente d'impression**

- **a.** En fonction de votre système d'exploitation, exécutez l'une des opérations suivantes :
	- **Windows 10** : dans le menu **Démarrer** de Windows, sélectionnez **Système Windows** dans la liste des applications, puis sélectionnez **Panneau de commande**, ensuite cliquez sur **\$fficher les périphériques et les imprimantes**, sous le menu **Matériel et son**.
	- **Windows 8.1** et **Windows 8** : Allez dans le coin supérieur droit de l'écran pour ouvrir la barre des applications, cliquez sur l'icône **Paramètres**, puis sur **Panneau de commande** et enfin sur **\$fficher les périphériques et les imprimantes**.
	- **Windows 7** : dans le menu **Démarrer** de Windows, cliquez sur **Périphériques et imprimantes**.
	- **Windows Vista** : Dans le menu **Démarrer** de Windows, cliquez sur **Panneau de commande**, puis sur **Imprimantes**.
	- **Windows XP** : Dans le menu **Démarrer** de Windows, cliquez sur **Panneau de commande**, puis sur **Imprimantes et fax**.
- **b.** Double-cliquez sur l'icône de votre imprimante pour ouvrir la file d'attente d'impression.
- **c.** Dans le menu **Imprimante**, cliquez sur **Annuler tous les documents** ou **Purger le document à imprimer**, puis sur **Oui** pour confirmer.
- **d.** S'il y a encore des documents dans la file d'attente, redémarrez l'ordinateur et essayez à nouveau d'imprimer.
- **e.** Vérifiez à nouveau la file d'attente d'impression pour vous assurer qu'elle est vide et essayez à nouveau d'effectuer l'impression.

#### Pour vérifier le raccordement électrique et réinitialiser l'imprimante

**1.** Assurez-vous que le cordon d'alimentation est connecté à l'imprimante.

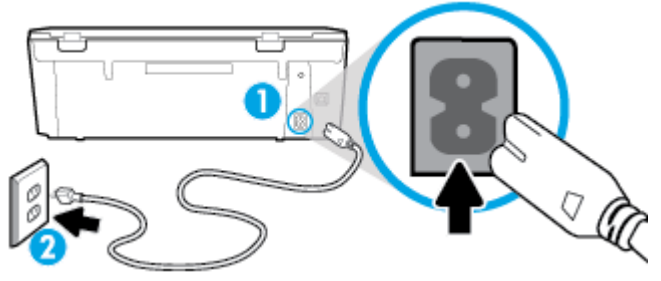

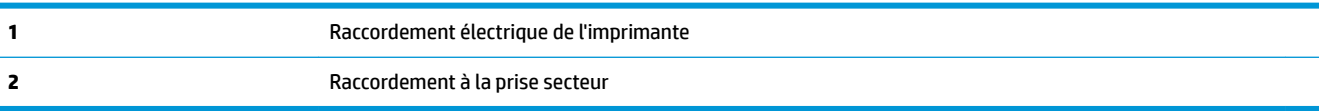

- 2. Vérifiez le bouton (b) (le bouton Marche/arrêt) sur l'imprimante. S'il est éteint, l'imprimante est hors tension. Appuyez sur  $\bigcup$  (le boutonMarche/arrêt) pour mettre l'imprimante sous tension.
- **<sup>2</sup> REMARQUE :** Si l'imprimante ne reçoit pas de courant électrique, connectez-la à une autre prise d'alimentation.
- **3.** Mettez l'imprimante sous tension en débranchant le cordon d'alimentation placé à l'arrière.
- **4.** Débranchez le cordon d'alimentation de la prise murale.
- **5.** Patientez au moins 15 secondes.
- **6.** Rebranchez le cordon d'alimentation à la prise murale.
- **7.** Rebranchez le câble d'alimentation à l'arrière de l'imprimante.
- 8. Si l'imprimante ne s'allume pas automatiquement, appuyez sur (l) (le bouton Marche/arrêt) pour la mettre sous tension.
- **9.** Essayez d'utiliser à nouveau l'imprimante.

#### **Pour résoudre les problèmes d'impression (OS X et macOS)**

- 1. Vérifiez si des messages d'erreurs s'affichent et, le cas échéant, résolvez-les.
- **2.** Débranchez le câble USB, puis rebranchez-le.
- **3.** Vérifiez que le produit n'est pas en pause ou hors ligne.

#### Pour vérifier que le produit n'est pas en pause ou hors ligne

- **a.** Dans la zone **Préférences système**, cliquez sur **Imprimantes et scanners**. .
- **b.** Cliquez sur le bouton **Ouvrir la file d'attente d'impression**.
- **c.** Cliquez sur une tâche d'impression pour la sélectionner.

Utilisez les boutons de contrôle de l'impression ci-après.

- **Supprimer** : annule la tâche d'impression sélectionnée.
- **Suspendre** : met en attente la tâche d'impression sélectionnée.
- **Reprendre** : reprend la tâche d'impression mise en attente.
- **Mettre l'imprimante en pause** : met en attente tous les travaux d'impression contenus dans la file d'attente.
- **d.** Si vous avez effectué des modifications, lancez une nouvelle impression.
- **4.** Redémarrez l'ordinateur.

## **Résolution des problèmes de qualité d'impression**

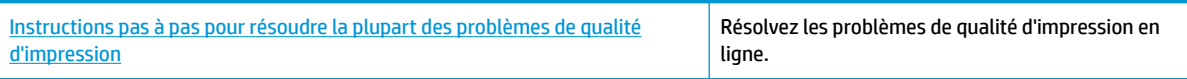

### **Lire les instructions générales dans l'Aide pour les problèmes de qualité d'impression**

**REMARQUE :** Pour éviter des problèmes de qualité d'impression, veillez à toujours mettre hors tension l'imprimante à l'aide de (l) (le bouton Marche/arrêt) et patientez jusqu'à ce que (l) (le bouton Marche/arrêt) s'éteigne avant de débrancher la prise ou de mettre une multiprise hors tension. Ceci permet à l'imprimante de placer les cartouches en mode réduit afin d'éviter qu'elles ne sèchent.

#### **Amélioration de la qualité d'impression (Windows)**

- **1.** Vérifiez que vous utilisez des cartouches d'origine HP.
- **2.** Assurez-vous d'utiliser un type de papier approprié.

Assurez-vous toujours que le papier sur lequel vous imprimez est à plat et qu'il n'est pas abîmé, gondolé ou froissé. Pour plus d'informations, consultez [Conseils pour la sélection et l'utilisation du papier.](#page-19-0)

Pour une meilleure qualité d'impression, utilisez du papier HP de qualité supérieure, ou des papiers qui respectent la norme ColorLok®. Pour plus d'informations, consultez [Principes de base relatifs au papier](#page-17-0).

Pour des résultats optimaux lors de l'impression d'images, utilisez le papier photo HP Advanced.

Rangez le papier spécial dans son emballage d'origine ou à l'intérieur d'un sachet plastique blanc réutilisable, sur une surface plane, dans un endroit sec et frais.

Lorsque vous souhaitez imprimer, chargez uniquement le papier que vous prévoyez d'utiliser immédiatement. Après l'impression, remettez le papier photo inutilisé dans le sachet plastique. Cela empêche le papier photo de gondoler.

**3.** Assurez-vous d'avoir sélectionné le type de papier et la résolution d'impression appropriés dans les paramètres d'impression du logiciel.

**REMARQUE :** La sélection d'une qualité d'impression supérieure peut entraîner une impression de meilleure définition, mais peut aussi utiliser davantage d'encre et demander un délai d'impression plus long.

- **4.** Vérifiez les niveaux d'encre estimés pour déterminer si le niveau d'encre contenu dans les cartouches est suffisant. Pour plus d'informations, voir Vérification des niveaux d'encre estimés . Si le niveau d'encre dans les cartouches est faible, prévoyez de les remplacer.
- **5.** Alignez les cartouches.

#### **Pour aligner les cartouches à partir du logiciel d'impression**

- **<sup>2</sup> REMARQUE :** L'alignement des cartouches d'encre garantit des tirages de haute qualité. Il n'est pas nécessaire de réaligner les cartouches lors de leur remplacement.
	- **a.** Chargez du papier blanc ordinaire vierge au format A4 ou Lettre dans le bac d'alimentation.
	- **b.** Ouvrez le logiciel d'impression HP. Pour plus d'informations, voir [Ouvrez le logiciel d'impression HP](#page-27-0) [\(Windows\)](#page-27-0).
	- **c.** Dans le logiciel d'impression, cliquez sur **Imprimer et scan** , puis sur **Gérer votre imprimante** pour accéder à la **Boîte à outils de l'imprimante**.
	- **d.** Dans la **Boîte à outils de l'imprimante**, cliquez sur **Aligner les cartouches** dans l'onglet **Services du périphérique**. L'imprimante imprime une feuille d'alignement.
- **6.** Imprimez une page de diagnostic si le niveau d'encre contenu dans les cartouches est faible.

**Pour imprimer une page de diagnostic à partir du logiciel d'impression**

- **a.** Chargez du papier blanc ordinaire vierge au format A4 ou Lettre dans le bac d'alimentation.
- **b.** [Ouvrez le logiciel d'impression HP](#page-27-0). Pour plus d'informations, voir Ouvrez le logiciel d'impression HP [\(Windows\)](#page-27-0).
- **c.** Dans le logiciel d'impression, cliquez sur **Imprimer et scan** , puis sur **Gérer votre imprimante** pour accéder à la boîte à outils de l'imprimante.
- **d.** Cliquez sur **Imprimer les informations de diagnostic** sur l'onglet **Rapports du périphérique** pour imprimer une page de diagnostic.
- **7.** Observez les cases correspondant aux couleurs bleue, magenta, jaune et noire sur la page de diagnostic. Si des stries apparaissent dans les cases de couleur et dans la case noire, ou que l'encre est partiellement absente dans les cases, procédez au nettoyage automatique des cartouches.

#### **Pour nettoyer les cartouches d'encre à partir du logiciel d'impression**

- **a.** Chargez du papier blanc ordinaire vierge au format A4 ou Lettre dans le bac d'alimentation.
- **b.** Ouvrez le logiciel d'impression HP. Pour plus d'informations, voir [Ouvrez le logiciel d'impression HP](#page-27-0) [\(Windows\)](#page-27-0).
- **c.** Dans le logiciel d'impression, cliquez sur **Imprimer et scan** , puis sur **Gérer votre imprimante** pour accéder à la **Boîte à outils de l'imprimante**.
- **d.** Cliquez sur **Nettoyer les cartouches** dans l'onglet **Services du périphérique**. Suivez les instructions à l'écran.
- **8.** Si le nettoyage des cartouches ne suffit pas à résoudre le problème, contactez l'assistance HP. Visitez le site [www.hp.com/support](http://h20180.www2.hp.com/apps/Nav?h_pagetype=s-001&h_product=9073001&h_client&s-h-e002-1&h_lang=fr&h_cc=fr) . Ce site Web fournit des informations et des utilitaires qui permettent de résoudre de nombreux problèmes communs sur l'imprimante. Si vous y êtes invité, sélectionnez votre pays/région, puis cliquez sur **Tous les contacts HP** pour savoir comment contacter l'assistance technique.

#### **Amélioration de la qualité d'impression (OS X et macOS)**

- **1.** Assurez-vous d'utiliser des cartouches HP authentiques.
- **2.** Vérifiez le type de papier.

Pour une meilleure qualité de l'impression, utilisez le papier HP haute qualité, ou des papiers conformes à la norme ColorLok®. Pour plus d'informations, consultez [Principes de base relatifs au papier](#page-17-0).

Vérifiez toujours que le papier sur lequel vous imprimez est plat. Pour des résultats optimaux lors de l'impression d'images, utilisez le papier photo HP Advanced.

Rangez le papier spécial dans son emballage d'origine à l'intérieur d'un sachet plastique blanc réutilisable, sur une surface plane, dans un endroit sec et frais. Lorsque vous souhaitez imprimer, chargez uniquement le papier que vous prévoyez d'utiliser immédiatement. Après l'impression, remettez le papier photo inutilisé dans le sachet plastique. Cela empêche le papier photo de gondoler.

- **3.** Assurez-vous que vous avez sélectionné le type de papier et la qualité d'impression appropriés dans la boîte de dialogue **Impression**.
- **4.** Vérifiez les niveaux d'encre estimés pour déterminer si le niveau d'encre contenu dans les cartouches est suffisant.

Envisagez de remplacer les cartouches dont le niveau d'encre est faible.

**5.** Procédez à l'alignement de la tête d'impression.

#### **Pour aligner la tête d'impression à partir du logiciel**

- **a.** Chargez une pile de papier ordinaire blanc de format Lettre ou A4 dans le bac d'entrée.
- **b.** Ouvrez l'Utilitaire HP.

**REMARQUE :** HP Utility est situé dans le dossier **HP** du dossier **Applications**.

- **c.** Sélectionnez votre imprimante dans la liste de périphériques située à gauche de la fenêtre.
- **d.** Cliquez sur **Aligner**.
- **e.** Cliquez sur **Aligner** et suivez les instructions à l'écran.
- **f.** Cliquez sur **Tous les réglages** pour revenir au panneau **Informations et support**.
- **6.** Impression d'une page de test

#### **Pour imprimer une page de test**

- **a.** Chargez une pile de papier ordinaire blanc de format Lettre ou A4 dans le bac d'entrée.
- **b.** Ouvrez l'Utilitaire HP.

**REMARQUE :** HP Utility est situé dans le dossier **HP** du dossier **Applications**.

**c.** Sélectionnez votre imprimante dans la liste de périphériques située à gauche de la fenêtre.

- **d.** Cliquez sur **Page de test**.
- **e.** Cliquez sur le bouton **Imprimer une page de test**, puis suivez les instructions à l'écran.
- **7.** Procédez au nettoyage automatique de la tête d'impression si la page de diagnostics présente des stries ou des portions manquantes dans les cases de texte ou de couleur.

#### **Pour nettoyer automatiquement la tête d'impression**

- **a.** Chargez une pile de papier ordinaire blanc de format Lettre ou A4 dans le bac d'alimentation.
- **b.** Ouvrez l'Utilitaire HP.

**REMARQUE :** HP Utility est situé dans le dossier **HP** du dossier **Applications**.

- **c.** Sélectionnez votre imprimante dans la liste de périphériques située à gauche de la fenêtre.
- **d.** Cliquez sur **Nettoyer les têtes d'impression**.
- **e.** Cliquez sur **Nettoyer**, puis suivez les instructions à l'écran.
- **ATTENTION :** Nettoyez la tête d'impression uniquement lorsque c'est nécessaire. Tout nettoyage inutile gaspille de l'encre et réduit la durée de vie de la tête d'impression.
- **EMARQUE :** Si la qualité d'impression semble toujours médiocre après le nettoyage, essayez d'aligner la tête d'impression. Si les problèmes de qualité d'impression persistent après l'alignement et le nettoyage, contactez l'assistance HP.
- **f.** Cliquez sur **Tous les réglages** pour revenir au panneau **Informations et support**.

#### **Pour améliorer la qualité d'impression depuis l'écran de l'imprimante**

- **1.** Vérifiez que vous utilisez des cartouches d'origine HP.
- **2.** Assurez-vous d'utiliser un type de papier approprié.

Assurez-vous toujours que le papier sur lequel vous imprimez est à plat et qu'il n'est pas abîmé, gondolé ou froissé. Pour plus d'informations, consultez [Conseils pour la sélection et l'utilisation du papier.](#page-19-0)

Pour une meilleure qualité d'impression, utilisez du papier HP de qualité supérieure, ou des papiers qui respectent la norme ColorLok®. Pour plus d'informations, consultez [Principes de base relatifs au papier](#page-17-0).

Pour des résultats optimaux lors de l'impression d'images, utilisez le papier photo HP Advanced.

Rangez le papier spécial dans son emballage d'origine ou à l'intérieur d'un sachet plastique blanc réutilisable, sur une surface plane, dans un endroit sec et frais.

Lorsque vous souhaitez imprimer, chargez uniquement le papier que vous prévoyez d'utiliser immédiatement. Après l'impression, remettez le papier photo inutilisé dans le sachet plastique. Cela empêche le papier photo de gondoler.

- **3.** Vérifiez les niveaux d'encre estimés pour déterminer si le niveau d'encre contenu dans les cartouches est suffisant. Pour plus d'informations, voir Vérification des niveaux d'encre estimés . Si le niveau d'encre dans les cartouches est faible, prévoyez de les remplacer.
- **4.** Alignez les cartouches.

#### **Pour aligner les cartouches à partir de l'écran de l'imprimante**

- **a.** Chargez du papier blanc ordinaire vierge au format A4 ou Lettre dans le bac d'alimentation.
- **b.** Sur l'écran du panneau de commande de l'imprimante, depuis l'écran d'accueil, appuyez sur  $\{\hat{\otimes}\}$ ( **Configuration** ).
- **c.** Appuyez sur **Outils** , **Nettoyer les cartouches**, puis suivez les instructions à l'écran.
- **5.** Imprimez une page de diagnostic si le niveau d'encre contenu dans les cartouches est faible.

#### **Pour imprimer une page de diagnostic à partir de l'écran de l'imprimante**

- **a.** Chargez du papier blanc ordinaire vierge au format A4 ou Lettre dans le bac d'alimentation.
- **b.** Sur l'écran du panneau de commande de l'imprimante, depuis l'écran d'accueil, appuyez sur  $\{\hat{\otimes}\}$ ( **Configuration** ).
- **c.** Touchez **Outils** et **Rapport de qualité d'impression**.
- **6.** Observez les cases correspondant aux couleurs bleue, magenta, jaune et noire sur la page de diagnostic. Si des stries apparaissent dans les cases de couleur et dans la case noire, ou que l'encre est partiellement absente dans les cases, procédez au nettoyage automatique des cartouches. Consultez l'exemple suivant de blocs de couleur sans défaut.

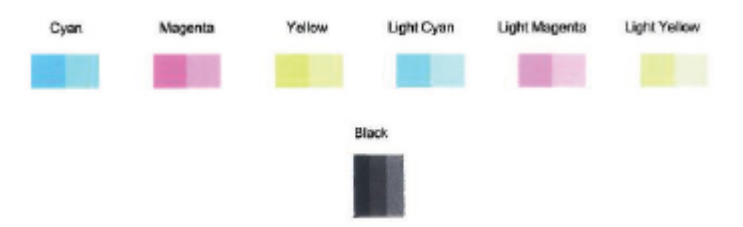

#### **Pour nettoyer les cartouches à partir de l'écran de l'imprimante**

- **a.** Chargez du papier blanc ordinaire vierge au format A4 ou Lettre dans le bac d'alimentation.
- **b.** Sur l'écran du panneau de commande de l'imprimante, depuis l'écran d'accueil, appuyez sur ( **Configuration** ).
- **c.** Appuyez sur **Outils** , **Nettoyer les cartouches**, puis suivez les instructions à l'écran.
- **7.** Si le nettoyage des cartouches ne suffit pas à résoudre le problème, contactez l'assistance HP. Visitez le site [www.hp.com/support](http://h20180.www2.hp.com/apps/Nav?h_pagetype=s-001&h_product=9073001&h_client&s-h-e002-1&h_lang=fr&h_cc=fr) . Ce site Web fournit des informations et des utilitaires qui permettent de résoudre de nombreux problèmes communs sur l'imprimante. Si vous y êtes invité, sélectionnez votre pays/région, puis cliquez sur **Tous les contacts HP** pour savoir comment contacter l'assistance technique.

# <span id="page-107-0"></span>**Problèmes de copie**

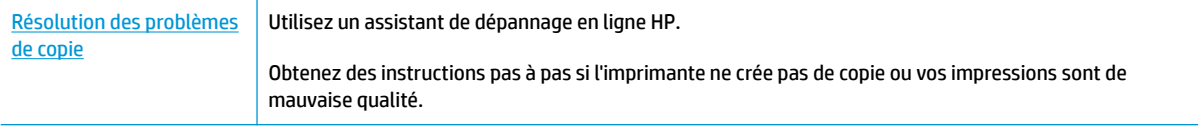

**REMARQUE :** Il se peut que les assistants de dépannage en ligne HP ne soient pas disponibles dans toutes les langues.

[Conseils pour réussir vos copies et numérisations](#page-56-0)
## **Problèmes de numérisation**

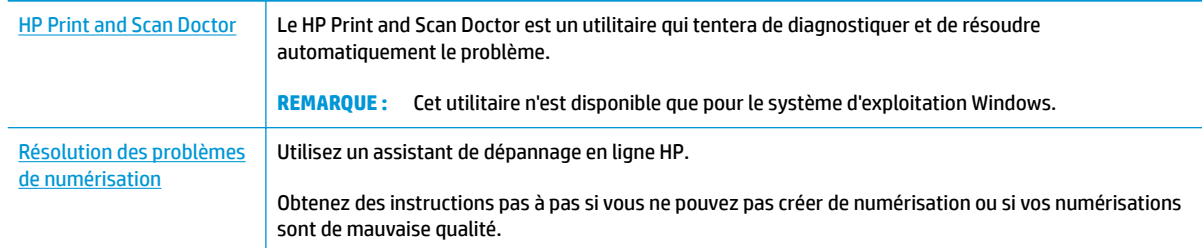

#### **REMARQUE :** Il se peut que le HP Print and Scan Doctor et l'utilitaire de dépannage en ligne HP ne soient pas disponibles dans toutes les langues.

[Conseils pour réussir vos copies et numérisations](#page-56-0)

## <span id="page-109-0"></span>**Problèmes de connexion réseau**

Que voulez-vous faire ?

## **Réparation de la connexion sans fil**

Choisissez l'une des options de dépannage suivantes :

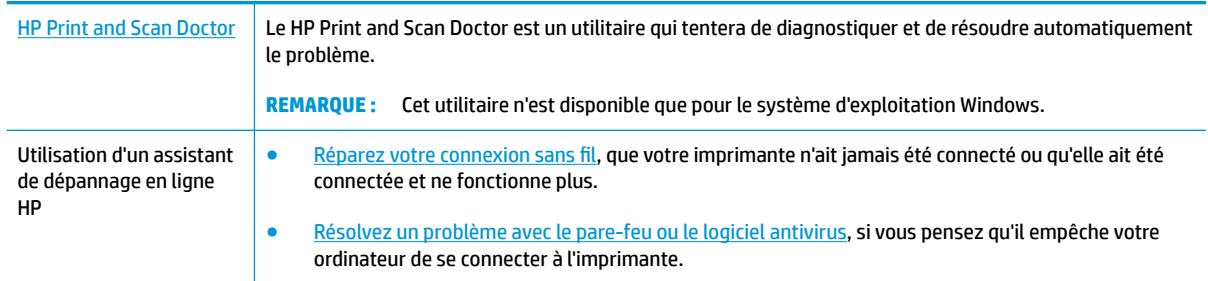

**<sup>2</sup> REMARQUE :** Il se peut que le HP Print and Scan Doctor et l'utilitaire de dépannage en ligne HP ne soient pas disponibles dans toutes les langues.

#### **Lire les instructions générales dans l'Aide pour les problèmes de connexion sans fil**

Vérifiez la configuration réseau ou imprimez un rapport de test sans fil pour aider au diagnostic de problèmes de connexion réseau.

- **1.** Sur l'écran d'accueil, appuyez sur  $\langle \cdot, \cdot \rangle$  (Sans fil) puis sur  $\langle \cdot \rangle$  (Paramètres).
- **2.** Touchez **Imprimer des rapports**, puis **Page de configuration réseau** ou **Rapport test sans fil**.

## **Recherche des paramètres réseau pour la connexion sans fil**

Choisissez l'une des options de dépannage suivantes :

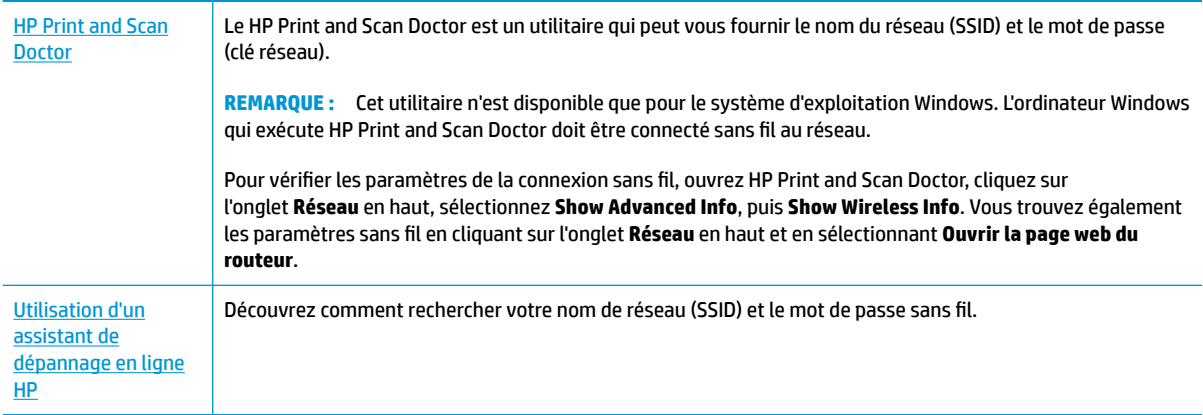

**<sup>2</sup> REMARQUE :** Il se peut que le HP Print and Scan Doctor et l'utilitaire de dépannage en ligne HP ne soient pas disponibles dans toutes les langues.

## **Réparation de la connexion Wi-Fi Direct**

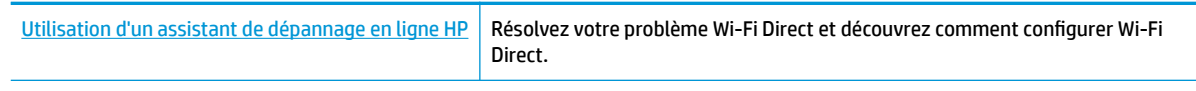

**<sup>2</sup> REMARQUE :** Il se peut que les assistants de dépannage en ligne HP ne soient pas disponibles dans toutes les langues.

#### **Lire les instructions générales dans l'Aide pour résoudre les problèmes de Wi-Fi Direct**

- **1.** Vérifiez l'imprimante pour vous assurer que Wi-Fi Direct est activé :
	- ▲ Sur l'écran du panneau de commande de l'imprimante, depuis l'écran d'accueil, touchez (p͡<sub>]</sub> (Wi-Fi Direct).
- **2.** Depuis votre ordinateur sans fil ou votre périphérique mobile, activez la connexion Wi-Fi, recherchez et connectez-vous au nom Wi-Fi Direct de votre imprimante.
- **3.** À l'invite, saisissez le mot de passe Wi-Fi Direct.
- **4.** Si vous utilisez un périphérique mobile, veillez à ce qu'une application d'impression compatible soit bien installée. Pour en savoir sur l'impression mobile, rendez-vous sur [www.hp.com/global/us/en/eprint/](http://www.hp.com/global/us/en/eprint/mobile_printing_apps.html) [mobile\\_printing\\_apps.html.](http://www.hp.com/global/us/en/eprint/mobile_printing_apps.html)

## <span id="page-111-0"></span>**Problèmes liés à l'imprimante**

**ASTUCE :** Démarrez le logiciel [HP Print and Scan Doctor](http://h20180.www2.hp.com/apps/Nav?h_pagetype=s-924&h_keyword=lp70044-win&h_client=s-h-e004-01&h_lang=fr&h_cc=fr) pour diagnostiquer et résoudre automatiquement les problèmes d'impression, de numérisation et de photocopie. L'application n'est pas disponible dans toutes les langues.

#### **L'imprimante s'arrête de façon inattendue**

- Vérifiez l'alimentation et les connexions d'alimentation.
- Assurez-vous que le cordon d'alimentation de l'imprimante est correctement branché à une prise électrique en état de marche.

#### **Résolvez l'échec de l'imprimante**

**▲** Éteignez l'imprimante, puis rallumez-la. Si cette opération ne résout pas le problème, contactez HP.

Pour plus d'informations sur les moyens de contacter l'assistance HP, voir [Assistance HP](#page-121-0).

## <span id="page-112-0"></span>**Obtenir de l'aide sur le panneau de commande de l'imprimante**

Vous pouvez utiliser les sujets de l'aide de l'imprimante pour en savoir plus. Certains thèmes comprennent des animations qui vous guideront tout au long des procédures, comme le chargement du papier.

Pour accéder au menu Aide à partir de l'écran d'accueil ou à l'aide contextuelle d'un écran, touchez ? sur le panneau de commande de l'imprimante.

## <span id="page-113-0"></span>**Obtenir de l'aide depuis l'application HP Smart**

L'application HP Smart envoie des alertes en cas de problèmes de l'imprimante (bourrages papier et d'autres problèmes), des liens vers des contenus d'aide et des options permettant de contacter le support pour une assistance supplémentaire.

## <span id="page-114-0"></span>**Comprendre les rapports de l'imprimante**

Vous pouvez imprimer les rapports suivants afin de résoudre les problèmes rencontrés avec l'imprimante.

- Rapport d'état de l'imprimante
- Rapport de configuration du réseau
- Rapport sur la qualité d'impression
- [Page d'informations sur les Services Web](#page-115-0)

#### **Pour imprimer un rapport d'état de l'imprimante**

- **1.** Depuis l'écran du panneau de commande de l'imprimante, sur l'écran d'accueil, appuyez sur  $\{\hat{\otimes}\}$ ( **Configuration** ).
- **2.** Touchez **Outils** .
- **3.** Touchez l'option souhaitée.
- **REMARQUE :** Pour plus d'informations sur l'impression d'un rapport de test sans fil, reportez-vous à la section [Test de la connexion sans fil](#page-76-0).

## **Rapport d'état de l'imprimante**

Utilisez le rapport d'état de l'imprimante pour afficher des informations actualisées sur l'imprimante et l'état des cartouches. Utilisez également le rapport d'état de l'imprimante pour vous aider à diagnostiquer des problèmes liés à l'imprimante.

Le rapport d'état de l'imprimante contient également un journal des événements récents.

Si vous devez prendre contact avec le service d'assistance HP, il est généralement utile d'imprimer préalablement le rapport d'état de l'imprimante.

## **Rapport de configuration du réseau**

Si l'imprimante est reliée à un réseau, vous pouvez imprimer une page de configuration du réseau pour afficher les paramètres réseau de l'imprimante et une liste des réseaux détectés par l'imprimante. La dernière page du rapport comprend une liste de tous les réseaux sans fil détectables dans les environs, ainsi que la force du signal et les canaux utilisés. Cela peut vous aider à choisir le canal pour votre réseau qui n'est pas utilisé de façon trop intensive par d'autres réseaux (ce qui améliorera les performances de votre réseau).

**REMARQUE :** Pour obtenir la liste des réseaux sans fil détectés à proximité, la transmission radio sans fil doit être activée. Si elle est désactivée ou si l'imprimante est connectée par Ethernet, cette liste ne s'affiche pas.

La page de configuration du réseau vous permet de résoudre les problèmes de connectivité qui affectent le réseau. Si vous devez prendre contact avec le service d'assistance HP, il est généralement utile d'imprimer préalablement cette page.

## **Rapport sur la qualité d'impression**

Les problèmes de qualité d'impression peuvent avoir de nombreuses causes : les paramètres du logiciel, la faible qualité du fichier image, ou encore le système d'impression lui-même. Si la qualité de vos impressions n'est pas satisfaisante, vous pouvez également imprimer la page de diagnostic de la qualité d'impression afin de déterminer si le système d'impression fonctionne correctement.

## <span id="page-115-0"></span>**Page d'informations sur les Services Web**

Imprimez la page d'informations sur les Services Web pour identifier les problèmes de connexion Internet qui peuvent affecter les Services Web.

## **Résolution des problèmes à l'aide des services Web**

Si vous rencontrez des problèmes lors de l'utilisation des services Web, tels que HP ePrint, vérifiez les points suivants :

- Assurez-vous que l'imprimante est connectée à Internet par le biais d'un câble Ethernet ou d'une connexion sans fil.
- **REMARQUE :** Vous ne pouvez pas utiliser ces fonctions Web si l'imprimante est connectée au moyen d'un câble USB.
- Assurez-vous que les dernières mises à jour du produit ont été installées sur l'imprimante.
- Assurez-vous que les services Web sont activés sur l'imprimante. Pour plus d'informations, voir [Configuration des services Web.](#page-59-0)
- Assurez-vous que le concentrateur réseau, le commutateur ou le routeur est sous tension et fonctionne correctement.
- Si l'imprimante est reliée via un câble Ethernet, assurez-vous qu'il est bien branché et vérifiez que vous n'utilisez pas un cordon téléphonique ou un câble simulateur de modem pour connecter l'imprimante. Pour plus d'informations, voir [Problèmes de connexion réseau.](#page-109-0)
- Si vous connectez l'imprimante au moyen d'une liaison sans fil, assurez-vous que le réseau sans fil fonctionne correctement. Pour plus d'informations, consultez [Problèmes de connexion réseau.](#page-109-0)
- Si vous utilisez HP ePrint, vérifiez les points suivants :
	- Assurez-vous que l'adresse électronique de l'imprimante est correcte.
	- Assurez-vous que l'adresse électronique de l'imprimante est la seule adresse figurant dans la ligne « À » du message. Si d'autres adresses électroniques sont spécifiées sur la ligne « Destinataire », il se peut que les pièces jointes envoyées ne s'impriment pas.
	- Assurez-vous que vous envoyez des documents conformes aux exigences de HP ePrint. Pour plus d'informations, visitez le site [HP Connected](http://www.hpconnected.com) Il se peut que ce site ne soit pas disponible dans tous les pays/toutes les régions..
- Si votre réseau utilise des paramètres de Proxy pour se connecter à Internet, assurez-vous que les paramètres entrés sont corrects.
	- Vérifiez les paramètres définis dans le navigateur Web que vous utilisez (tel que Internet Explorer, Firefox ou Safari).
	- Vérifiez ceci auprès de l'administrateur informatique ou de la personne qui a configuré votre parefeu.

Si les paramètres de proxy utilisés par votre pare-feu ont été modifiés, vous devez mettre à jour ces paramètres via le panneau de commande de l'imprimante ou le serveur Web intégré. Si la mise à jour de ces paramètres n'est pas effectuée, vous ne pourrez pas utiliser les services Web.

Pour plus d'informations, voir [Configuration des services Web](#page-59-0).

● Vous pouvez également imprimer un rapport de test de l'accès Web pour faciliter les problèmes de connexion à Internet. Pour plus d'informations sur l'impression du rapport, reportez-vous à la section [Comprendre les rapports de l'imprimante](#page-114-0).

**ASTUCE :** Pour obtenir une aide supplémentaire sur la configuration et l'utilisation des services Web, consultez le site [HP Connected](http://www.hpconnected.com) . Il se peut que ce site ne soit pas disponible dans tous les pays/toutes les régions.

## <span id="page-118-0"></span>**Maintenance de l'imprimante**

Que voulez-vous faire ?

## **Nettoyez la vitre du scanner**

La présence de poussière ou de saletés sur la vitre du scanner, le fond blanc du capot du scanner, ou le cadre du scanner peut diminuer les performances, altérer la qualité des numérisations et compromettre la précision des fonctions spéciales, telles que l'ajustement des copies à un certain format de page.

#### **Pour nettoyer la vitre du scanner**

**AVERTISSEMENT!** Avant de nettoyer l'imprimante, mettez-la hors tension en appuyant sur le bouton (1) (Marche/arrêt) et en débranchant le câble d'alimentation de la prise de courant.

**1.** Soulevez le capot du scanner.

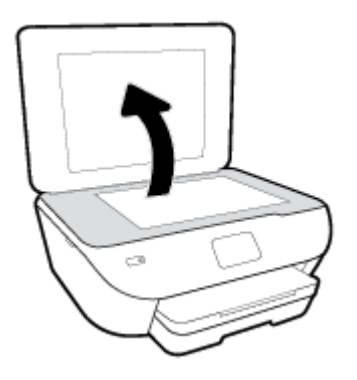

**2.** Nettoyez la vitre du scanner et la partie inférieure du capot au moyen d'un chiffon doux non pelucheux sur lequel a été vaporisé un produit doux de nettoyage pour vitres.

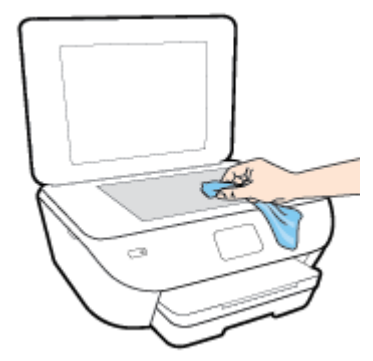

**ATTENTION :** Pour nettoyer la vitre du scanner, utilisez exclusivement du produit de nettoyage des vitres. Évitez les produits nettoyants contenant des abrasifs, de l'acétone, du benzène ou du tétrachlorure de carbone, car ceux-ci risquent d'endommager la vitre du scanner. Évitez l'alcool isopropylique, car il peut laisser des traces sur la vitre du scanner.

**ATTENTION :** Ne vaporisez pas le produit nettoyant directement sur la vitre du scanner. Si vous utilisez trop de produit nettoyant, celui-ci risque de s'infiltrer sous la vitre du scanner et d'endommager le scanner.

**3.** Abaissez le capot du scanner et mettez l'imprimante sous tension.

## <span id="page-119-0"></span>**Nettoyage de l'extérieur**

**AVERTISSEMENT!** Avant de nettoyer l'imprimante, mettez-la hors tension en appuyant sur le bouton (1) (Marche/arrêt) et débranchez le câble d'alimentation de la prise de courant.

À l'aide d'un chiffon doux et non pelucheux légèrement humecté, essuyez la poussière, les traces de maculage et les taches présentes sur le boîtier. Évitez tout écoulement de fluides à l'intérieur de l'imprimante, ainsi que sur le panneau de commande de l'imprimante.

## **Restauration de la configuration et des paramètres par défaut**

Si vous désactivez certaines fonctions ou modifiez certains paramètres et vous souhaitez les restaurer, vous pouvez rétablir les paramètres d'usine ou les paramètres réseau.

#### **Pour restaurer l'imprimante sur les paramètres d'usine par défaut**

- **1.** Sur l'écran du panneau de commande de l'imprimante, depuis l'écran d'accueil, appuyez sur  $\{\hat{\otimes}\}$ ( **Configuration** ).
- **2.** Touchez **Outils** , **Restaurer les valeurs par défaut**, puis suivez les instructions à l'écran.

#### **Pour restaurer l'imprimante sur les paramètres réseau par défaut**

- **1.** Sur l'écran d'accueil, touchez ( $\psi$ ) (Sans fil) puis touchez  $\ddot{\psi}$  (Paramètres).
- **2.** Touchez **Restaurer les paramètres réseau**, puis suivez les instructions à l'écran.
- **3.** Imprimez la page de configuration réseau et vérifiez que les paramètres réseau ont été réinitialisés.
- **<sup>2</sup> REMARQUE :** Lorsque vous réinitialisez les paramètres réseau de l'imprimante, les paramètres sans fil configurés précédemment (tels que la vitesse de connexion ou l'adresse IP) sont supprimés. L'adresse IP est redéfinie en mode automatique.
- **ASTUCE :** Vous pouvez visiter le site Web d'assistance en ligne de HP à l'adresse [www.hp.com/support](http://h20180.www2.hp.com/apps/Nav?h_pagetype=s-001&h_product=9073001&h_client&s-h-e002-1&h_lang=fr&h_cc=fr) pour obtenir des informations et des utilitaires qui permettent de résoudre de nombreux problèmes communs sur l'imprimante.

(Windows) Démarrez le logiciel [HP Print and Scan Doctor](http://h20180.www2.hp.com/apps/Nav?h_pagetype=s-924&h_keyword=lp70044-win&h_client=s-h-e004-01&h_lang=fr&h_cc=fr) pour diagnostiquer et résoudre automatiquement les problèmes d'impression, de numérisation et de photocopie. L'application n'est pas disponible dans toutes les langues.

## <span id="page-121-0"></span>**Assistance HP**

Pour obtenir les dernières mises à jour produits et les informations de l'assistance technique, visitez le site Web du support de l'imprimante à l'adresse [www.support.hp.com](http://h20180.www2.hp.com/apps/Nav?h_pagetype=s-001&h_product=9073001&h_client&s-h-e002-1&h_lang=fr&h_cc=fr). L'assistance en ligne HP propose tout un ensemble d'options pour vous aider avec votre imprimante :

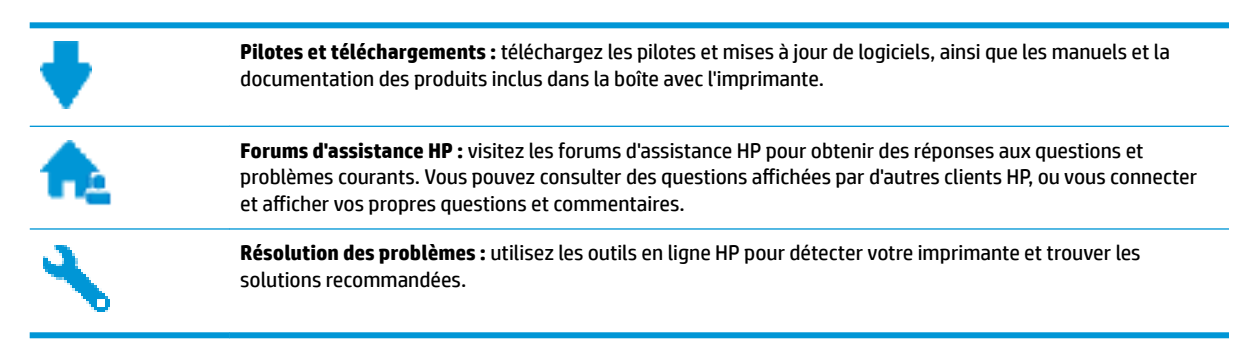

## **Contacter HP**

Si vous avez besoin de l'aide d'un représentant de l'assistance technique HP pour résoudre un problème, visitez le [site Web Contacter l'assistance technique.](http://h20180.www2.hp.com/apps/Nav?h_pagetype=s-017&h_product=9073001&h_client&s-h-e002-1&h_lang=fr&h_cc=fr) Les options de contact suivantes sont disponibles gratuitement pour les clients avec garantie (l'assistance technique guidée par des agents HP pour les clients sans garantie est payante) :

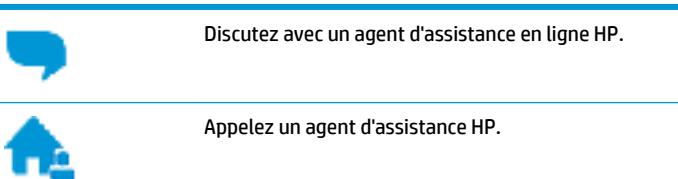

Lorsque vous contactez l'assistance technique HP, préparez-vous à indiquer les informations suivantes :

- Nom du produit (situé sur le produit, tel que HP ENVY Photo 6200)
- Référence (situé près de la zone d'accès aux cartouches)

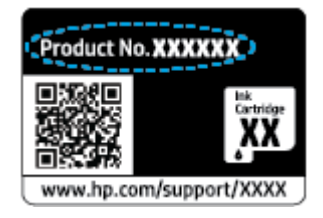

Numéro de série (figurant sur la partie arrière ou inférieure de l'imprimante)

### **Enregistrer mon imprimante**

En consacrant seulement quelques minutes à l'enregistrement de votre produit, vous bénéficierez d'un service plus rapide et d'une assistance plus efficace, et recevrez des alertes de maintenance pour votre produit. Si vous n'avez pas enregistré votre imprimante lors de l'installation du logiciel, vous pouvez procéder maintenant à son enregistrement sur le site [http://www.register.hp.com.](http://www.register.hp.com)

## <span id="page-122-0"></span>**Options de garantie supplémentaires**

Des plans d'extension de garantie de l'imprimante sont disponibles moyennant un supplément financier. Allez sur [www.hp.com/support](http://h20180.www2.hp.com/apps/Nav?h_pagetype=s-001&h_product=9073001&h_client&s-h-e002-1&h_lang=fr&h_cc=fr) , sélectionnez votre pays/région et langue, puis examinez les options de garantie prolongée disponibles pour votre imprimante.

# **A Renseignements techniques**

Cette section contient les spécifications techniques et les informations légales internationales de l'appareil HP ENVY Photo 6200 series.

Pour obtenir des spécifications complémentaires, consultez la documentation imprimée fournie avec l'appareil HP ENVY Photo 6200 series.

Cette section contient les rubriques suivantes :

- [Avis publiés par la société HP](#page-124-0)
- [Caractéristiques techniques](#page-125-0)
- [Déclarations de conformité aux réglementations](#page-127-0)
- [Programme de gestion des produits en fonction de l'environnement](#page-134-0)

## <span id="page-124-0"></span>**Avis publiés par la société HP**

Les informations contenues dans ce document peuvent faire l'objet de modifications sans préavis.

Tous droits réservés. Toute reproduction, adaptation ou traduction de ce matériel est interdite sans l'accord écrit préalable de HP, sauf dans les cas permis par la législation relative aux droits d'auteur. Les seules garanties applicables aux produits et services HP sont celles mentionnées dans les déclarations de garantie accompagnant lesdits produits et services. Les informations contenues dans ce document ne constituent pas une garantie complémentaire. HP ne peut pas être tenu pour responsable des erreurs ou omissions contenues dans ce document.

© Copyright 2017 HP Development Company, L.P.

Microsoft et Windows sont soit des marques soit des marques déposées de Microsoft Corporation aux États-Unis et dans d'autres pays.

Bluetooth est une marque commerciale appartenant à son propriétaire et utilisée sous licence par HP Inc.

## <span id="page-125-0"></span>**Caractéristiques techniques**

Les spécifications techniques de l'imprimante HP ENVY Photo 6200 series sont fournies dans cette section. Pour obtenir les spécifications complètes de l'imprimante, consultez la fiche produit sur [www.hp.com/](http://h20180.www2.hp.com/apps/Nav?h_pagetype=s-001&h_product=9073001&h_client&s-h-e002-1&h_lang=fr&h_cc=fr) [support](http://h20180.www2.hp.com/apps/Nav?h_pagetype=s-001&h_product=9073001&h_client&s-h-e002-1&h_lang=fr&h_cc=fr) .

- **Configuration requise**
- Conditions d'exploitation
- Spécifications relatives à l'impression
- Spécifications relatives à la numérisation
- [Spécifications relatives à la copie](#page-126-0)
- [Rendement des cartouches](#page-126-0)
- [Résolution d'impression](#page-126-0)

### **Configuration requise**

Pour en savoir plus sur les configurations logicielles et systèmes requises ou les futures éditions du système d'exploitation et l'assistance, rendez-vous sur le site Web de support en ligne HP à l'adresse [www.hp.com/](http://h20180.www2.hp.com/apps/Nav?h_pagetype=s-001&h_product=9073001&h_client&s-h-e002-1&h_lang=fr&h_cc=fr) [support](http://h20180.www2.hp.com/apps/Nav?h_pagetype=s-001&h_product=9073001&h_client&s-h-e002-1&h_lang=fr&h_cc=fr) .

## **Conditions d'exploitation**

- Plage de températures de fonctionnement recommandée : 15℃ à 32℃ (59°F à 90°F)
- Plage de températures de fonctionnement acceptable : 5℃ à 40℃ (41°F à 104°F)
- Humidité : De 20 à 80 % d'humidité relative sans condensation (valeur recommandée) ; point de rosée maximal de 25° C
- Plage de températures hors fonctionnement (stockage) : -40℃ à 60℃ (-40°F à 140°F)
- En présence de champs électromagnétiques, la sortie de l'appareil HP ENVY Photo 6200 series peut être légèrement déformée.
- HP recommande d'utiliser un câble USB de 3 m au maximum afin de réduire les interférences provoquées par les champs électromagnétiques élevés qui peuvent se produire.

### **6pÄcifications relatives à l'impression**

- La vitesse d'impression varie en fonction de la complexité du document.
- Méthode : impression à jet d'encre thermique contrôlé
- Langage : PCL3 GUI

## **6pÄcifications relatives à la numérisation**

- Résolution optique : jusqu'à 1 200 ppp
- Résolution matérielle : jusqu'à 1 200 x 1 200 ppp
- Résolution optimisée : jusqu'à 1 200 x 1 200 ppp
- <span id="page-126-0"></span>● Nombre de bits : couleur 24 bits, échelle de gris 8 bits (256 niveaux de gris)
- Dimensions maximales pour la numérisation à partir de la vitre : 21,6 x 29,7 cm(8,5 x 11,7 pouces)
- Types de fichiers pris en charge : JPEG, PDF
- Version Twain: 1,9

## **Spécifications relatives à la copie**

- Traitement d'image numérique.
- Le nombre maximal de copies varie selon le modèle
- La vitesse de copie varie en fonction du modèle et de la complexité du document

## **Rendement des cartouches**

Visitez le site [www.hp.com/go/learnaboutsupplies](http://www.hp.com/go/learnaboutsupplies) pour plus d'informations sur les rendements de cartouches estimés.

## **Résolution d'impression**

Pour obtenir une liste de résolutions d'impression prises en charge, visitez le site web d'assistance technique [HP ENVY Photo 6200 series à www.hp.com/support.](http://www.hp.com/embed/sfs/doc?client=IWS-eLP&lc=fr&cc=fr&ProductNameOID=9073046&TapasOnline=PRODUCT_SPECS)

Pour en savoir plus sur l'impression en utilisant le ppp maximum, reportez-vous à la section [Impression en](#page-38-0) [mode ppp maximal.](#page-38-0)

## <span id="page-127-0"></span>**Déclarations de conformité aux réglementations**

L'appareil HP ENVY Photo 6200 series respecte les exigences définies par les organismes de réglementation de votre pays/région.

Cette section contient les rubriques suivantes :

- Numéro d'identification réglementaire de modèle
- Déclaration de la FCC
- [Avis aux utilisateurs situés en Corée](#page-128-0)
- [Déclaration de conformité VCCI \(Classe B\) destinée aux utilisateurs au Japon](#page-128-0)
- [Avis aux utilisateurs au Japon concernant le cordon d'alimentation](#page-128-0)
- [Avis d'émission sonore pour l'Allemagne](#page-128-0)
- [Avis de conformité pour l'Union Européenne](#page-128-0)
- [Déclaration pour l'Allemagne concernant les écrans de visualisation dans l'environnement de travail](#page-129-0)
- [Déclaration de conformité](#page-130-0)
- [Informations sur la réglementation pour les produits sans fil](#page-131-0)

### **Numéro d'identification réglementaire de modèle**

À des fins d'identification, et ainsi que l'impose la réglementation, un Numéro de modèle réglementaire a été attribué à votre produit. Le numéro de votre produit est SNPRC-1701-03. Le numéro règlementaire ne doit pas être confondu avec le nom marketing (Gamme Tout-en-un HP ENVY Photo 6200 , etc.) ou le numéro de produit (K7G18A-K7G29A, etc.).

### **Déclaration de la FCC**

The United States Federal Communications Commission (in 47 CFR 15.105) has specified that the following notice be brought to the attention of users of this product.

This equipment has been tested and found to comply with the limits for a Class B digital device, pursuant to Part 15 of the FCC Rules. These limits are designed to provide reasonable protection against harmful interference in a residential installation. This equipment generates, uses and can radiate radio frequency energy and, if not installed and used in accordance with the instructions, may cause harmful interference to radio communications. However, there is no guarantee that interference will not occur in a particular installation. If this equipment does cause harmful interference to radio or television reception, which can be determined by turning the equipment off and on, the user is encouraged to try to correct the interference by one or more of the following measures:

- Reorient or relocate the receiving antenna.
- Increase the separation between the equipment and the receiver.
- Connect the equipment into an outlet on a circuit different from that to which the receiver is connected.
- Consult the dealer or an experienced radio/TV technician for help.

For further information, contact: Manager of Corporate Product Regulations, HP Inc. 1501 Page Mill Road, Palo Alto, CA 94304, U.S.A.

<span id="page-128-0"></span>Modifications (part 15.21)

The FCC requires the user to be notified that any changes or modifications made to this device that are not expressly approved by HP may void the user's authority to operate the equipment.

This device complies with Part 15 of the FCC Rules. Operation is subject to the following two conditions: (1) this device may not cause harmful interference, and (2) this device must accept any interference received, including interference that may cause undesired operation.

## **Avis aux utilisateurs situés en Corée**

B급 기기 (가정용 방송통신기자재) 이 기기는 가정용(B급) 전자파적합기기로서 주로 가정에서 사용하는 것을 목적으로 하며, 모든 지역에서 사용할 수 있습니다.

## **Déclaration de conformité VCCI (Classe B) destinée aux utilisateurs au Japon**

この装置は、クラス B 情報技術装置です。この装置は、家庭環境で使用することを目的としていますが、この装置がラジオ やテレビジョン受信機に近接して使用されると、受信障害を引き起こすことがあります。取扱説明書に従って正しい取り扱 いをして下さい。

VCCI-B

## **Avis aux utilisateurs au Japon concernant le cordon d'alimentation**

製品には、同梱された電源コードをお使い下さい。

同梱された電源コードは、他の製品では使用出来ません。

### **Avis d'émission sonore pour l'Allemagne**

#### Geräuschemission

LpA < 70 dB am Arbeitsplatz im Normalbetrieb nach DIN 45635 T. 19

### **Avis de conformité pour l'Union Européenne**

 $\epsilon$ 

Les produits portant l'étiquette CE sont conformes à une ou plusieurs des directives européennes suivantes :

Directive R&TTE 1999/5/CE (remplacée en 2017 par la directive RED 2014/53/UE); Directive Basse tension 2014/35/UE; Directive CEM 2014/30/UE; Directive CEM 2009/125/CE; Directive RoHS 2011/65/UE

La conformité avec ces directives est évaluée en application des normes harmonisées européennes applicables.

La Déclaration de conformité est disponible en intégralité sur le site Web suivant :

<span id="page-129-0"></span>[www.hp.eu/certificates](http://www.hp.eu/certificates) (Recherchez le nom du modèle de produit ou son numéro de modèle réglementaire (RMN) qui se trouve sur l'étiquette réglementaire.)

Le point de contact pour les questions réglementaires est HP Deutschland GmbH, HQ-TRE, 71025, Boeblingen, Allemagne.

#### **Produits avec fonctionnalité sans fil**

**EMF**

● Ce produit est conforme aux normes internationales (ICNIRP) sur l'exposition aux ondes radio.

S'il est doté d'un appareil de transmission et de réception radio utilisé dans des conditions normales, une distance de séparation de 20 cm permet de garantir des niveaux d'exposition aux fréquences radio en conformité avec les normes européennes.

#### **Fonctionnalité sans fil en Europe**

- Pour les produits dotés de la fonction radio 802.11 b/g/n ou radio Bluetooth :
	- Ce produit fonctionne sur une fréquence radio comprise entre 2 400 MHz et 2 483,5 MHz, avec une puissance de transmission inférieure ou égale à 20 dBm (100 mW).
- Pour les produits dotés de la fonction radio 802.11 a/b/g/n :

**AVERTISSEMENT** : Le réseau sans fil IEEE 802.11x avec une bande de fréquences de 5,15-5,35 GHz est **restreint à l'usage intérieur** dans tous les pays membres de l'Union

européenne, l'AELE (Islande, Norvège, Liechtenstein) et la plupart des autres pays européens (par ex. Suisse, Turquie, République de Serbie). L'utilisation de cette application WLAN en extérieur peut entraîner des problèmes d'interférence avec les services radio existants.

— Ce produit fonctionne sur des fréquences radio comprises entre 2 400 MHz et 2 483,5 MHz, et entre 5 170 MHz et 5 710 MHz, avec une puissance de transmission inférieure ou égale à 20 dBm (100 mW).

## **Déclaration pour l'Allemagne concernant les écrans de visualisation dans l'environnement de travail**

#### **GS-Erklärung (Deutschland)**

Das Gerät ist nicht für die Benutzung im unmittelbaren Gesichtsfeld am Bildschirmarbeitsplatz vorgesehen. Um störende Reflexionen am Bildschirmarbeitsplatz zu vermeiden, darf dieses Produkt nicht im unmittelbaren Gesichtsfeld platziert werden.

## <span id="page-130-0"></span>**Déclaration de conformité**

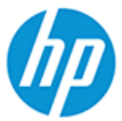

**DECLARATION OF CONFORMITY** 

according to ISO/IEC 17050-1 and EN 17050-1

DoC #: SNPRC-1701-03- R3 Original/en

**Manufacturer's Name: Manufacturer's Address:**  HP Inc. HP Singapore (Private) Limited, 1 Depot Close, Singapore 109841

#### declare, under its sole responsibility that the product

Product Name and Model:<sup>2)</sup> Regulatory Model Number:<sup>1)</sup><br>Product Options: HP ENVY Photo 6200 All-in-One Printer series SNPRC-1701-03 Please See ANNEX I

#### conforms to the following Product Specifications and Regulations:

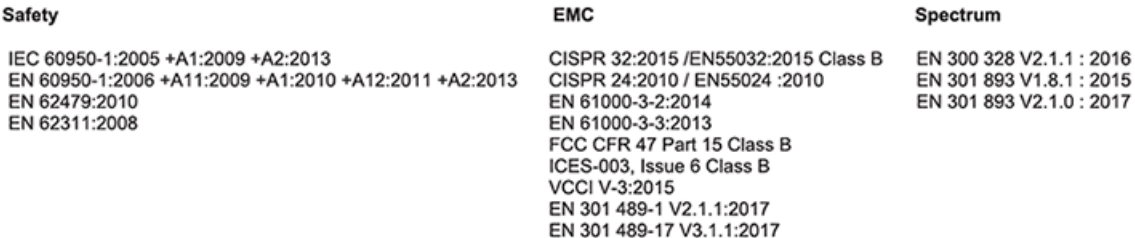

#### Ecodesign

Regulation (EC) No. 1275/2008 ENERGY STAR® Qualified Imaging Equipment Operational Mode (OM) Test Procedure EN 50564:2011 IEC 62301:2011

#### **RoHS**

EN 50581:2012

The product herewith complies with the requirements of the Radio Equipment Directive 2014/53/EU, the Ecodesign Directive 2009/125/EC, the RoHS Directive 2011/65/EU and carries the  $\mathsf{CE}\text{-marking accordingly}$ .

This device complies with part 15 of the FCC Rules. Operation is subject to the following two conditions: (1) This device may not cause harmful interference, and (2) this device must accept any interference received, including interference that may cause undesired operation.

#### **Additional Information:**

- 1) This product is assigned a Regulatory Model Number which stays with the regulatory aspects of the design. The Regulatory Model Number is the main product identifier in the regulatory documentation and test reports, this number should not be confused with the marketing name or the product numbers.
- $2)$ The Notified Body National Technical Systems-Silicon Valley with number 2155 performed a compliance assessment (according to Annex III, because of missing harmonized standards) and issued the EU-type examination certificate with ID: A104712
- This product was tested in a typical HP environment, in conjunction with an HP host system.
- 4) This product uses a radio module with Regulatory Model Number SDGOB-1506 as needed to meet technical regulatory requirements for the countries/regions where this product will be sold.

Vancouver, WA 30-05-2017

Uwe Voigt, Manager

Customer Assurance, Inkjet Business and Platform

#### Local contact for regulatory topics only:

EU:  $U.S.$  HP Deutschland GmbH, HP HQ-TRE, 71025 Boeblingen, Germany HP Inc., 1501 Page Mill Road, Palo Alto 94304, U.S.A. 650-857-1501

http://www.hp.eu/certificates

**DECLARATION OF CONFORMITY** 

<span id="page-131-0"></span>according to ISO/IEC 17050-1 and EN 17050-1

#### **ANNEX I**

#### Regulatory Model Number: SNPRC-1701-03

#### **OPTIONS**

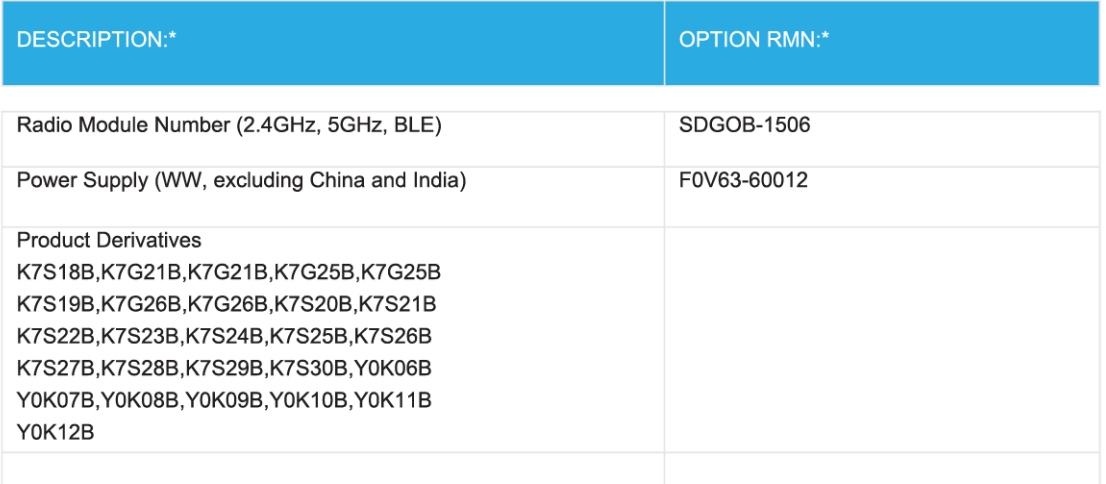

#### For non-EU countries only:

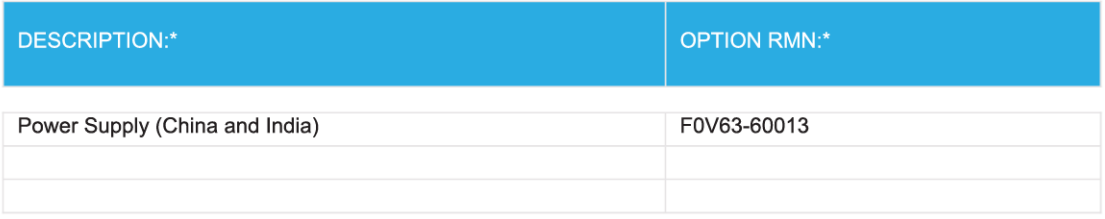

\* Where X represents any alpha numeric character.

## **Informations sur la réglementation pour les produits sans fil**

Cette section contient les informations réglementaires suivantes concernant les produits sans fil :

- [Exposition aux rayonnements de radiofréquence](#page-132-0)
- [Note à l'attention des utilisateurs canadiens \(5 GHz\)](#page-132-0)
- [Note à l'attention des utilisateurs canadiens](#page-132-0)
- <span id="page-132-0"></span>● [Avis aux utilisateurs situés à Taïwan](#page-133-0)
- [Notice destinée aux utilisateurs au Japon](#page-133-0)
- [Avis aux utilisateurs situés en Corée](#page-133-0)
- [Avertissement destiné aux utilisateurs en Serbie \(5 GHz\)](#page-133-0)
- [Avertissement destiné aux utilisateurs à Taïwan \(5 GHz\)](#page-133-0)

#### **Exposition aux rayonnements de radiofréquence**

**ATTENTION :** The radiated output power of this device is far below the FCC radio frequency exposure limits. Nevertheless, the device shall be used in such a manner that the potential for human contact during normal operation is minimized. This product and any attached external antenna, if supported, shall be placed in such a manner to minimize the potential for human contact during normal operation. In order to avoid the possibility of exceeding the FCC radio frequency exposure limits, human proximity to the antenna shall not be less than 20 cm (8 inches) during normal operation.

#### **Note à l'attention des utilisateurs canadiens (5 GHz)**

**ATTENTION :** When using IEEE 802.11a wireless LAN, this product is restricted to indoor use, due to its operation in the 5.15- to 5.25-GHz frequency range. The Industry Canada requires this product to be used indoors for the frequency range of 5.15 GHz to 5.25 GHz to reduce the potential for harmful interference to co-channel mobile satellite systems. High-power radar is allocated as the primary user of the 5.25- to 5.35- GHz and 5.65- to 5.85-GHz bands. These radar stations can cause interference with and/or damage to this device.

Lors de l'utilisation du réseau local sans fil IEEE 802.11a, ce produit se limite à une utilisation en intérieur à cause de son fonctionnement sur la plage de fréquences de 5,15 à 5,25 GHz. Industrie Canada stipule que ce produit doit être utilisé en intérieur dans la plage de fréquences de 5,15 à 5,25 GHz afin de réduire le risque d'interférences éventuellement dangereuses avec les systèmes mobiles par satellite via un canal adjacent. Le radar à haute puissance est alloué pour une utilisation principale dans une plage de fréquences de 5,25 à 5,35 GHz et de 5,65 à 5,85 GHz. Ces stations radar peuvent provoquer des interférences avec cet appareil et l'endommager.

### **Note à l'attention des utilisateurs canadiens**

Under Industry Canada regulations, this radio transmitter may only operate using an antenna of a type and maximum (or lesser) gain approved for the transmitter by Industry Canada. To reduce potential radio interference to other users, the antenna type and its gain should be so chosen that the equivalent isotropically radiated power (e.i.r.p.) is not more than that necessary for successful communication.

This device complies with Industry Canada licence-exempt RSS standard(s). Operation is subject to the following two conditions: (1) this device may not cause interference, and (2) this device must accept any interference, including interference that may cause undesired operation of the device.

WARNING! Exposure to Radio Frequency Radiation The radiated output power of this device is below the Industry Canada radio frequency exposure limits. Nevertheless, the device should be used in such a manner that the potential for human contact is minimized during normal operation.

To avoid the possibility of exceeding the Industry Canada radio frequency exposure limits, human proximity to the antennas should not be less than 20 cm (8 inches).

Conformément au Règlement d'Industrie Canada, cet émetteur radioélectrique ne peut fonctionner qu'avec une antenne d'un type et d'un gain maximum (ou moindre) approuvé par Industrie Canada. Afin de réduire le

<span id="page-133-0"></span>brouillage radioélectrique potentiel pour d'autres utilisateurs, le type d'antenne et son gain doivent être choisis de manière à ce que la puissance isotrope rayonnée équivalente (p.i.r.e.) ne dépasse pas celle nécessaire à une communication réussie.

Cet appareil est conforme aux normes RSS exemptes de licence d'Industrie Canada. Son fonctionnement dépend des deux conditions suivantes : (1) cet appareil ne doit pas provoquer d'interférences nuisibles et (2) doit accepter toutes les interférences reçues, y compris des interférences pouvant provoquer un fonctionnement non souhaité de l'appareil.

AVERTISSEMENT relatif à l'exposition aux radiofréquences. La puissance de rayonnement de cet appareil se trouve sous les limites d'exposition de radiofréquences d'Industrie Canada. Néanmoins, cet appareil doit être utilisé de telle sorte qu'il doive être mis en contact le moins possible avec le corps humain.

\$fin d'éviter le dépassement éventuel des limites d'exposition aux radiofréquences d'Industrie Canada, il est recommandé de maintenir une distance de plus de 20 cm entre les antennes et l'utilisateur.

#### **Avis aux utilisateurs situés à Taïwan**

低功率電波輻射性電機管理辦法

第十二條

經型式認證合格之低功率射頻電機,非經許可,公司、商號或使用者均不得擅自變更頻率、加大功率 或變更設計之特性及功能。

第十四條

低功率射頻電機之使用不得影響飛航安全及干擾合法通信;經發現有干擾現象時,應立即停用,並改 善至無干擾時方得繼續使用。

前項合法通信,指依電信法規定作業之無線電通信。低功率射頻電機須忍受合法通信或工業、科學及 醫藥用電波輻射性電機設備之干擾。

#### **Notice destinée aux utilisateurs au Japon**

この機器は技術基準適合証明又は工事設計認証を受けた無線設備を搭載しています。

#### **Avis aux utilisateurs situés en Corée**

해당 무선설비는 전파혼신 가능성이 있으므로 인명안전과 관련된 서비스는 할 수 없음

(무선 모듈이 탑재된 제품인 경우)

#### **Avertissement destiné aux utilisateurs en Serbie (5 GHz)**

Upotreba ovog uredjaja je ogranicna na zatvorene prostore u slucajevima koriscenja na frekvencijama od 5150-5350 MHz.

#### **Avertissement destiné aux utilisateurs à Taïwan (5 GHz)**

在 5.25-5.35 秭赫頻帶內操作之無線資訊傳輸設備, 限於室內使用。

## <span id="page-134-0"></span>**Programme de gestion des produits en fonction de l'environnement**

HP s'engage à fournir des produits de qualité dans le strict respect de l'environnement. Ce produit a été conçu dans une optique de recyclage ultérieur. Le nombre de matériaux utilisés est minimal, mais suffit à assurer le bon fonctionnement et la fiabilité de l'imprimante. Les pièces ont été conçues de façon à ce que les différents matériaux qui les composent se séparent facilement. Les fixations et autres connecteurs sont facilement identifiables et accessibles et peuvent être retirés avec des outils usuels. Les pièces les plus importantes ont été conçues pour être rapidement accessibles en vue de leur démontage et de leur réparation. Pour plus d'informations, consultez le site Web de HP sur la Charte de protection de l'environnement à l'adresse suivante :

[www.hp.com/hpinfo/globalcitizenship/environment](http://www.hp.com/hpinfo/globalcitizenship/environment/index.html)

- Conseils environnementaux
- [Règlement de la Commission de l'Union européenne 1275/2008](#page-135-0)
- [Papier](#page-135-0)
- [Plastique](#page-135-0)
- [Fiches de données sur la sécurité](#page-135-0)
- [Programme de recyclage](#page-135-0)
- [Programme de recyclage des consommables jet d'encre HP](#page-135-0)
- [Consommation électrique](#page-135-0)
- [Mise au rebut de l'équipement usagé par les utilisateurs](#page-136-0)
- [Substances chimiques](#page-136-0)
- [Déclaration des conditions d'apposition du marquage des substances interdites \(Taïwan\)](#page-137-0)
- **[EPEAT](#page-137-0)**
- [Mise au rebut des batteries à Taïwan](#page-138-0)
- [Directive sur les batteries de l'UE](#page-138-0)
- [Californie Avis sur le perchlorate](#page-138-0)
- [Le tableau des substances/éléments dangereux et leur contenu \(Chine\)](#page-139-0)
- [Informations utilisateur Ecolabel SEPA \(Chine\)](#page-139-0)
- [Éco-label pour imprimante, télécopieur et photocopieuse \(Chine\)](#page-139-0)

#### **Conseils environnementaux**

HP s'engage à aider ses clients à réduire leur empreinte environnementale. Pour en savoir plus sur les initiatives environnementales de HP, rendez-vous sur le site Web Programmes et initiatives environnementales de HP.

[www.hp.com/hpinfo/globalcitizenship/environment/](http://www.hp.com/hpinfo/globalcitizenship/environment/)

## <span id="page-135-0"></span>**Règlement de la Commission de l'Union européenne 1275/2008**

Pour les données de puissance du produit, notamment la consommation d'énergie du produit en mode veille en réseau, si tous les ports réseau filaires sont connectés et que tous les ports réseau sans fil sont activés, veuillez-vous reporter à la section P14 « Additional Information » (Informations complémentaires) de la déclaration IT ECO du produit concerné à l'adresse suivante : [www.hp.com/hpinfo/globalcitizenship/](http://www.hp.com/hpinfo/globalcitizenship/environment/productdata/itecodesktop-pc.html) [environment/productdata/itecodesktop-pc.html.](http://www.hp.com/hpinfo/globalcitizenship/environment/productdata/itecodesktop-pc.html)

### **Papier**

Conformément aux normes DIN 19309 et EN 12281:2002, vous pouvez utiliser du papier recyclé avec ce produit.

## **Plastique**

Les pièces en plastique d'un poids supérieur à 25 grammes portent une mention conforme aux normes internationales, laquelle facilite l'identification des matières plastiques à des fins de recyclage des produits en fin de vie.

## **Fiches de données sur la sécurité**

Les fiches de données sur la sécurité, les informations de sécurité des produits et les informations sur la protection de l'environnement sont disponibles à l'adresse [www.hp.com/go/ecodata](http://www.hp.com/go/ecodata) ou sur demande.

## **Programme de recyclage**

HP met à la disposition de sa clientèle des programmes de reprise et de recyclage de produits de plus en plus nombreux dans un grand nombre de pays/régions et a établi un partenariat avec plusieurs des centres de recyclage de matériaux électroniques les plus importants dans le monde. HP préserve les ressources en revendant certains de ses produits les plus réputés. Pour plus d'informations sur le recyclage des produits HP, visitez le site :

[www.hp.com/recycle](http://www.hp.com/recycle)

## **Programme de recyclage des consommables jet d'encre HP**

HP s'engage à protéger l'environnement. Le programme de recyclage des consommables jet d'encre HP est disponible dans de nombreux pays/régions et vous permet de recycler gratuitement vos cartouches d'impression et vos cartouches d'encre usagées. Pour en savoir plus, consultez le site Web suivant :

[www.hp.com/hpinfo/globalcitizenship/environment/recycle/](http://www.hp.com/hpinfo/globalcitizenship/environment/recycle/)

## **Consommation électrique**

Les équipements d'impression et d'imagerie HP munis du logo ENERGY STAR® sont certifiés par l'Agence américaine pour la protection de l'environnement (U.S. Environmental Protection Agency). Le marquage suivant figure sur les produits d'imagerie certifiés ENERGY STAR :

<span id="page-136-0"></span>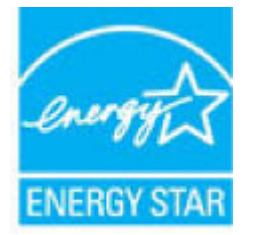

Des informations complémentaires sur les modèles de produits d'imagerie certifiés ENERGY STAR sont disponibles sur le site : [www.hp.com/go/energystar](http://www.hp.com/go/energystar)

## **Mise au rebut de l'équipement usagé par les utilisateurs**

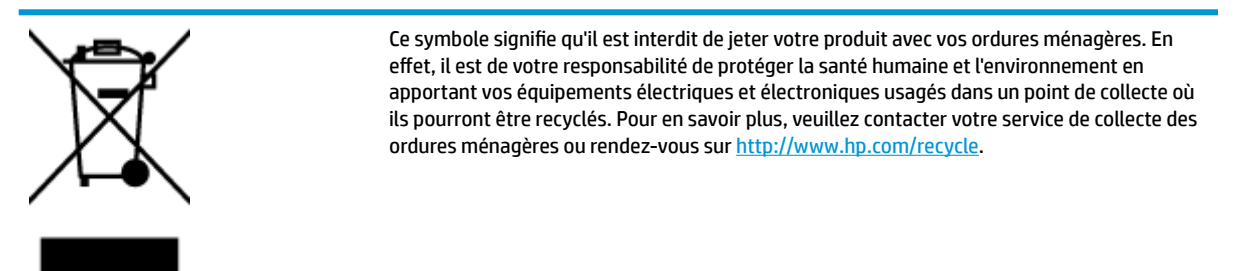

## **Substances chimiques**

HP s'attache à informer ses clients des substances chimiques utilisées dans ses produits, pour se conformer aux obligations légales telles que la réglementation REACH *(Réglementation européenne EC No 1907/2006 sur les substances chimiques)*. Une note d'information chimique sur ce produit peut être consultée à l'adresse : [www.hp.com/go/reach.](http://www.hp.com/go/reach)

## <span id="page-137-0"></span>**Déclaration des conditions d'apposition du marquage des substances interdites (Taïwan)**

#### 限用物質含有情況標示聲明書

Declaration of the Presence Condition of the Restricted Substances Marking

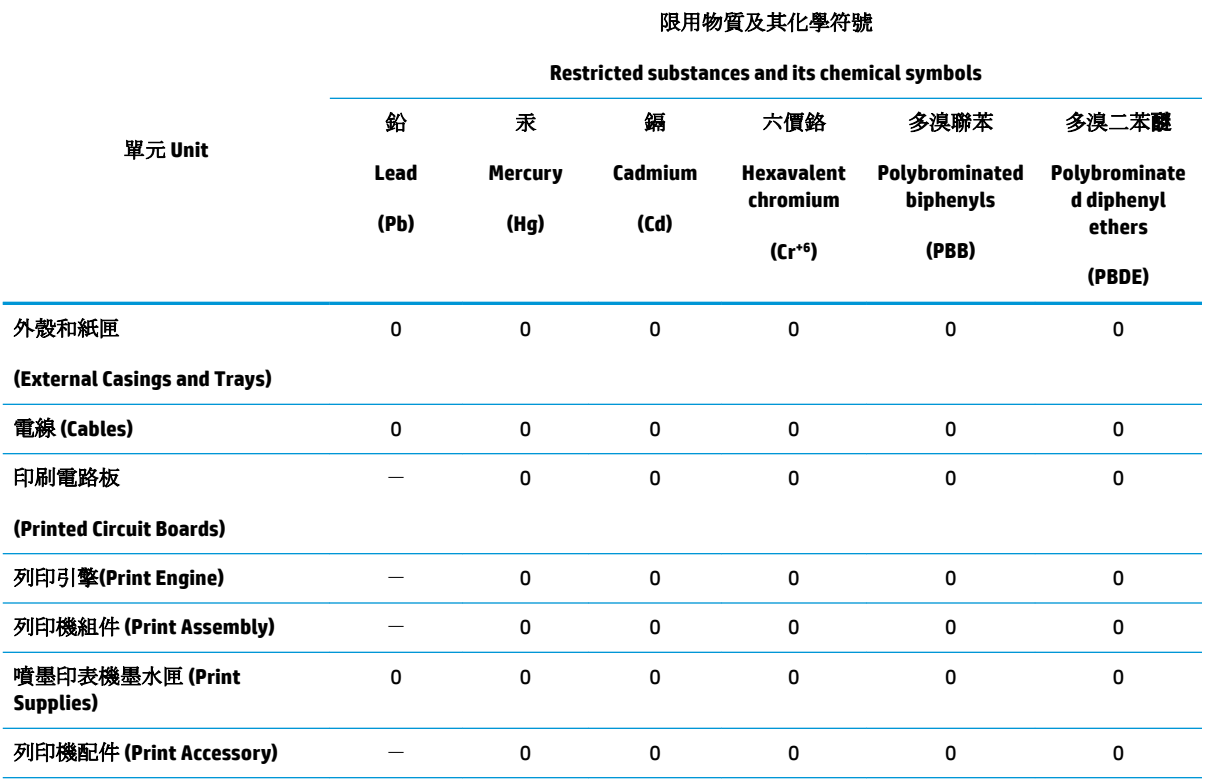

備考 1. 〝超出 0.1 wt %"及 〝超出 0.01 wt %"係指限用物質之百分比含量超出百分比含量基準值。

Note 1: "Exceeding 0.1 wt %" and "exceeding 0.01 wt %" indicate that the percentage content of the restricted substance exceeds the reference percentage value of presence condition.

備考 2.〝0〞係指該項限用物質之百分比含量未超出百分比含量基準值。

Note 2: "0" indicates that the percentage content of the restricted substance does not exceed the percentage of reference value of presence.

備考 3.〝-〞係指該項限用物質為排除項目。

Note 3: The "−" indicates that the restricted substance corresponds to the exemption.

若要存取產品的最新使用指南或手冊,請前往 [www.support.hp.com](http://www.support.hp.com)。選取搜尋您的產品,然後依照 畫 面上的指示繼續執行。

To access the latest user guides or manuals for your product, go to [www.support.hp.com.](http://www.support.hp.com) Select **Find your product**, and then follow the onscreen instructions.

### **EPEAT**

Most HP products are designed to meet EPEAT. EPEAT is a comprehensive environmental rating that helps identify greener electronics equipment. For more information on EPEAT go to [www.epeat.net.](http://www.epeat.net) For information on HP's EPEAT registered products go to [www.hp.com/hpinfo/globalcitizenship/environment/pdf/](http://www.hp.com/hpinfo/globalcitizenship/environment/pdf/epeat_printers.pdf) [epeat\\_printers.pdf](http://www.hp.com/hpinfo/globalcitizenship/environment/pdf/epeat_printers.pdf).

## <span id="page-138-0"></span>**Mise au rebut des batteries à Taïwan**

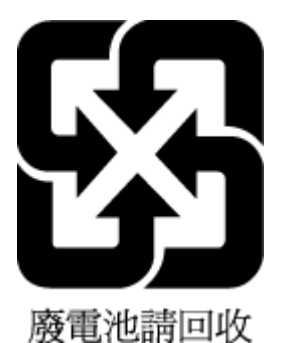

## **Directive sur les batteries de l'UE**

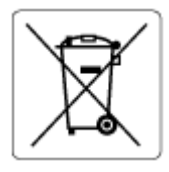

Ce produit contient une batterie/pile qui est utilisée pour assurer l'intégrité des données de l'horloge en temps réel ou les paramètres du produit et qui est conçue pour durer pendant toute la durée de vie du produit. Toute tentative de réparation ou de remplacement de cette batterie/pile doit uniquement être réalisée par un technicien qualifié.

## **Californie – Avis sur le perchlorate**

Perchlorate material - special handling may apply. See: [www.dtsc.ca.gov/hazardouswaste/perchlorate](http://www.dtsc.ca.gov/hazardouswaste/perchlorate)

This product's real-time clock battery or coin cell battery may contain perchlorate and may require special handling when recycled or disposed of in California.

## <span id="page-139-0"></span>**Le tableau des substances/éléments dangereux et leur contenu (Chine)**

### 产品中有害物质或元素的名称及含量

根据中国《电器电子产品有害物质限制使用管理办法》

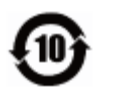

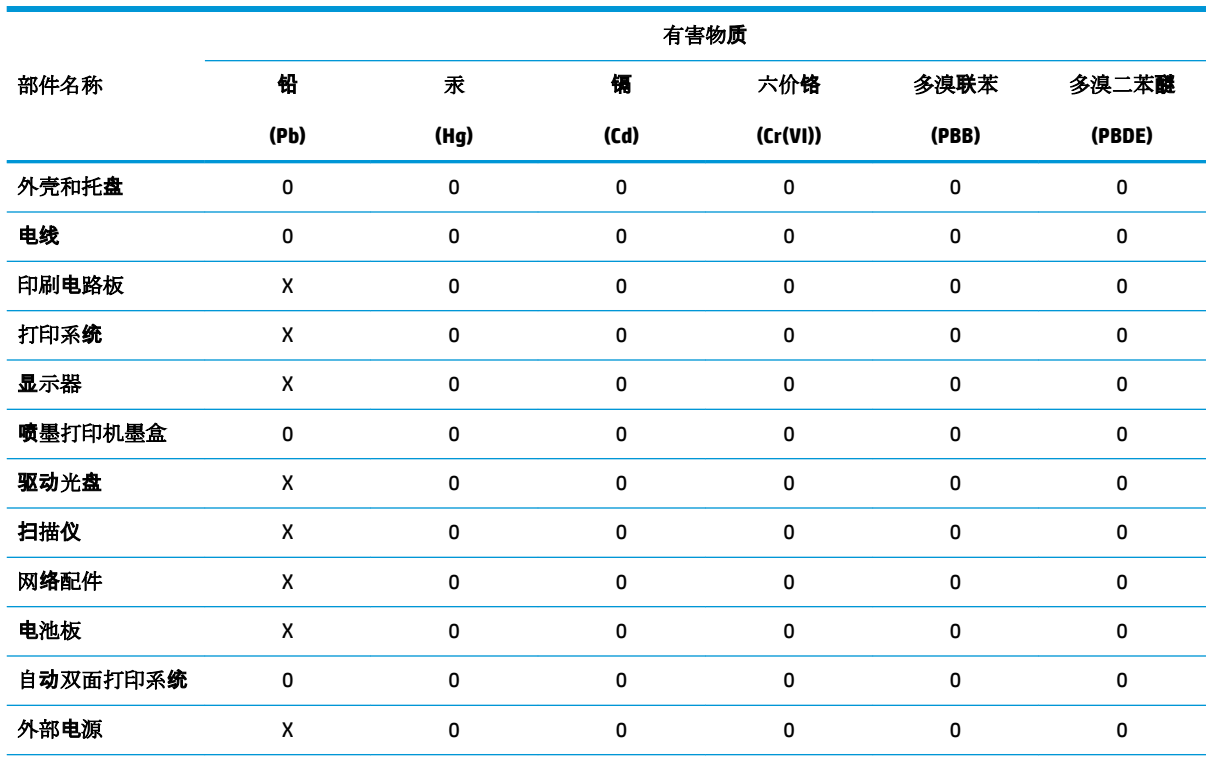

本表格依据 SJ/T 11364 的规定编制。

0:表示该有害物质在该部件所有均质材料中的含量均在 GB/T 26572 规定的限量要求以下。

X:表示该有害物质至少在该部件的某一均质材料中的含量超出 GB/T 26572 规定的限量要求。

此表中所有名称中含 "X" 的部件均符合欧盟 RoHS 立法。

注:环保使用期限的参考标识取决于产品正常工作的温度和湿度等条件。

### **Informations utilisateur Ecolabel SEPA (Chine)**

#### 中国环境标识认证产品用户说明

噪声大于 63.0 dB(A) 的办公设备不宜放置于办公室内,请在独立的隔离区域使用。

如需长时间使用本产品或打印大量文件,请确保在通风良好的房间内使用。

如您需要确认本产品处于零能耗状态,请按下电源关闭按钮,并将插头从电源插座断开。

您可以使用再生纸,以减少资源耗费。

## **Éco-label pour imprimante, télécopieur et photocopieuse (Chine)**

#### 复印机、打印机和传真机能源效率标识实施规则

依据"复印机、打印机和传真机能源效率标识实施规则",该打印机具有中国能效标识。标识上显示的能 效等级和操作模式值根据"复印机、打印机和传真机能效限定值及能效等级"标准("GB 21521")来确定 和计算。

**1.** 能效等级

产品能效等级分 3 级,其中 1 级能效最高。能效限定值根据产品类型和打印速度由标准确定。能 效等级则根据基本功耗水平以及网络接口和内存等附加组件和功能的功率因子之和来计算。

**2.** 能效信息

喷墨打印机

● 操作模式功率

睡眠状态的能耗按照 GB 21521 的标准来衡量和计算。该数据以瓦特 (W) 表示。

● 待机功率

待机状态是产品连接到电网电源上功率最低的状态。该状态可以延续无限长时间,且使用者 无法改变此状态下产品的功率。对于"成像设备"产品,"待机"状态通常相当于"关闭"状态,但 也可能相当于"准备"状态或者"睡眠"状态。该数据以瓦特 (W) 表示。

睡眠状态预设延迟时间

出厂前由制造商设置的时间决定了该产品在完成主功能后进入低耗模式(例如睡眠、自动关 机)的时间。该数据以分钟表示。

● 附加功能功率因子之和

网络接口和内存等附加功能的功率因子之和。该数据以瓦特 (W) 表示。

标识上显示的能耗数据是根据典型配置测量得出的数据,此类配置包含登记备案的打印机依据复印 机、打印机和传真机能源效率标识实施规则所选的所有配置。因此,该特定产品型号的实际能耗可能 与标识上显示的数据有所不同。

要了解规范的更多详情,请参考最新版的 GB 21521 标准。

# **Index**

#### **A**

Accessibilité [3](#page-7-0) Adresse IP vérification, imprimante [84](#page-88-0) affichage paramètres réseau [73](#page-77-0) Alimentation dépannage [107](#page-111-0) assistance client garantie [118](#page-122-0) avis d'application de la réglementation numéro d'identification réglementaire de modèle [123](#page-127-0)

#### **B**

bac de sortie localisation [8](#page-12-0) bacs dépannage de l'alimentation en papier [89](#page-93-0) éliminer bourrages papier [86](#page-90-0) illustration des quide-papier [8](#page-12-0) localisation [8](#page-12-0) bourrages papiers à éviter [15](#page-19-0) suppression [86](#page-90-0) Bouton Aide [11](#page-15-0) boutons, panneau de commande [10](#page-14-0)

#### **C**

cartouches [9,](#page-13-0) [64](#page-68-0) conseils [60](#page-64-0) localisation [9](#page-13-0) numéros de référence [64](#page-68-0) remplacement [62](#page-66-0) vérifier les niveaux d'encre [61](#page-65-0)

chariot élimination des blocages chariot [88](#page-92-0) communications sans fil configuration [69](#page-73-0) informations sur la réglementation [127](#page-131-0) configuration requise [121](#page-125-0) connecteurs, emplacement [9](#page-13-0) Connexion USB port, emplacement [8](#page-12-0), [9](#page-13-0)

#### **D**

déclarations de réglementation [123](#page-127-0) dépannage serveur Web intégré [83](#page-87-0) Dépannage alimentation [107](#page-111-0) de travers, dépannage impression [90](#page-94-0) Deux faces, impression [33](#page-37-0)

#### **E**

entrée d'alimentation, emplacement [9](#page-13-0) environnement spécifications relatives à l'environnement [121](#page-125-0) Environnement programme de gestion des produits en fonction de l'environnement [130](#page-134-0) envoyer des numérisations pour l'OCR [47](#page-51-0) état rapport de configuration du réseau [110](#page-114-0) EWS. *Voir* serveur Web intégré

### **G**

garantie [118](#page-122-0)

#### **H**

HP Utility (OS X et macOS) ouverture [81](#page-85-0)

### **I**

icônes d'état [10](#page-14-0) impression page de diagnostic [110](#page-114-0) résolution des problèmes [107](#page-111-0) Impression recto verso [33](#page-37-0) Impression recto verso [33](#page-37-0) informations sur la réglementation [127](#page-131-0) informations techniques configuration requise [121](#page-125-0) spécifications relatives à l'environnement [121](#page-125-0) spécifications relatives à l'impression [121](#page-125-0) spécifications relatives à la copie [122](#page-126-0) spécifications relatives à la numérisation [121](#page-125-0) interférences radioélectriques informations sur la réglementation [127](#page-131-0)

## **L**

logiciel numérisation [45](#page-49-0) OCR (Reconnaissance optique de caractères) [47](#page-51-0) Webscan [51](#page-55-0)

logiciel d'impression (Windows) à propos [80](#page-84-0) ouverture [23](#page-27-0), [80](#page-84-0)

#### **M**

maintenance nettoyage [115](#page-119-0) page de diagnostic [110](#page-114-0) remplacement des cartouches [62](#page-66-0) vérifier les niveaux d'encre [61](#page-65-0) modification texte dans un programme d'OCR [47](#page-51-0) multi-collectes, dépannage [90](#page-94-0)

#### **N**

nettoyage extérieur [115](#page-119-0) vitre du scanner [114](#page-118-0) niveaux d'encre, vérification [61](#page-65-0) numérisation à partir de Webscan [51](#page-55-0) OCR (Reconnaissance optique de caractères) [47](#page-51-0) spécifications relatives à la numérisation [121](#page-125-0)

#### **O**

OCR (Reconnaissance optique de caractères) modification de documents numérisés [47](#page-51-0) OS X et macOS HP Utility [81](#page-85-0)

#### **P**

page de diagnostic [110](#page-114-0) Page d'informations sur les Services Web [111](#page-115-0) panneau de commande boutons [10](#page-14-0) fonctionnalités [10](#page-14-0) icônes d'état [10](#page-14-0) voyants [10](#page-14-0) panneau de commande de l'imprimante localisation [8](#page-12-0) réseau, paramètres [73](#page-77-0) panneau d'accès arrière figure [9](#page-13-0)

papier choix [15](#page-19-0) dépannage de l'alimentation en papier [89](#page-93-0) élimination des bourrages [86](#page-90-0) HP, commande [14](#page-18-0) pages de travers [90](#page-94-0) paramètres réseau [73](#page-77-0) Paramètres IP [73](#page-77-0) porte d'accès aux cartouches, localisation [9](#page-13-0) problèmes d'introduction du papier, dépannage [89](#page-93-0)

#### **R**

rapport d'état de l'imprimante informations [110](#page-114-0) rapport de qualité d'impression [110](#page-114-0) rapports accès Web [111](#page-115-0) diagnostic [110](#page-114-0) recyclage cartouches d'encre [131](#page-135-0) remplacement des cartouches [62](#page-66-0) réseaux affichage et impression des paramètres [73](#page-77-0) configuration des communications sans fil [69](#page-73-0) illustration des connecteurs [9](#page-13-0) paramètres, modifier [73](#page-77-0) Paramètres IP [73](#page-77-0) paramètres sans fil [110](#page-114-0) résolution des problèmes HP Smart [109](#page-113-0) impression [107](#page-111-0) page de configuration réseau [110](#page-114-0) pages de travers [90](#page-94-0) pages multiples prélevées [90](#page-94-0) papier non prélevé dans le bac [89](#page-93-0) problèmes d'introduction du papier [89](#page-93-0) rapport d'état de l'imprimante [110](#page-114-0) système aide panneau de

commande [108](#page-112-0)

#### **S**

serveur Web intégré à propos [82](#page-86-0) dépannage, ouverture impossible [83](#page-87-0) ouverture [82](#page-86-0) Webscan [51](#page-55-0) sites Web informations sur l'accessibilité [3](#page-7-0) spécifications relatives à la copie [122](#page-126-0) spécifications relatives à l'impression [121](#page-125-0) **Supports** recto verso [33](#page-37-0)

#### **T**

texte couleur et OCR [47](#page-51-0) **V** vitre, scanner localisation [8](#page-12-0) nettoyage [114](#page-118-0)

vitre du scanner localisation [8](#page-12-0) nettoyage [114](#page-118-0) voyants, panneau de commande [10](#page-14-0)

#### **W**

Webscan [51](#page-55-0)